# **XPS 14 9440**

Owner's Manual

**Regulatory Model: P184G Regulatory Type: P184G001/P184G002 January 2024 Rev. A01**

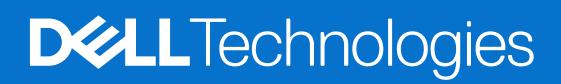

### Notes, cautions, and warnings

**NOTE:** A NOTE indicates important information that helps you make better use of your product.

**CAUTION: A CAUTION indicates either potential damage to hardware or loss of data and tells you how to avoid the problem.**

**WARNING: A WARNING indicates a potential for property damage, personal injury, or death.**

© 2024 Dell Inc. or its subsidiaries. All rights reserved. Dell Technologies, Dell, and other trademarks are trademarks of Dell Inc. or its subsidiaries. Other trademarks may be trademarks of their respective owners.

# **Contents**

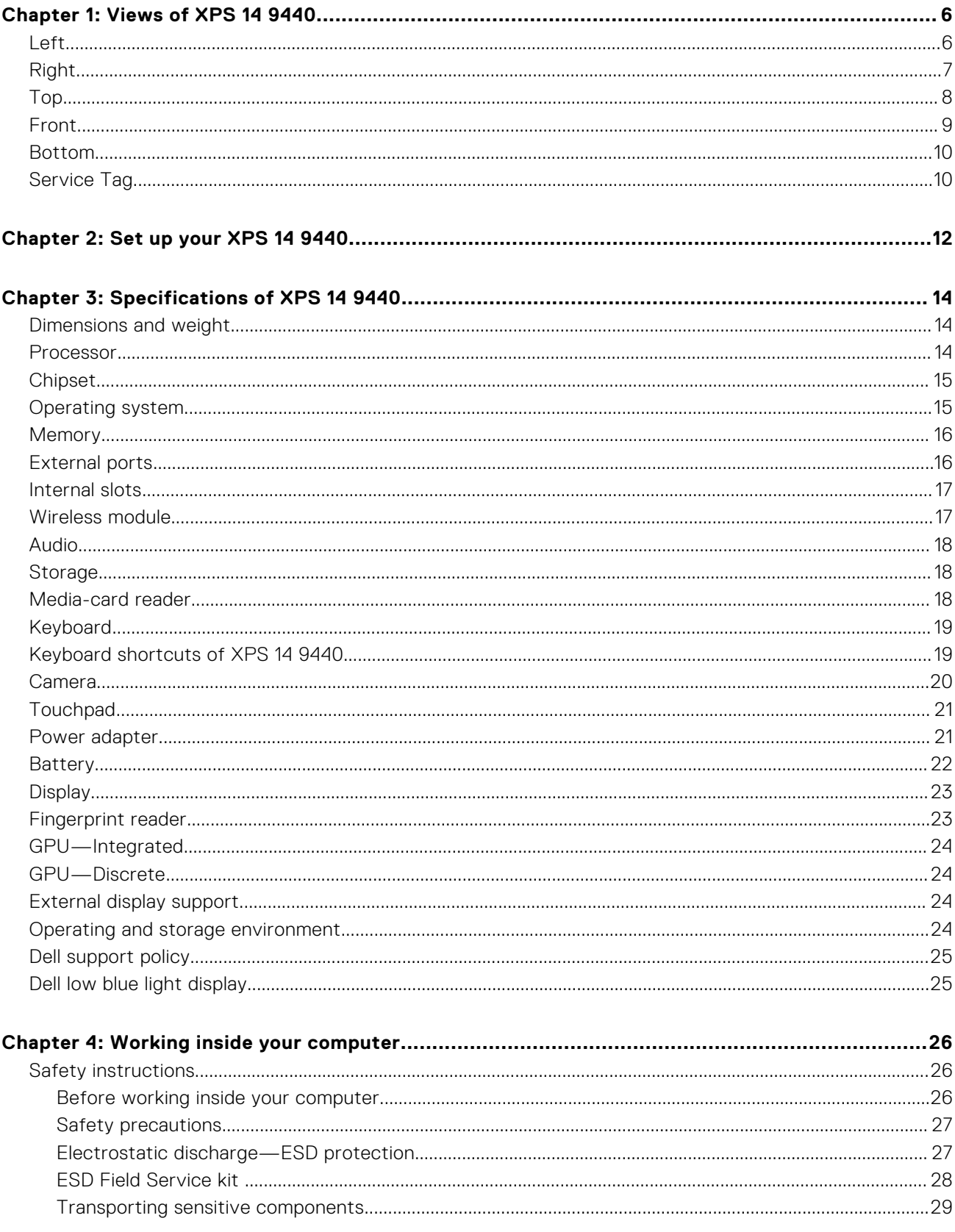

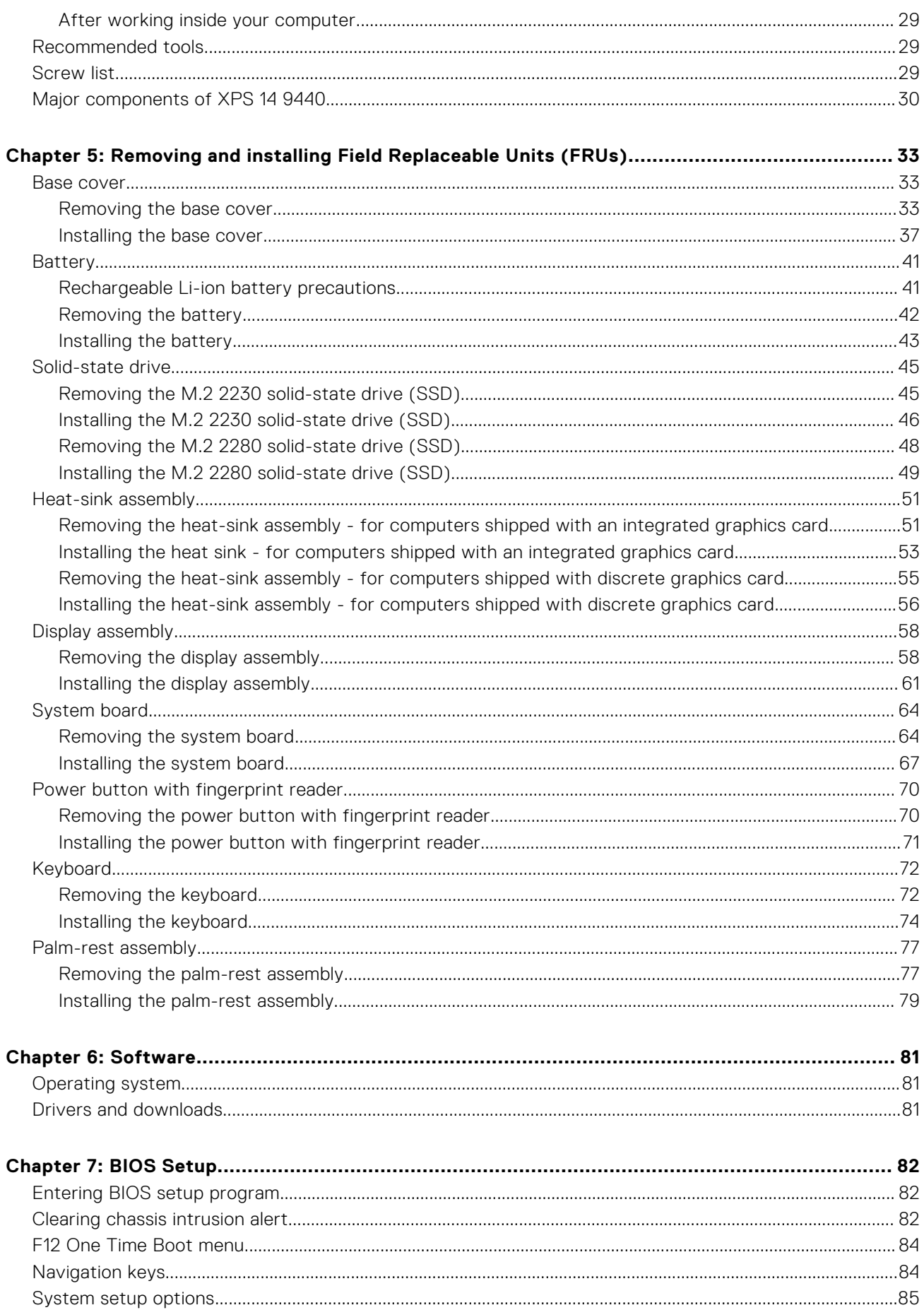

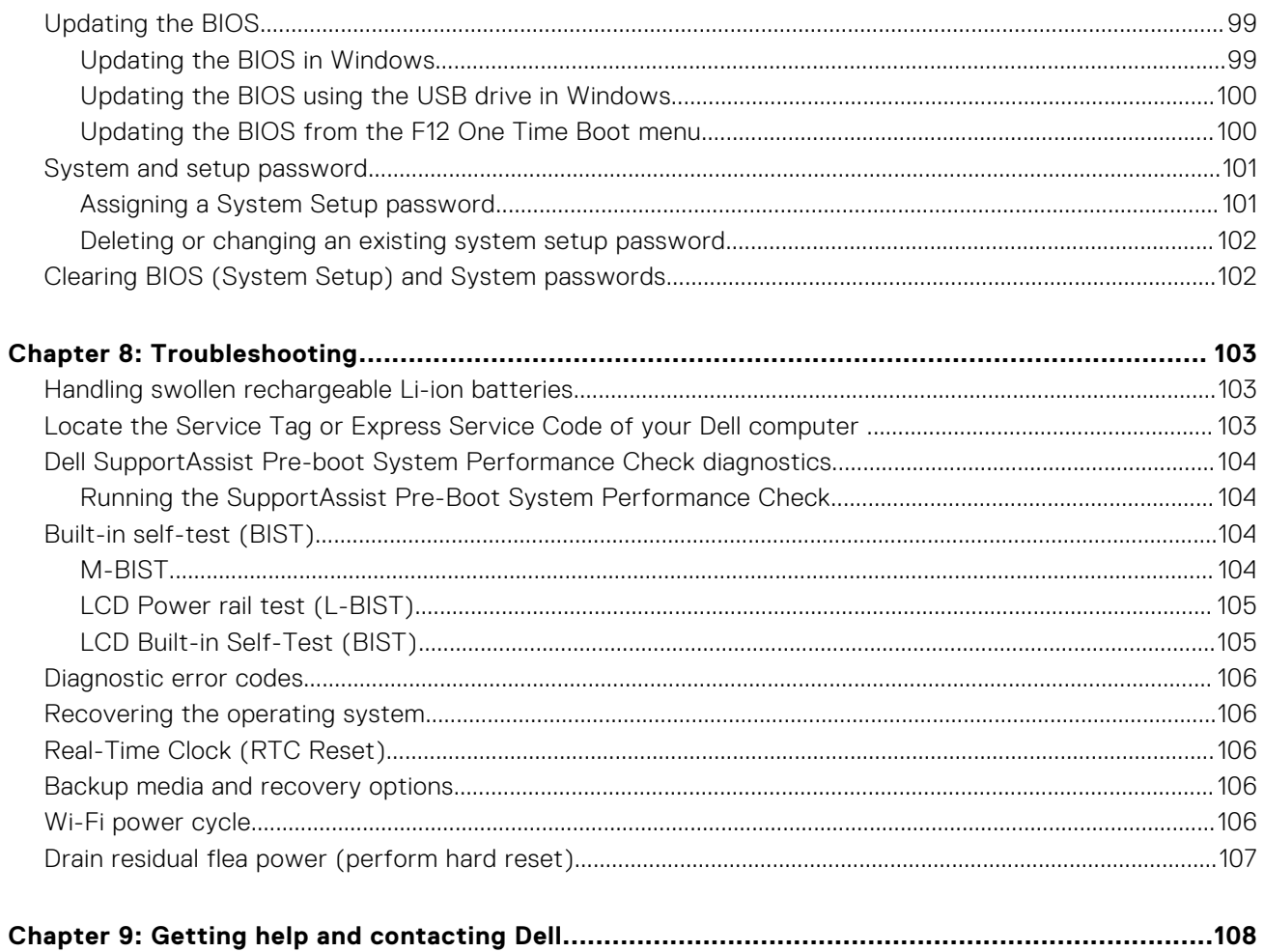

# **Views of XPS 14 9440**

### <span id="page-5-0"></span>**Left**

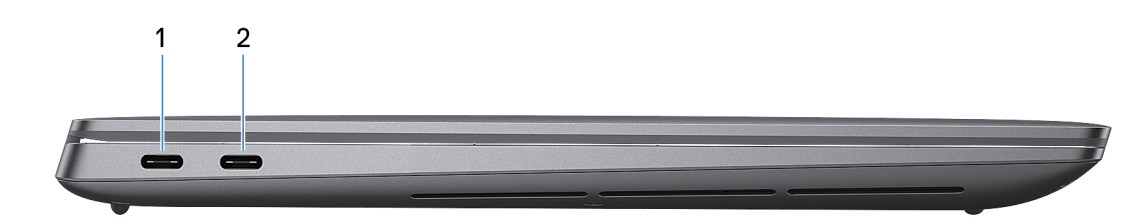

### **Figure 1. Left view**

#### 1. **Thunderbolt 4.0 port with Power Delivery and DisplayPort**

Supports USB4, DisplayPort 2.1, Thunderbolt 4 and also enables you to connect to an external display using a display adapter. Provides data transfer rates of up to 40 Gbps for USB4 and Thunderbolt 4.

- **NOTE:** You can connect a Dell Docking Station to the Thunderbolt 4 ports. For more information, search in the Knowledge Base Resource at [www.dell.com/support.](https://www.dell.com/support/)
- **NOTE:** A USB Type-C to DisplayPort adapter (sold separately) is required to connect a DisplayPort device.
- **NOTE:** Thunderbolt 4 is backward compatible with USB 3.2, USB 2.0, and Thunderbolt 3.
- **NOTE:** Thunderbolt 4 supports two 4K displays or one 8K display.

#### 2. **Thunderbolt 4.0 port with Power Delivery and DisplayPort**

Supports USB4, DisplayPort 2.1, Thunderbolt 4 and also enables you to connect to an external display using a display adapter. Provides data transfer rates of up to 40 Gbps for USB4 and Thunderbolt 4.

- **NOTE:** You can connect a Dell Docking Station to the Thunderbolt 4 ports. For more information, search in the Knowledge Base Resource at [www.dell.com/support.](https://www.dell.com/support/)
- **NOTE:** A USB Type-C to DisplayPort adapter (sold separately) is required to connect a DisplayPort device.
- **NOTE:** Thunderbolt 4 is backward compatible with USB 3.2, USB 2.0, and Thunderbolt 3.
- **NOTE:** Thunderbolt 4 supports two 4K displays or one 8K display.

<span id="page-6-0"></span>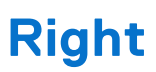

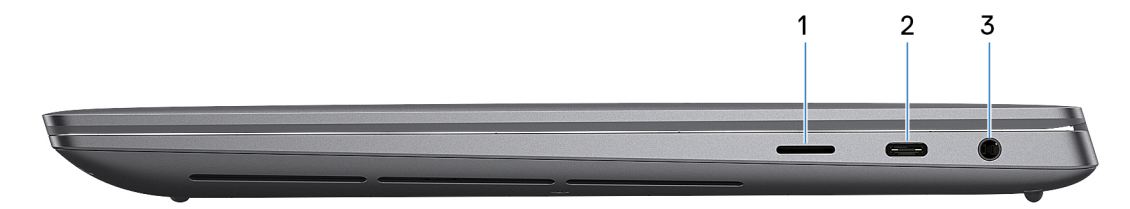

### **Figure 2. Right view**

#### 1. **microSD-card slot v6.0**

The microSD-card slot reads from and writes to the microSD card. The computer supports the following card types:

- microSecure Digital (microSD)
- microSecure Digital High Capacity (microSDHC)
- microSecure Digital Extended Capacity (microSDXC)

### 2. **Thunderbolt 4.0 port with Power Delivery and DisplayPort**

Supports USB4, DisplayPort 2.1, Thunderbolt 4 and also enables you to connect to an external display using a display adapter. Provides data transfer rates of up to 40 Gbps for USB4 and Thunderbolt 4.

**NOTE:** You can connect a Dell Docking Station to the Thunderbolt 4 ports. For more information, search in the Knowledge Base Resource at [www.dell.com/support.](https://www.dell.com/support/)

**NOTE:** A USB Type-C to DisplayPort adapter (sold separately) is required to connect a DisplayPort device.

**NOTE:** Thunderbolt 4 is backward compatible with USB 3.2, USB 2.0, and Thunderbolt 3.

**NOTE:** Thunderbolt 4 supports two 4K displays or one 8K display.

### 3. **Headset port**

Connect headphones or a headset (headphone and microphone combo).

# <span id="page-7-0"></span>**Top**

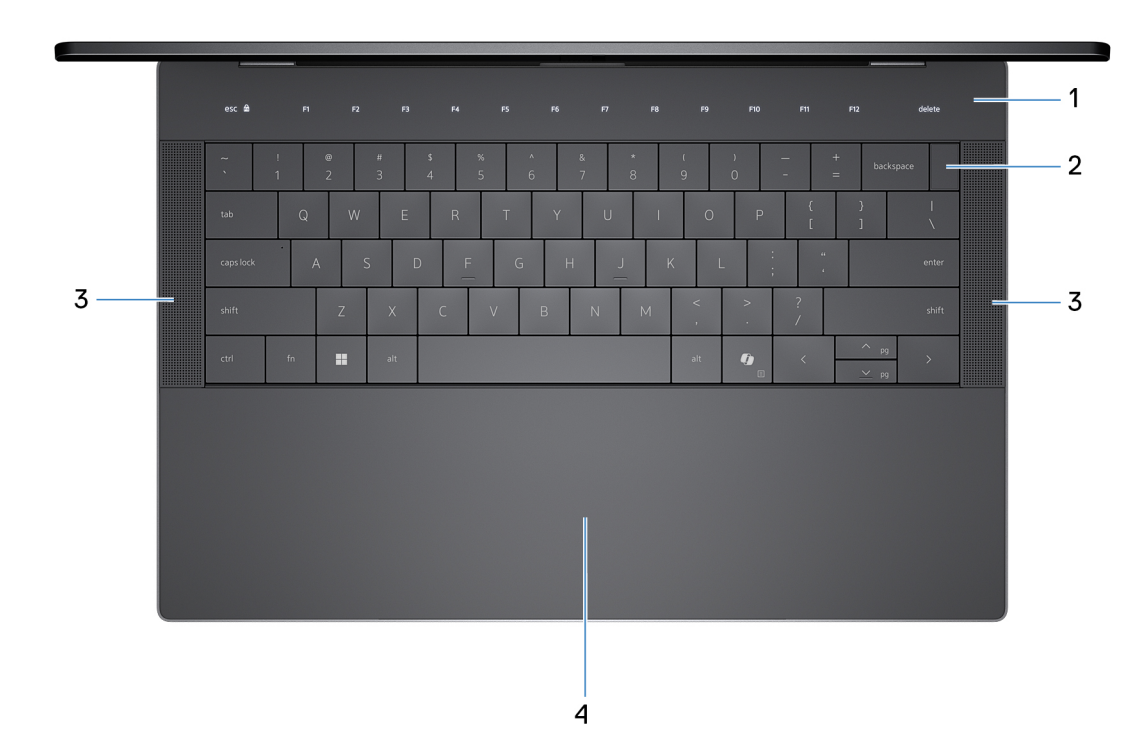

#### **Figure 3. Top view**

#### 1. **Capacitive touch function row**

Displays media and display control keys or standard function keys, with **esc** and **delete** keys.

Press and hold the **fn** key on the physical keyboard to switch to the next set of keys.

Press the **fn** key on the physical keyboard and the **esc** key on the capacitive touch function row to switch to the next set of keys and lock the mode of the panel.

#### 2. **Power button with fingerprint reader**

Press to turn on the computer if it is turned off, in sleep state, or in hibernate state.

When the computer is turned on, press the power button to put the computer into a sleep state. Press and hold the power button for 10 seconds to force shut-down the computer.

If the power button has a fingerprint reader, place your finger on the power button steadily to log in.

**NOTE:** The power-status light on the power button is available only on computers without the fingerprint reader. Computers that are shipped with the fingerprint reader that is integrated on the power button do not have the power-status light on the power button.

**NOTE:** You can customize the power-button behavior in Windows.

### 3. **Speakers**

Provide audio output.

#### 4. **Haptic touchpad**

Move your finger on the touchpad to move the mouse pointer. Tap to left-click and two fingers tap to right-click.

### <span id="page-8-0"></span>**Front**

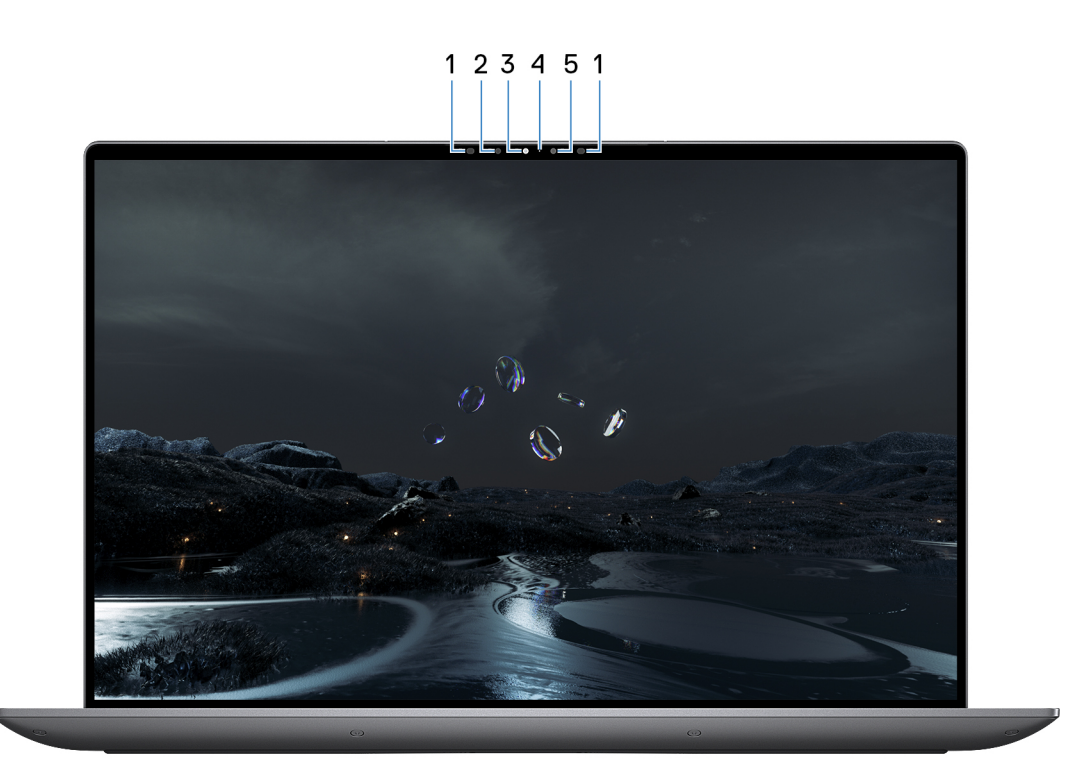

### **Figure 4. Front view**

#### 1. **Infrared emitter**

The Infrared emitter emits infrared light, which enables the infrared camera to sense and track motion.

#### 2. **Infrared camera**

The Infrared camera uses facial recognition and enhances security when paired with Windows Hello face authentication.

### 3. **RGB and infrared camera**

The RGB and infrared camera enables you to video chat, capture photos, and record videos.

#### 4. **Camera-status light**

The camera-status light turns on when the camera is in use.

### 5. **Ambient-light sensor**

The sensor detects the ambient light and automatically adjusts the display and capacitive touch function row brightness.

### <span id="page-9-0"></span>**Bottom**

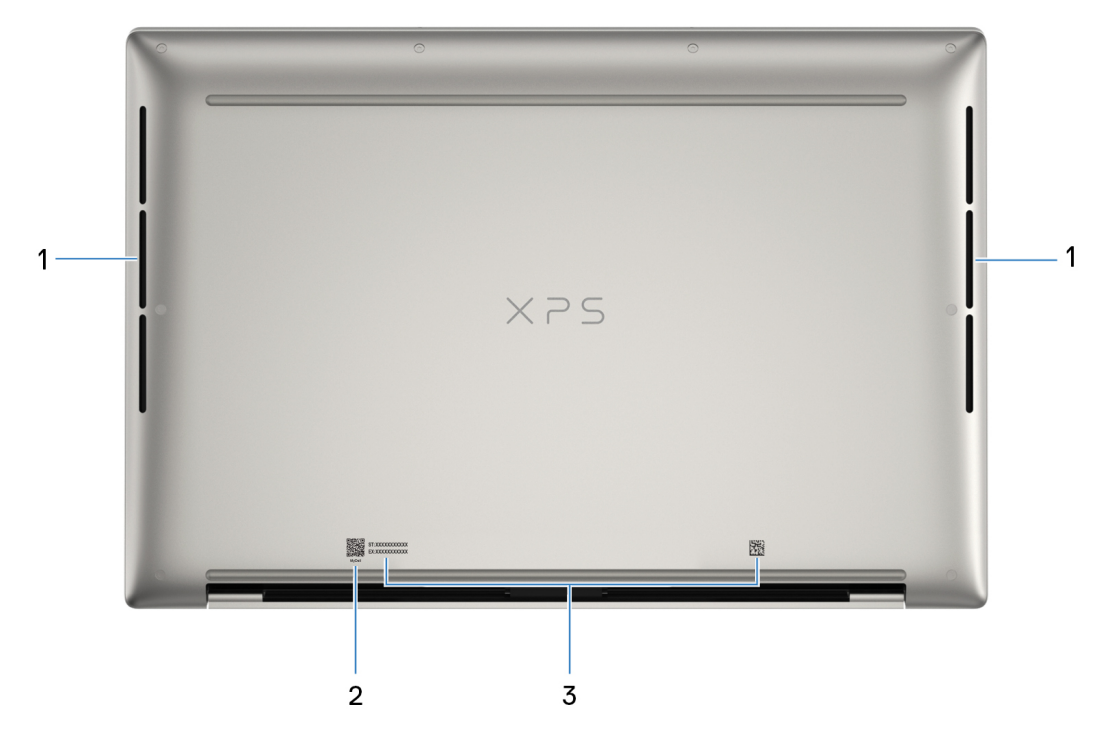

#### **Figure 5. Bottom view**

#### 1. **Air vents**

Air vents provide ventilation for your computer. Clogged air vents can cause overheating and can affect your computer performance and potentially cause hardware issues. Keep the air vents clear of obstructions and clean them regularly to prevent the build-up of dust and dirt. For more information about cleaning air vents, search for articles in the Knowledge Base Resource at [www.dell.com/support.](http://www.dell.com/support)

#### 2. **MyDell QR code**

MyDell provides a consolidated application experience housing capability that helps you get the most out of your computer. Intelligent, AI-based optimization features automatically fine-tune your computer for the best audio, video, battery, and performance. Each MyDell user experience is unique as the software learns and responds to the way you use your computer.

### 3. **Service Tag label**

The Service Tag is a unique alphanumeric identifier that enables Dell service technicians to identify the hardware components in your computer and access warranty information.

### **Service Tag**

The service tag is a unique alphanumeric identifier that allows Dell service technicians to identify the hardware components in your computer and access warranty information.

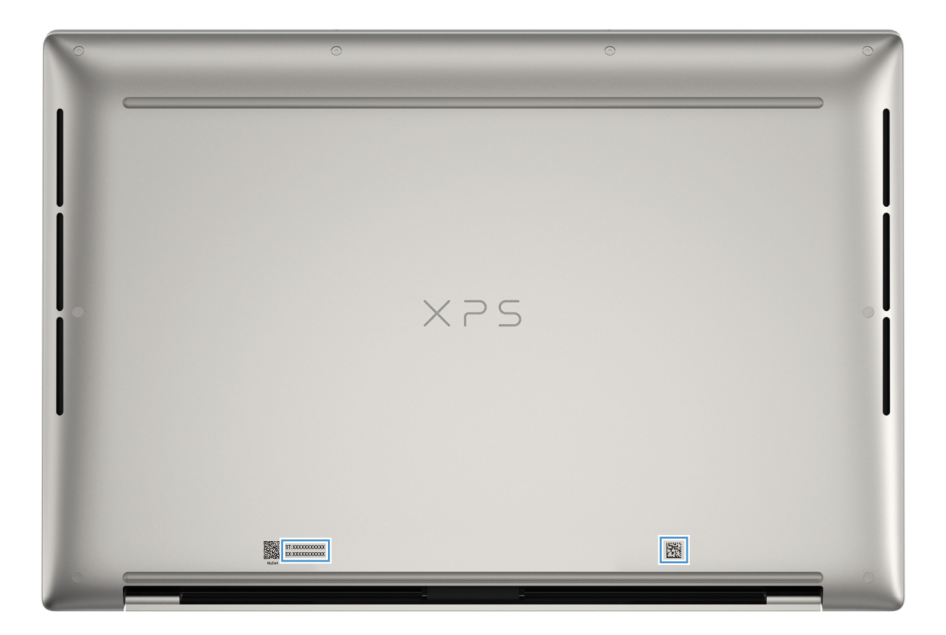

**Figure 6. Service Tag location**

# **Set up your XPS 14 9440**

### <span id="page-11-0"></span>**About this task**

**NOTE:** The images in this document may differ from your computer depending on the configuration you ordered.

### **Steps**

1. Connect the power adapter and press the power button.

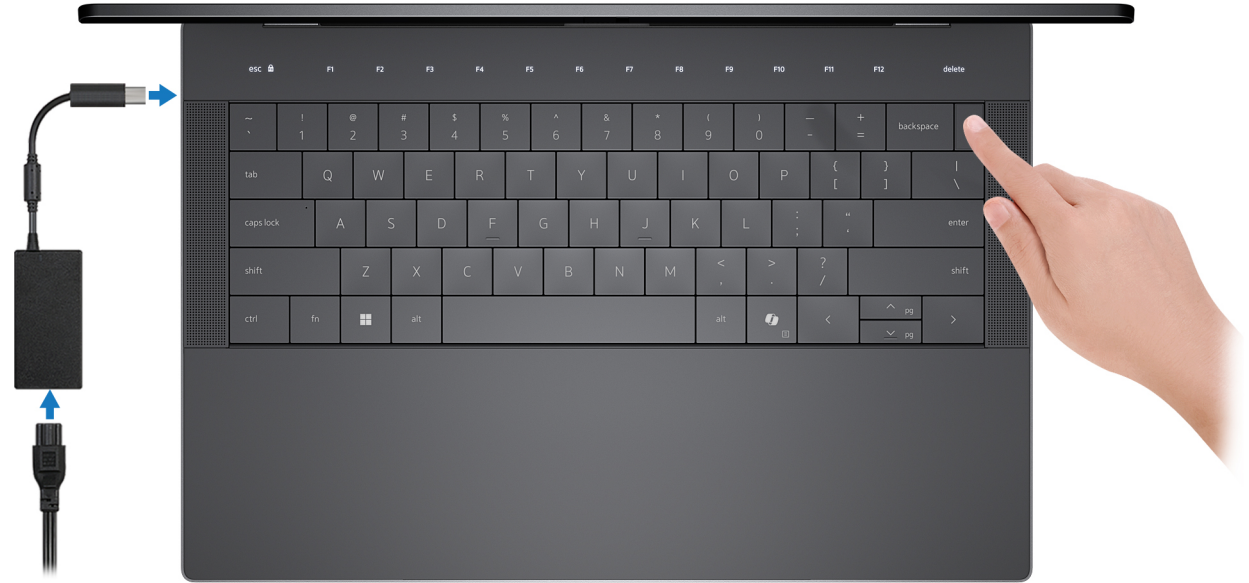

#### **Figure 7. Connect the power adapter and press the power button.**

**NOTE:** The battery may go into power-saving mode during shipment to conserve charge on the battery. Ensure that the power adapter is connected to your computer when it is turned on for the first time.

2. Finish the operating system setup.

Follow the on-screen instructions to complete the setup. When setting up, Dell Technologies recommends that you:

● Connect to a network for Windows updates.

**(i)** NOTE: If connecting to a secured wireless network, enter the password for the wireless network access when prompted.

- If connected to the Internet, sign in with or create a Microsoft account. If not connected to the Internet, create an offline account.
- On the **Support and Protection** screen, enter your contact details.
- 3. Locate and use Dell apps from the Windows Start menu—Recommended.

### **Table 1. Locate Dell apps in Windows**

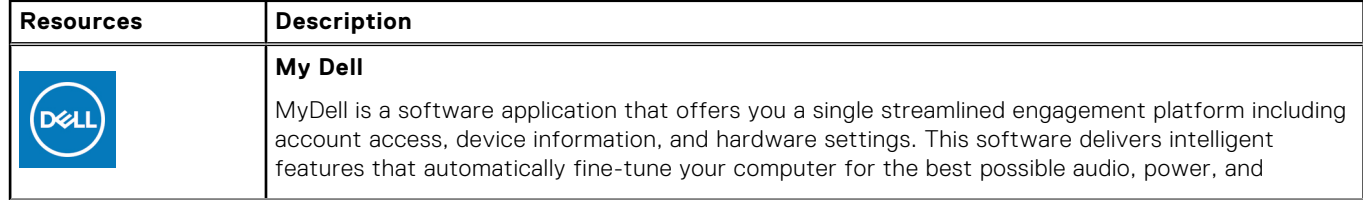

### **Table 1. Locate Dell apps in Windows (continued)**

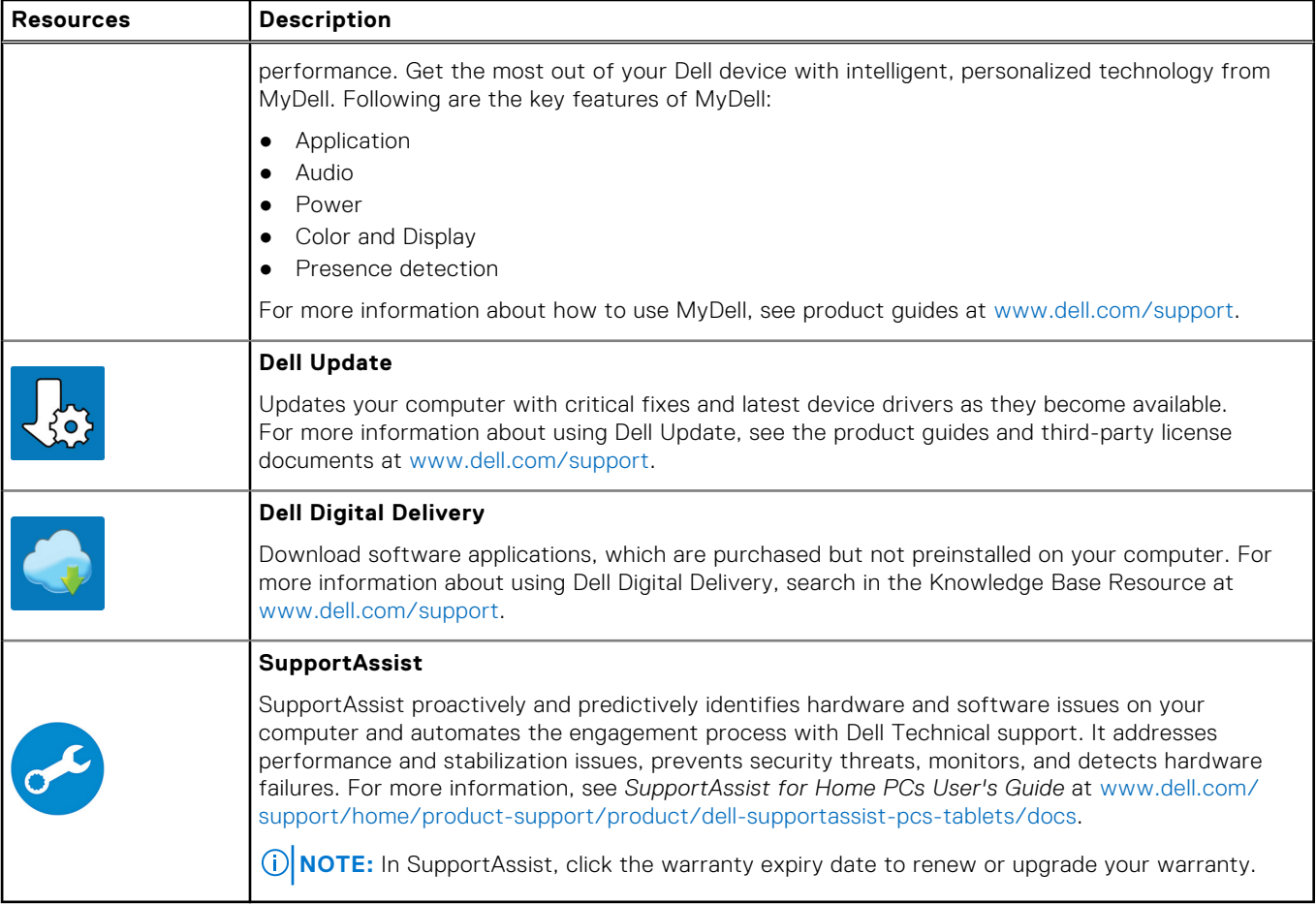

# **Specifications of XPS 14 9440**

## <span id="page-13-0"></span>**Dimensions and weight**

The following table lists the height, width, depth, and weight of your XPS 14 9440.

### **Table 2. Dimensions and weight**

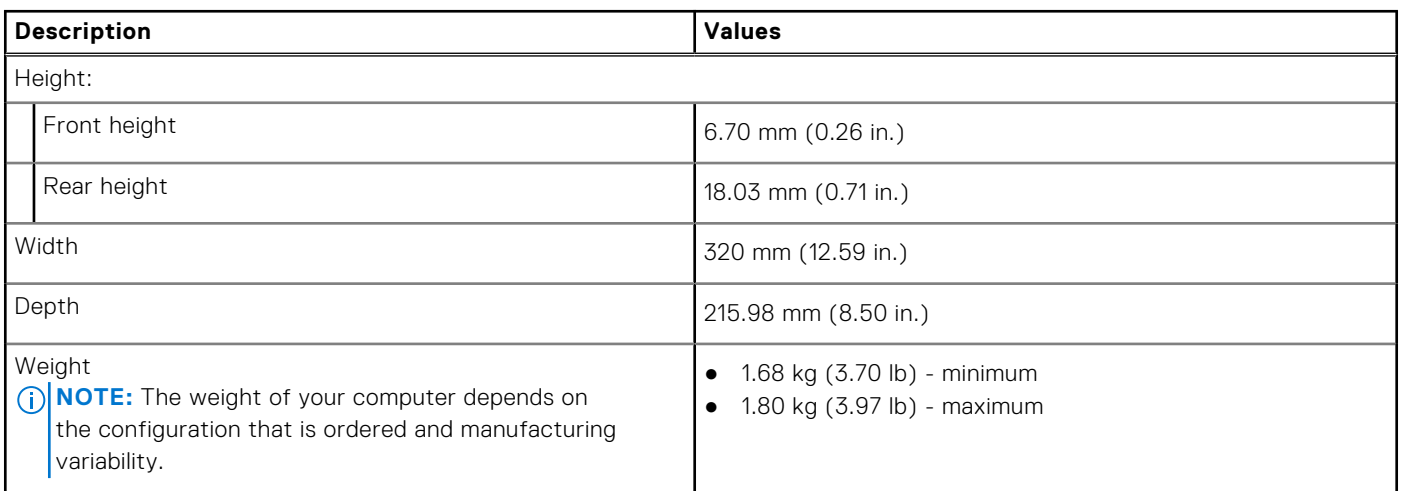

### **Processor**

The following table lists the details of the processors that are supported for your XPS 14 9440.

### <span id="page-14-0"></span>**Table 3. Processor**

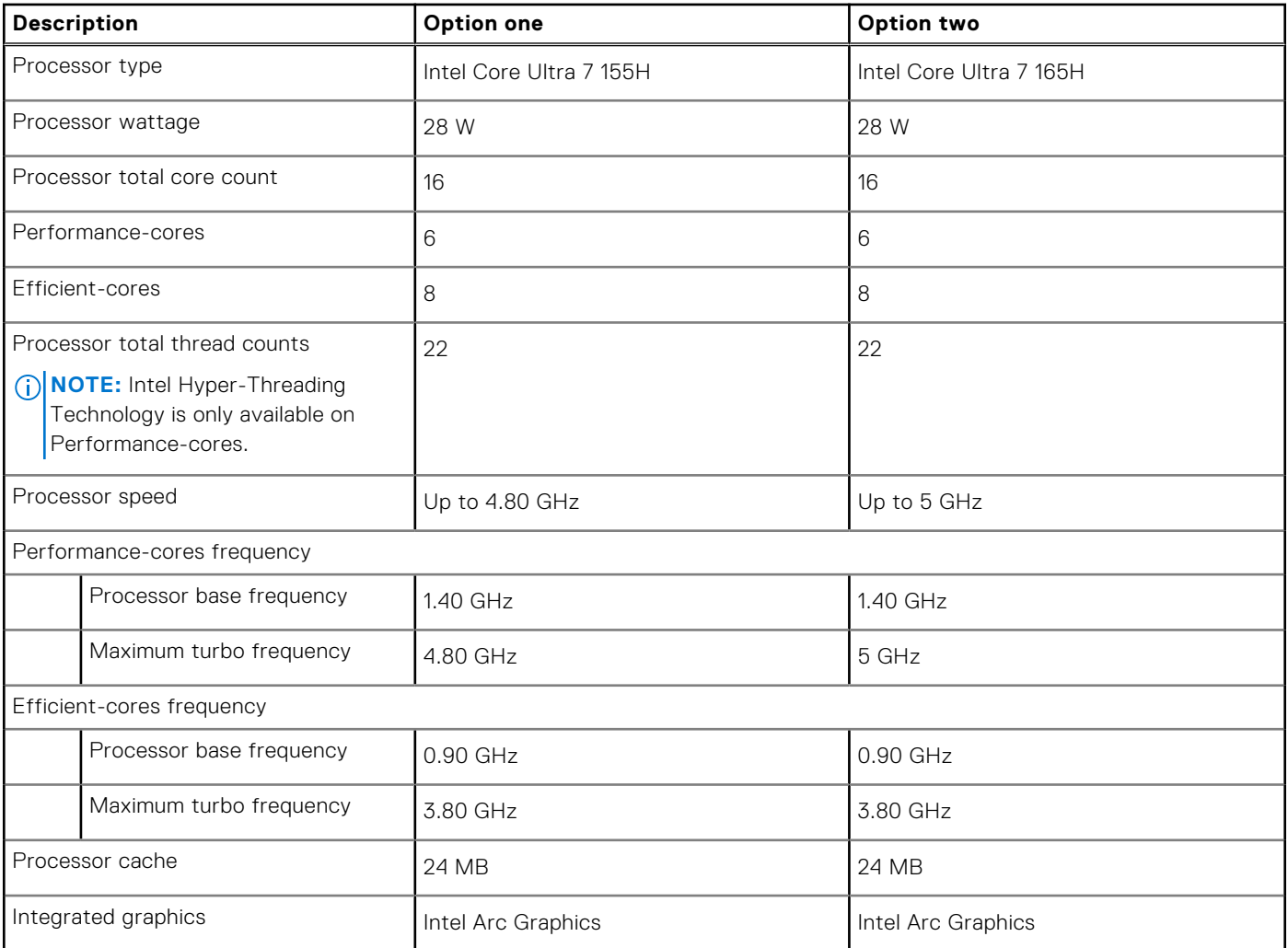

## **Chipset**

The following table lists the details of the chipset that is supported for your XPS 14 9440.

### **Table 4. Chipset**

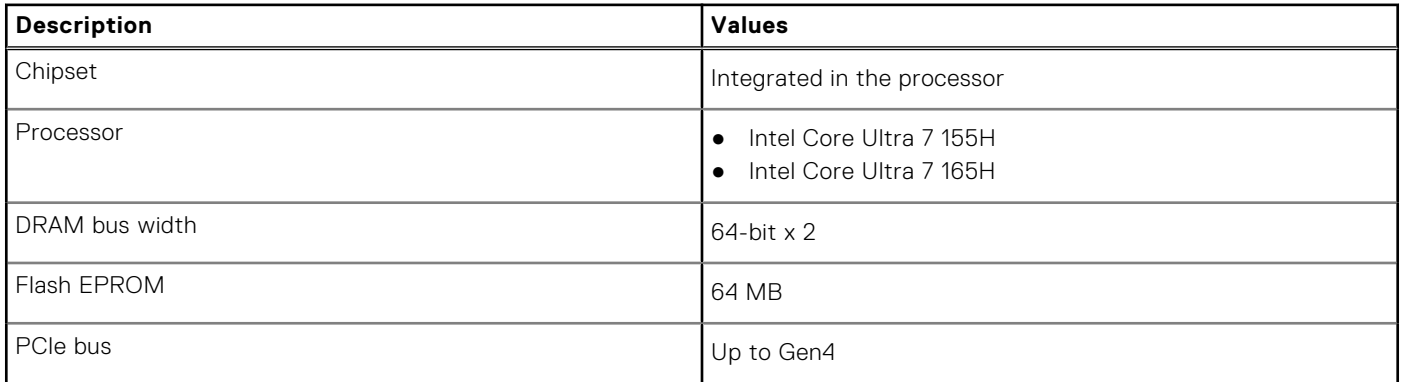

## **Operating system**

Your XPS 14 9440 supports the following operating systems:

- <span id="page-15-0"></span>● Windows 11 Pro
- Windows 11 Home

## **Memory**

The following table lists the memory specifications of your XPS 14 9440.

### **Table 5. Memory specifications**

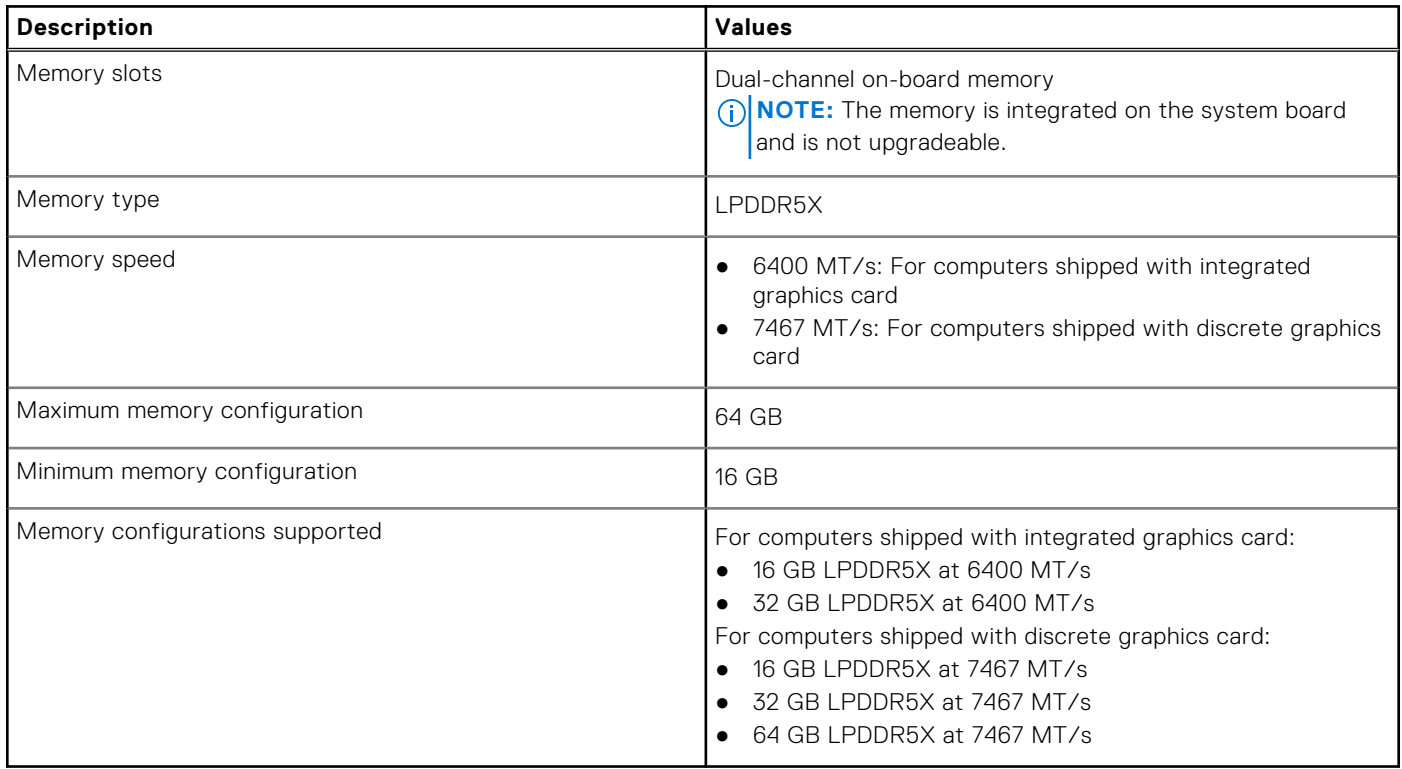

## **External ports**

The following table lists the external ports on your XPS 14 9440.

### **Table 6. External ports**

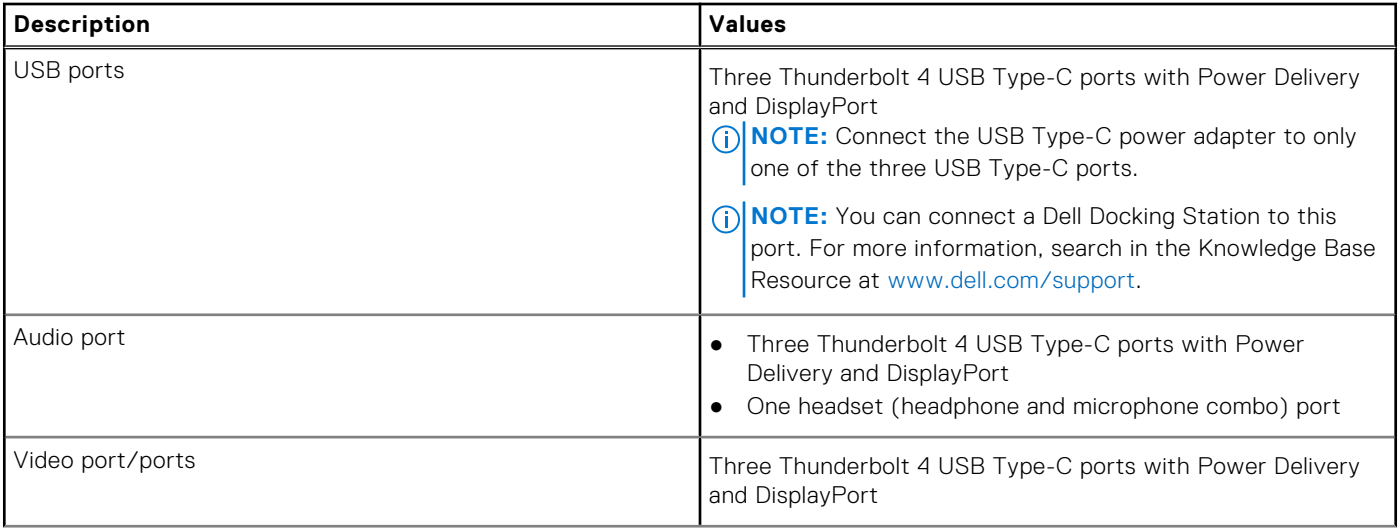

### <span id="page-16-0"></span>**Table 6. External ports (continued)**

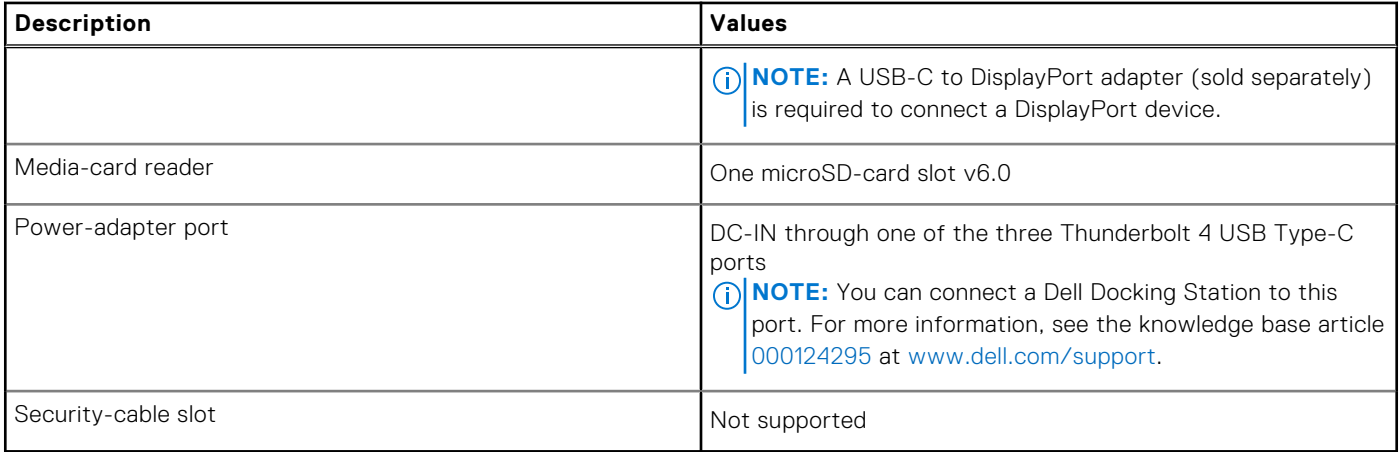

### **Internal slots**

The following table lists the internal slots of your XPS 14 9440.

### **Table 7. Internal slots**

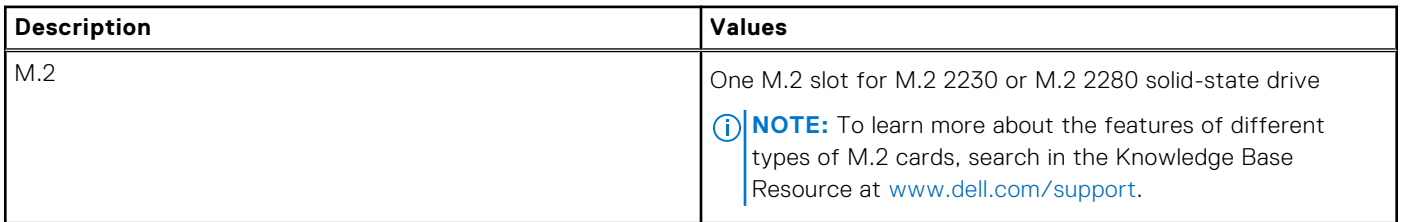

### **Wireless module**

The following table lists the Wireless Local Area Network (WLAN) module that is supported on your XPS 14 9440.

### **Table 8. Wireless module specifications**

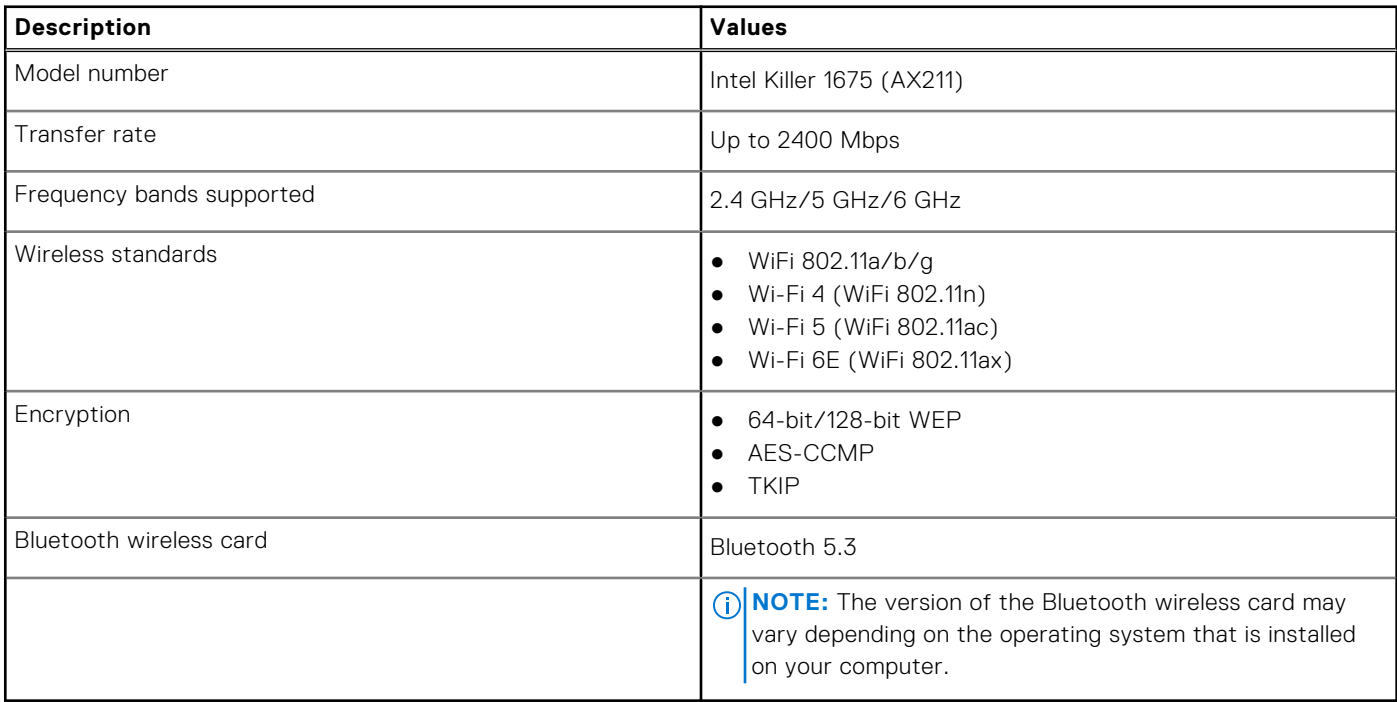

## <span id="page-17-0"></span>**Audio**

The following table lists the audio specifications of your XPS 14 9440.

### **Table 9. Audio specifications**

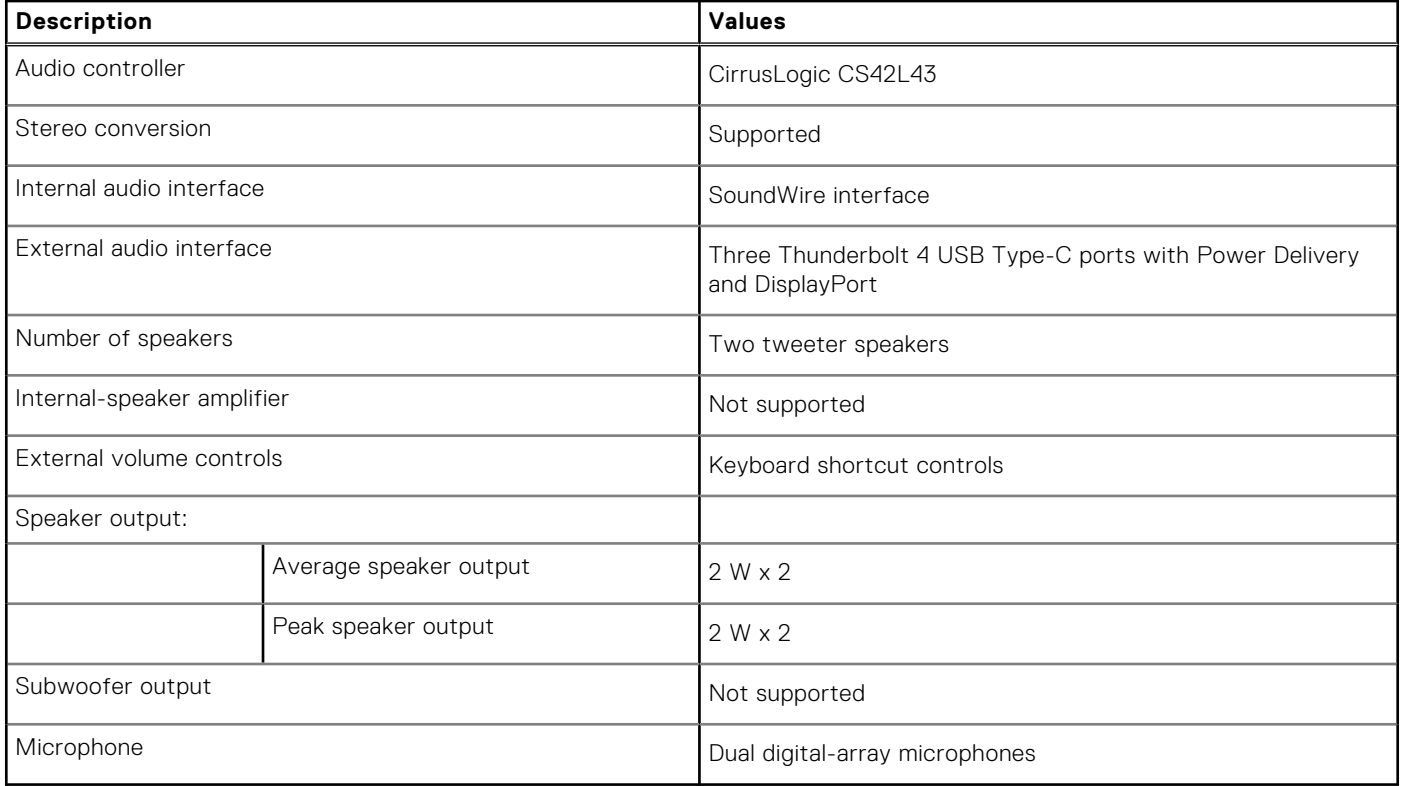

### **Storage**

This section lists the storage options on your XPS 14 9440. Your XPS 14 9440 supports one M.2 2230 or M.2 2280 solid-state drive.

### **Table 10. Storage specifications**

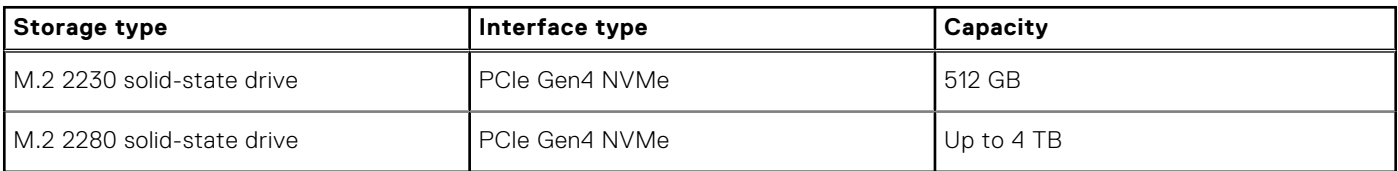

## **Media-card reader**

The following table lists the media cards that are supported on your XPS 14 9440.

### **Table 11. Media-card reader specifications**

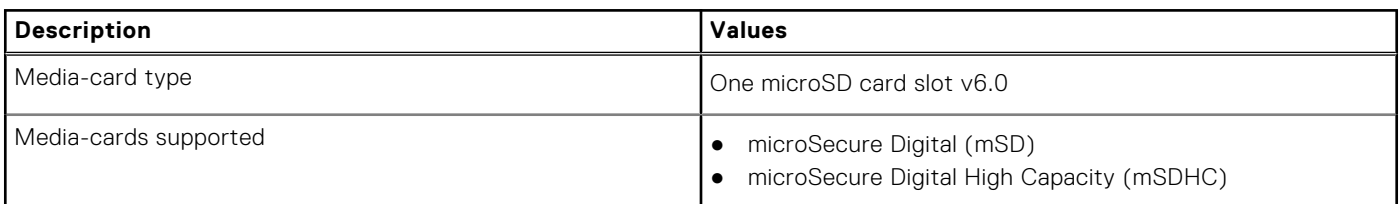

### <span id="page-18-0"></span>**Table 11. Media-card reader specifications (continued)**

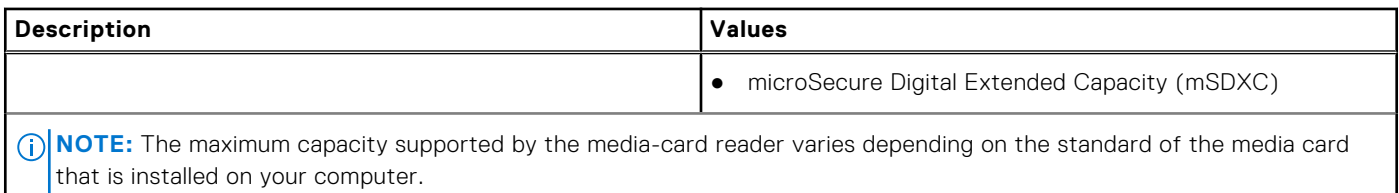

### **Keyboard**

The following table lists the keyboard specifications of your XPS 14 9440.

### **Table 12. Keyboard specifications**

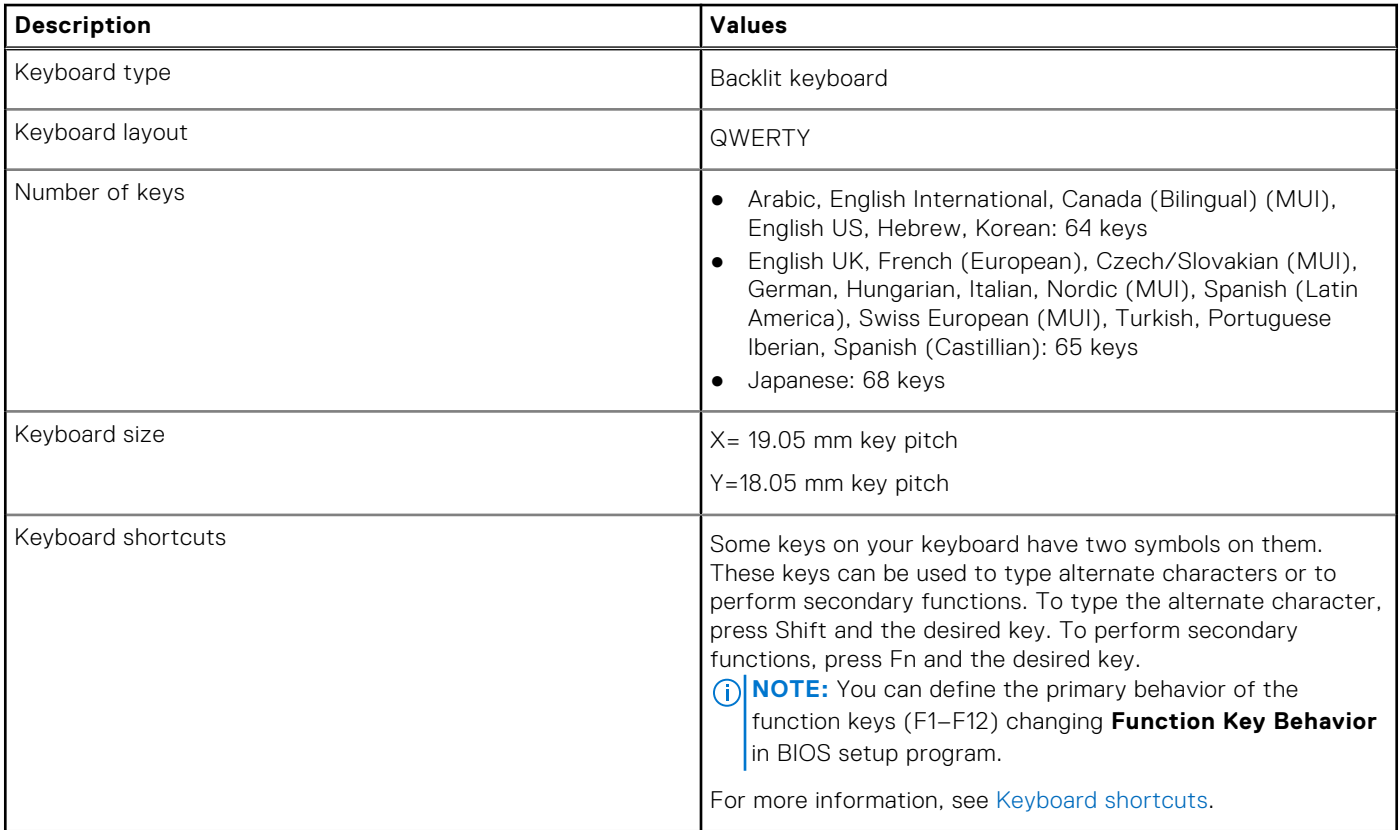

### **Keyboard shortcuts of XPS 14 9440**

**(i)** NOTE: Keyboard characters may differ depending on the keyboard language configuration. Keys that are used for shortcuts remain the same across all language configurations.

Some keys on your keyboard have two symbols on them. These keys can be used to type alternative characters or to perform secondary functions. The symbol that is shown on the lower part of the key refers to the character that is typed out when the key is pressed. If you press **shift** and the key, the symbol that is shown on the upper part of the key is typed out. For example, if you press **2**, **2** is typed out; if you press **Shift** + **2**, **@** is typed out.

The top row of the keyboard is a capacitive touch panel. The **fn** mechanical key toggles between the keys **F1**-**F12** and keys for multimedia control. Releasing the **fn** key switches back to the previous mode.

Pressing the **fn** key and the **esc** key locks the "mode" of the capacitive touch panel. If the computer restarts, the default mode is the last mode set by the user before the computer is restarted.

The **fn** key is also used with selected keys on the keyboard to invoke other secondary functions.

### <span id="page-19-0"></span>**Table 13. List of keyboard shortcuts**

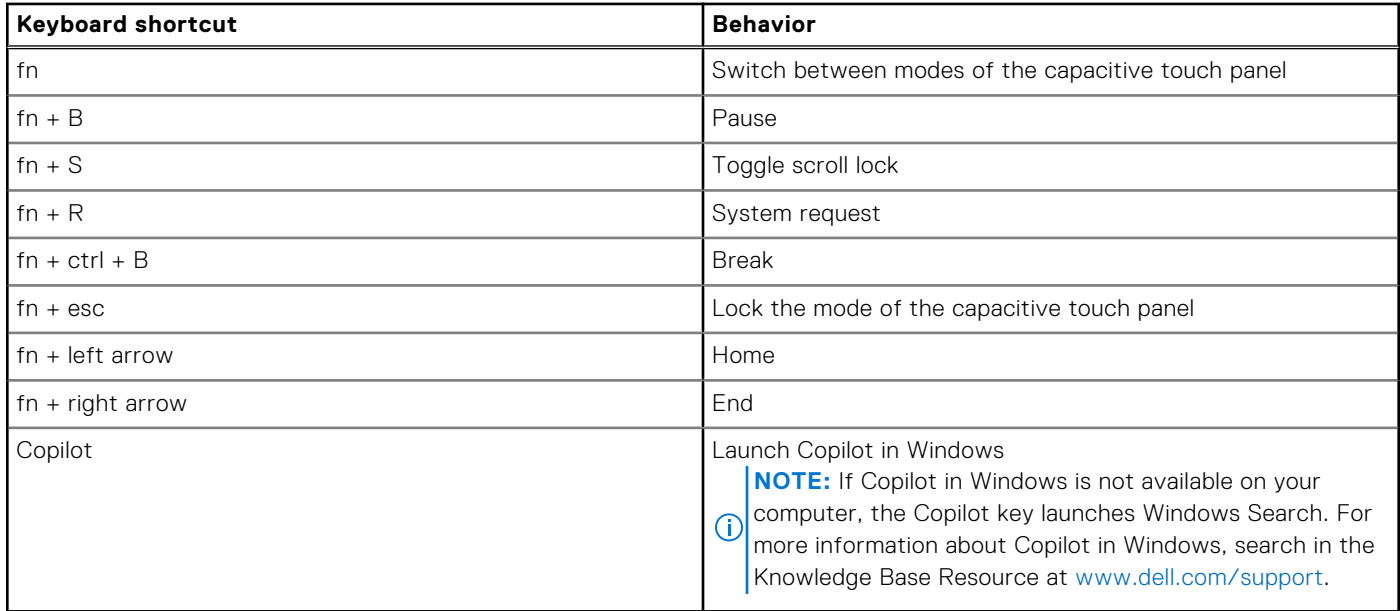

### **Camera**

The following table lists the camera specifications of your XPS 14 9440.

### **Table 14. Camera specifications**

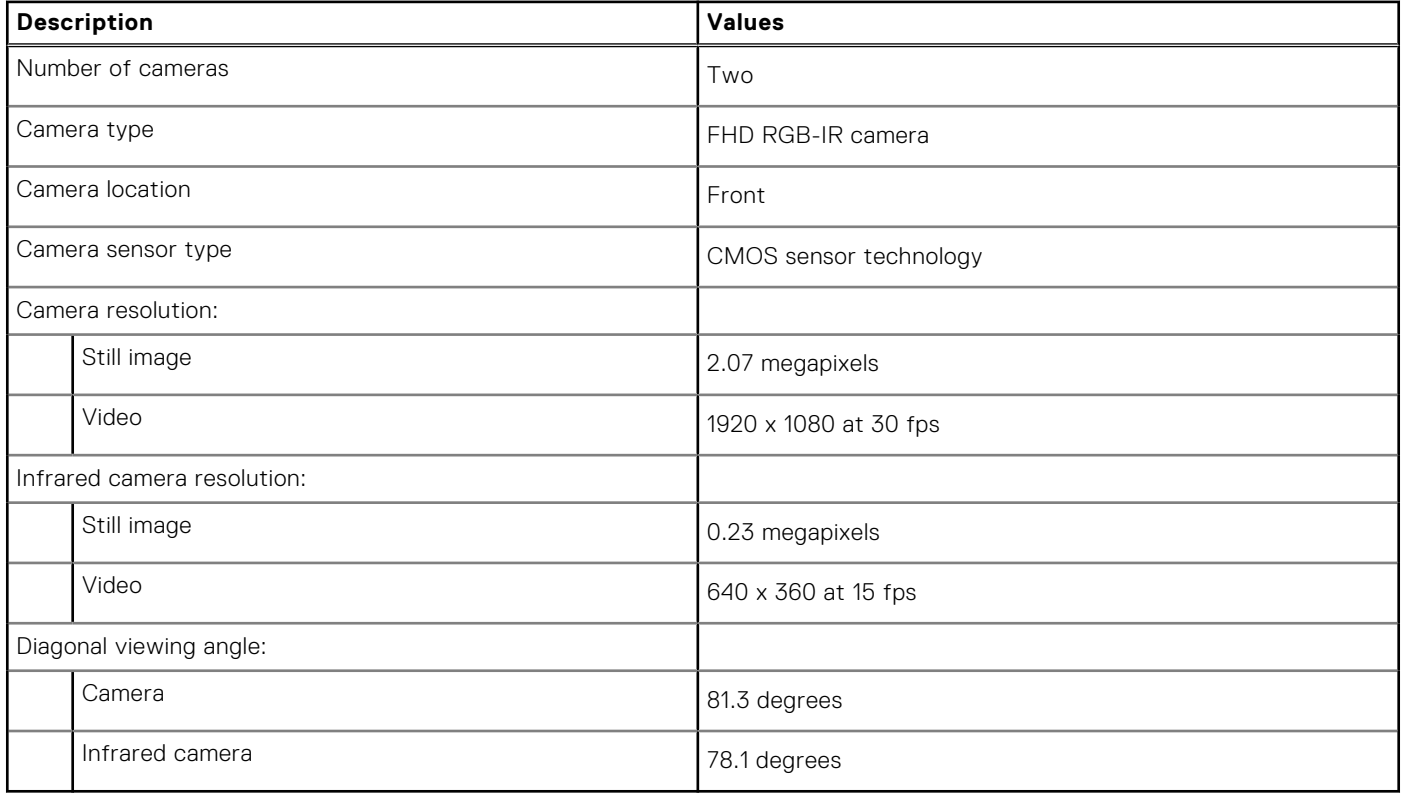

# <span id="page-20-0"></span>**Touchpad**

The following table lists the touchpad specifications of your XPS 14 9440.

### **Table 15. Touchpad specifications**

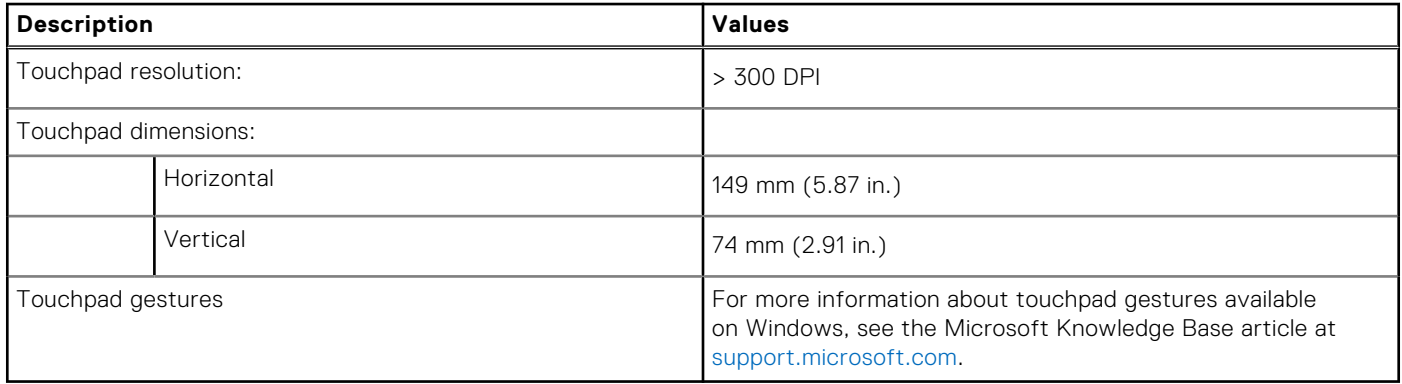

## **Power adapter**

The following table lists the power adapter specifications of your XPS 14 9440.

### **Table 16. Power adapter specifications**

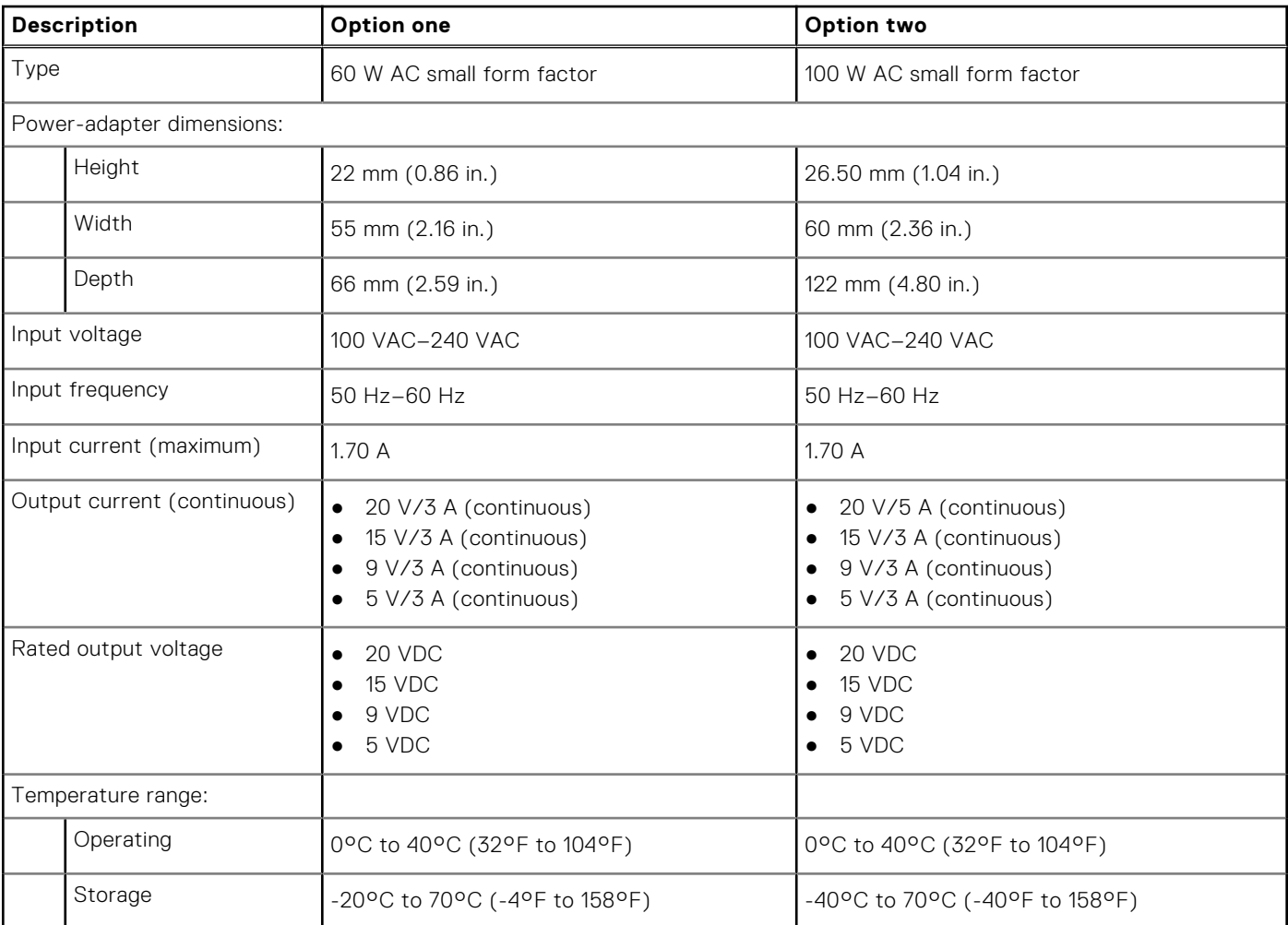

### <span id="page-21-0"></span>**Table 16. Power adapter specifications (continued)**

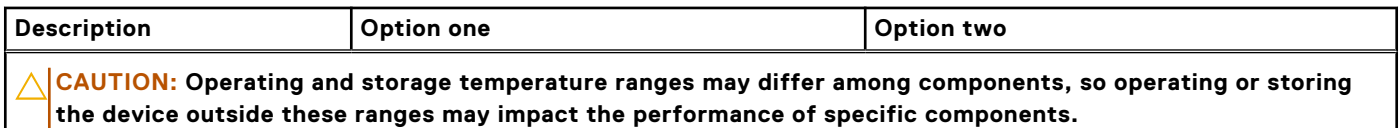

### **Battery**

The following table lists the battery specifications of your XPS 14 9440.

### **Table 17. Battery specifications**

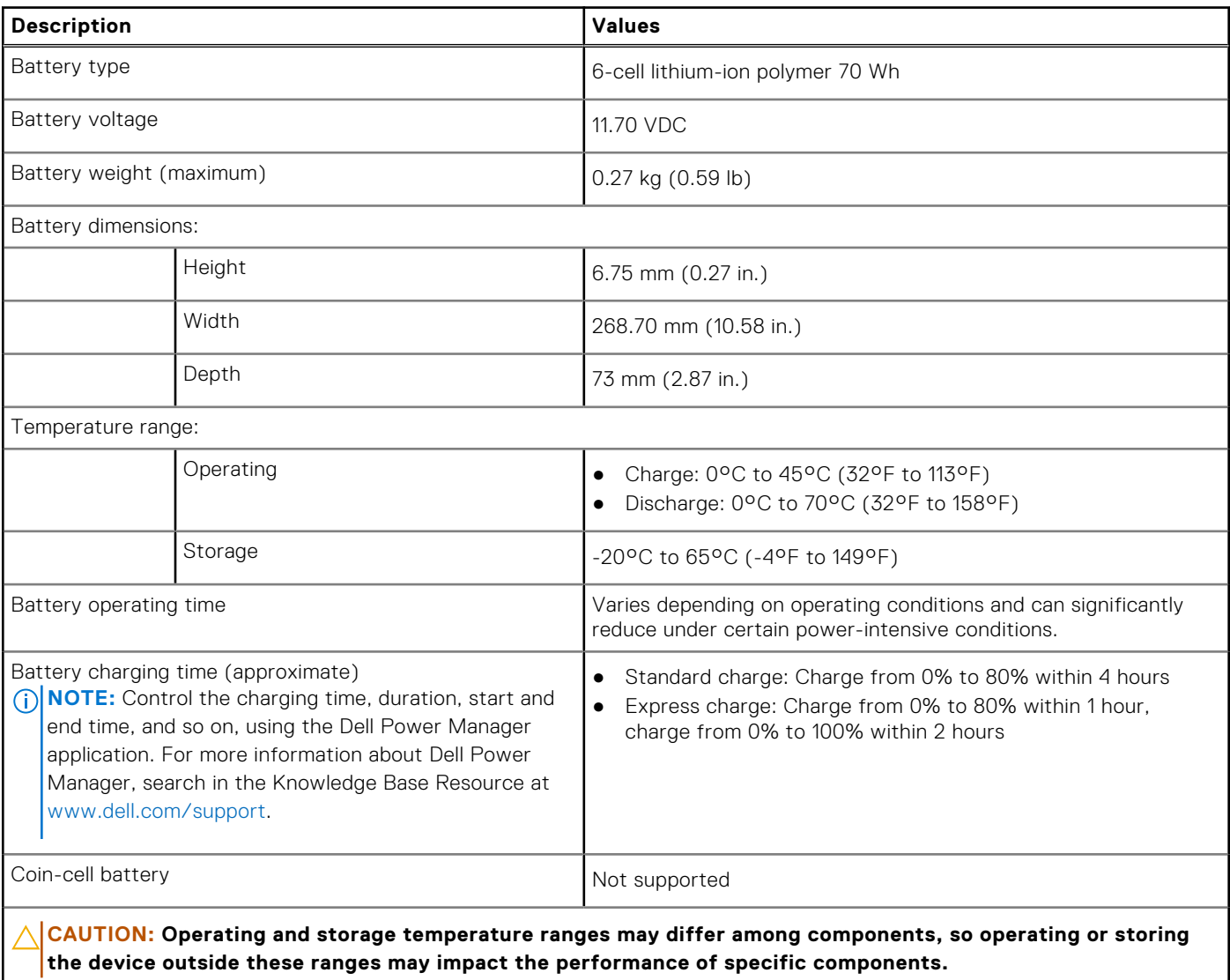

**CAUTION: Dell Technologies recommends that you charge the battery regularly for optimal power consumption. If your battery charge is depleted, connect the power adapter, turn on your computer, and then restart your computer to reduce the power consumption.**

# <span id="page-22-0"></span>**Display**

The following table lists the display specifications of your XPS 14 9440.

### **Table 18. Display specifications**

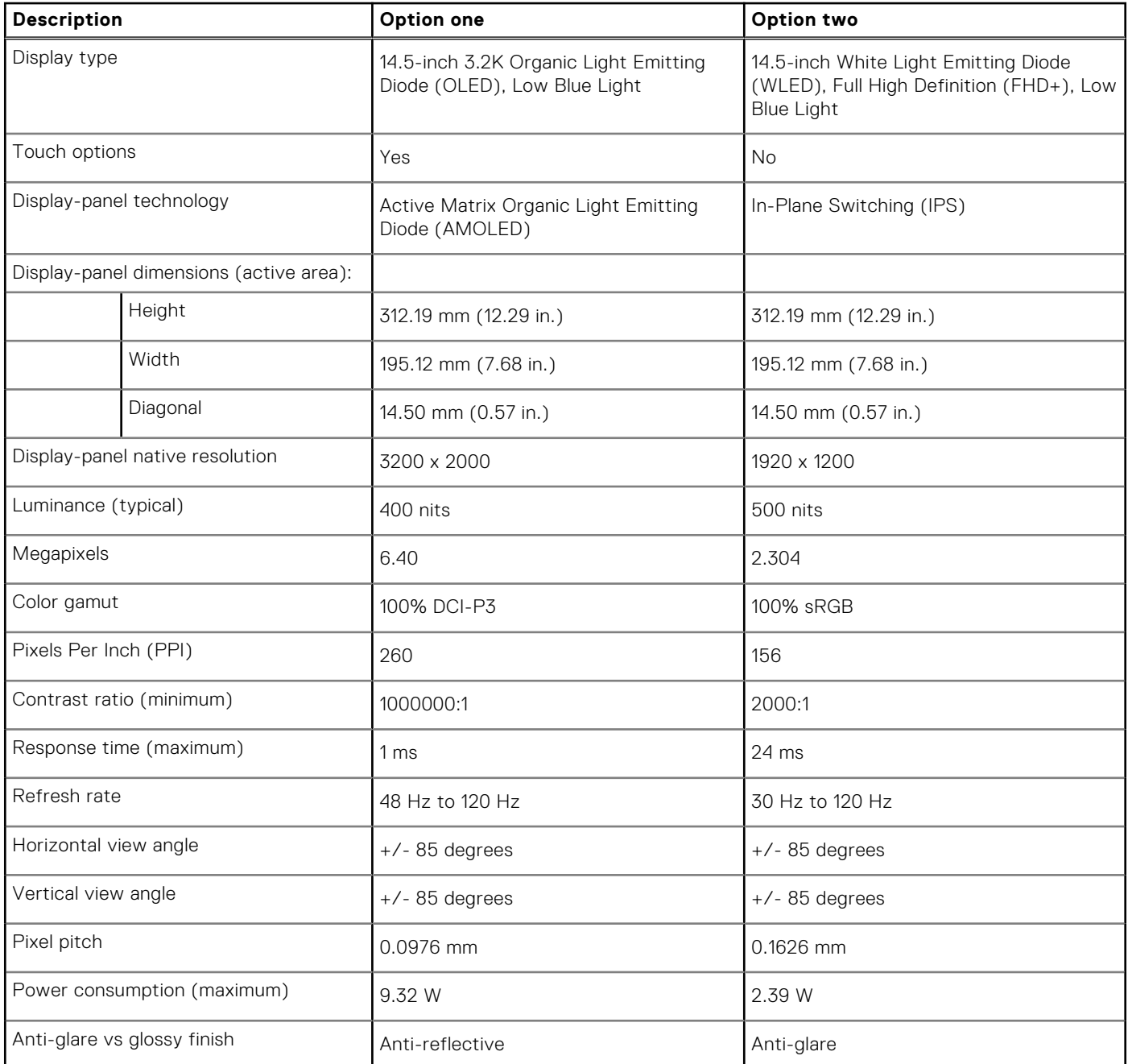

## **Fingerprint reader**

The following table lists the fingerprint-reader specifications of your XPS 14 9440.

**NOTE:** The fingerprint reader is on the power button.

### <span id="page-23-0"></span>**Table 19. Fingerprint reader specifications**

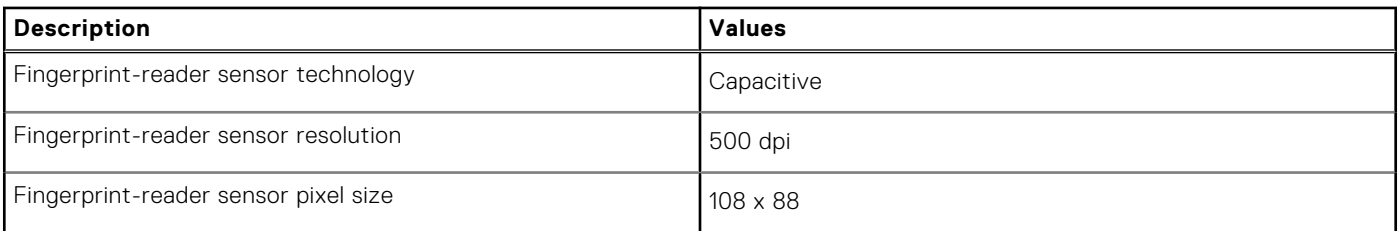

### **GPU—Integrated**

The following table lists the specifications of the integrated Graphics Processing Unit (GPU) supported by your XPS 14 9440.

#### **Table 20. GPU—Integrated**

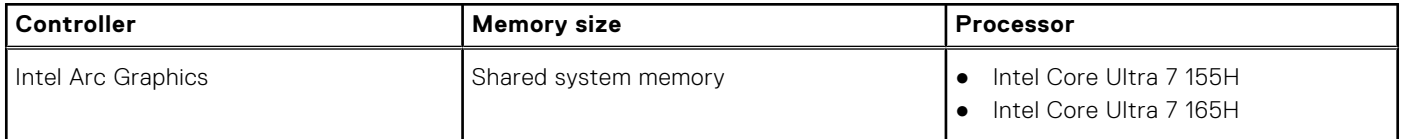

### **GPU—Discrete**

The following table lists the specifications of the discrete Graphics Processing Unit (GPU) supported by your XPS 14 9440.

#### **Table 21. GPU—Discrete**

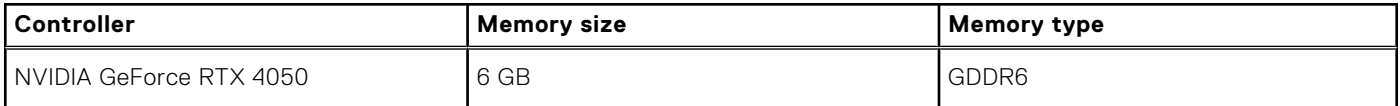

### **External display support**

The following table lists the external display support for your XPS 14 9440.

### **Table 22. External display support**

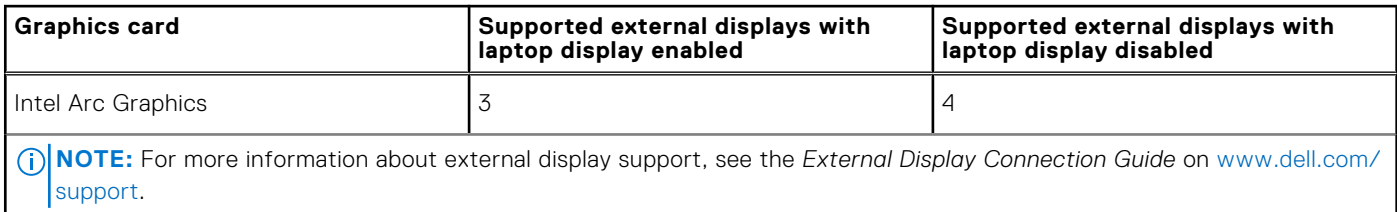

### **Operating and storage environment**

This table lists the operating and storage specifications of your XPS 14 9440.

**Airborne contaminant level:** G1 as defined by ISA-S71.04-1985

#### **Table 23. Computer environment**

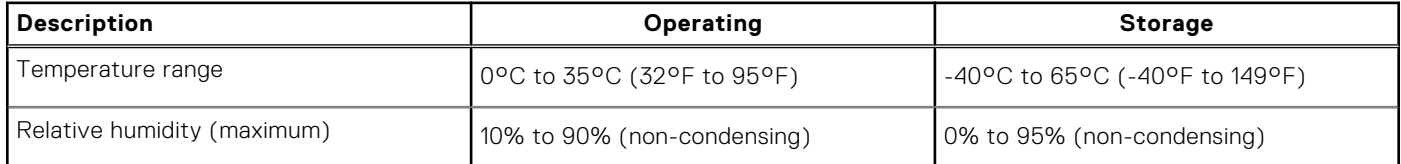

### <span id="page-24-0"></span>**Table 23. Computer environment (continued)**

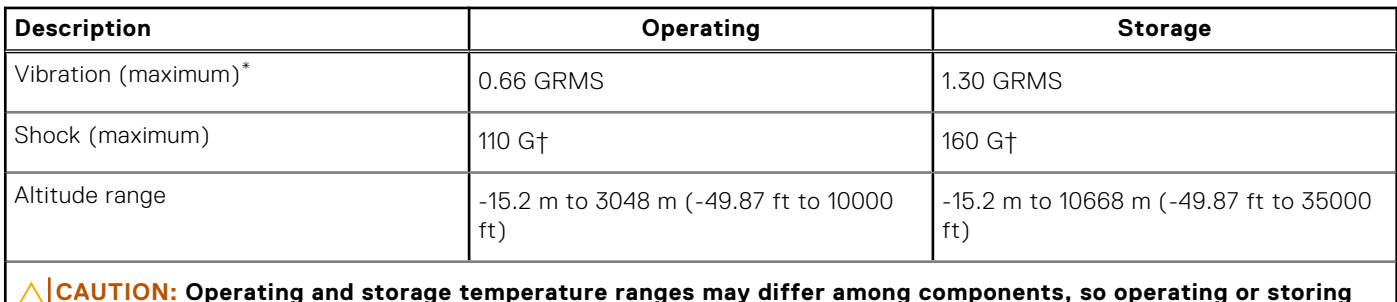

**the device outside these ranges may impact the performance of specific components.**

\* Measured using a random vibration spectrum that simulates the user environment.

† Measured using a 2 ms half-sine pulse.

## **Dell support policy**

For information about Dell support policy, search in the Knowledge Base Resource at [www.dell.com/support.](https://www.dell.com/support/)

## **Dell low blue light display**

### **WARNING: Prolonged exposure to blue light from the display may lead to long-term effects such as eye strain, eye fatigue, or damage to the eyes.**

Blue light is a color in the light spectrum which has a short wavelength and high energy. Chronic exposure to blue light, particularly from digital sources may disrupt sleep patterns and cause long-term effects such as eye strain, eye fatigue, or damage to the eyes.

The display on this computer is designed to minimize blue light and complies with TÜV Rheinland's requirement for low blue light displays.

Low blue light mode is enabled at the factory, so no further configuration is necessary.

To reduce the risk of eye strain, it is also recommended that you:

- Position the display at a comfortable viewing distance between 20 and 28 inches (50 cm and 70 cm) from your eyes.
- Blink frequently to moisten your eyes, wet your eyes with water, or apply suitable eye drops.
- Look away from your display, and gaze at a distant object at 20 ft (609.60 cm) away for at least 20 seconds during each break.
- Take an extended break for 20 minutes every two hours.

# **Working inside your computer**

## <span id="page-25-0"></span>**Safety instructions**

Use the following safety guidelines to protect your computer from potential damage and to ensure your personal safety. Unless otherwise noted, each procedure in this document assumes that you have read the safety information that shipped with your computer.

- **WARNING: Before working inside your computer, read the safety information that is shipped with your**   $\bigwedge$ **[computer. For more safety best practices, see the Regulatory Compliance home page at www.dell.com/](https://www.dell.com/regulatory_compliance) regulatory\_compliance.**
- **WARNING: Disconnect your computer from all power sources before opening the computer cover or panels.**   $\bigwedge$ **After you finish working inside the computer, replace all covers, panels, and screws before connecting your computer to an electrical outlet.**

**CAUTION: To avoid damaging the computer, ensure that the work surface is flat, dry, and clean.**

- **CAUTION: To avoid damaging the components and cards, handle them by their edges, and avoid touching the pins and the contacts.**
- **CAUTION: You should only perform troubleshooting and repairs as authorized or directed by the Dell technical assistance team. Damage due to servicing that is not authorized by Dell is not covered by your warranty. See the safety instructions that is shipped with the product or at [www.dell.com/regulatory\\_compliance.](https://www.dell.com/regulatory_compliance)**
- **CAUTION: Before touching anything inside your computer, ground yourself by touching an unpainted metal surface, such as the metal at the back of the computer. While you work, periodically touch an unpainted metal surface to dissipate static electricity which could harm internal components.**
- **CAUTION: When you disconnect a cable, pull it by its connector or its pull tab, not the cable itself. Some cables have connectors with locking tabs or thumbscrews that you must disengage before disconnecting the cable. When disconnecting cables, keep them evenly aligned to avoid bending the connector pins. When connecting cables, ensure that the ports and the connectors are correctly oriented and aligned.**
- **CAUTION: Press and eject any installed card from the media-card reader.**
- **CAUTION: Exercise caution when handling rechargeable Li-ion batteries in laptops. Swollen batteries should not be used and should be replaced and disposed properly.**
- **NOTE:** The color of your computer and certain components may differ from what is shown in this document.

### **Before working inside your computer**

#### **Steps**

- 1. Save and close all open files and exit all open applications.
- 2. Shut down your computer. For Windows operating system, click **Start** > **Power** > **Shut down**.
	- **NOTE:** If you are using a different operating system, see the documentation of your operating system for shut-down instructions.
- 3. Disconnect your computer and all attached devices from their electrical outlets.
- 4. Disconnect all attached network devices and peripherals, such as keyboard, mouse, and monitor from your computer.
- <span id="page-26-0"></span>5. Remove any media card and optical disk from your computer, if applicable.
- 6. Enter the service mode, if you can turn on your computer.

#### **Service Mode**

Service Mode is used to cut off power, without disconnecting the battery cable from the system board prior to conducting repairs in the computer.

**CAUTION: If you are unable to turn on the computer to put it into Service Mode, or the computer does not support Service Mode, proceed to disconnect the battery cable. To disconnect the battery cable, follow the steps in [Removing the battery.](#page-40-0)**

**NOTE:** Ensure that your computer is shut down and the AC adapter is disconnected.

- a. Hold the <B> key on the keyboard and press the power button for 3 seconds or until the Dell logo appears on the screen.
- b. Press any key to continue.
- c. If the AC adapter is not disconnected, a message prompting you to remove the AC adapter appears on the screen. Remove the AC adapter and then press any key to continue the **Service Mode** process. The **Service Mode** process automatically skips the following step if the **Owner Tag** of the computer is not set up in advance by the user.
- d. When the **ready-to-proceed** message appears on the screen, press any key to proceed. The computer emits three short beeps and shuts down immediately.
- e. Once the computer shuts down, it has successfully entered Service Mode.

 $(i)$ **NOTE:** If you are unable to turn on your computer or unable to enter Service Mode, skip this process.

### **Safety precautions**

The safety precautions chapter details the primary steps to be taken before performing any disassembly instructions.

Observe the following safety precautions before you perform any installation or break-fix procedures involving disassembly or reassembly:

- Turn off the computer and all attached peripherals.
- Disconnect the computer and all attached peripherals from AC power.
- Disconnect all network cables, telephone, and telecommunications lines from the computer.
- Use an ESD field service kit when working inside any to avoid electrostatic discharge (ESD) damage.
- After removing any computer component, carefully place the removed component on an anti-static mat.
- Wear shoes with non-conductive rubber soles to reduce the chance of getting electrocuted.
- Unplugging, pressing, and holding the power button for 15 seconds should discharge residual power in the system board.

### Standby power

Dell products with standby power must be unplugged before you open the case. Systems that incorporate standby power are powered while turned off. The internal power enables the computer to be remotely turned on (Wake-on-LAN) and suspended into a sleep mode and has other advanced power management features.

### Bonding

Bonding is a method for connecting two or more grounding conductors to the same electrical potential. This is done by using a field service electrostatic discharge (ESD) kit. When connecting a bonding wire, ensure that it is connected to bare metal and never to a painted or nonmetal surface. The wrist strap should be secure and in full contact with your skin, and ensure that you remove all jewelry such as watches, bracelets, or rings prior to bonding yourself and the equipment.

### **Electrostatic discharge—ESD protection**

ESD is a major concern when you handle electronic components, especially sensitive components such as expansion cards, processors, memory modules, and system boards. Slight charges can damage circuits in ways that may not be obvious, such as intermittent problems or a shortened product life span. As the industry pushes for lower power requirements and increased density, ESD protection is an increasing concern.

<span id="page-27-0"></span>Due to the increased density of semiconductors used in recent Dell products, the sensitivity to static damage is now higher than in previous Dell products. For this reason, some previously approved methods of handling parts are no longer applicable.

Two recognized types of ESD damage are catastrophic and intermittent failures.

- **Catastrophic** Catastrophic failures represent approximately 20 percent of ESD-related failures. The damage causes an immediate and complete loss of device functionality. An example of catastrophic failure is a memory DIMM that has received a static shock and immediately generates a "No POST/No Video" symptom with a beep code that is emitted for missing or nonfunctional memory.
- **Intermittent** Intermittent failures represent approximately 80 percent of ESD-related failures. The high rate of intermittent failures means that most of the time when damage occurs, it is not immediately recognizable. The DIMM receives a static shock, but the tracing is merely weakened and does not immediately produce outward symptoms that are related to the damage. The weakened trace may take weeks or months to melt, and in the meantime may cause degradation of memory integrity, intermittent memory errors, and so on.

The more difficult type of damage to recognize and troubleshoot is the intermittent (also called latent or "walking wounded") failure.

Perform the following steps to prevent ESD damage:

- Use a wired ESD wrist strap that is properly grounded. Wireless anti-static straps do not provide adequate protection. Touching the chassis before handling parts does not ensure adequate ESD protection on parts with increased sensitivity to ESD damage.
- Handle all static-sensitive components in a static-safe area. If possible, use anti-static floor pads and workbench pads.
- When unpacking a static-sensitive component from its shipping carton, do not remove the component from the anti-static packing material until you are ready to install the component. Before unwrapping the anti-static packaging, ensure that you discharge static electricity from your body.
- Before transporting a static-sensitive component, place it in an anti-static container or packaging.

### **ESD Field Service kit**

The unmonitored Field Service kit is the most commonly used service kit. Each Field Service kit includes three main components: anti-static mat, wrist strap, and bonding wire.

### Components of an ESD field service kit

The components of an ESD field service kit are:

- Anti-Static Mat The anti-static mat is dissipative and parts can be placed on it during service procedures. When using an anti-static mat, your wrist strap should be snug and the bonding wire should be connected to the mat and to any bare metal on the computer being worked on. Once deployed properly, service parts can be removed from the ESD bag and placed directly on the mat. ESD-sensitive items are safe in your hand, on the ESD mat, in the computer, or inside an ESD bag.
- Wrist Strap and Bonding Wire The wrist strap and bonding wire can be either directly connected between your wrist and bare metal on the hardware if the ESD mat is not required, or connected to the anti-static mat to protect hardware that is temporarily placed on the mat. The physical connection of the wrist strap and bonding wire between your skin, the ESD mat, and the hardware is known as bonding. Use only Field Service kits with a wrist strap, mat, and bonding wire. Never use wireless wrist straps. Always be aware that the internal wires of a wrist strap are prone to damage from normal wear and tear, and must be checked regularly with a wrist strap tester in order to avoid accidental ESD hardware damage. It is recommended to test the wrist strap and bonding wire at least once per week.
- **ESD Wrist Strap Tester** The wires inside an ESD strap are prone to damage over time. When using an unmonitored kit, it is a best practice to regularly test the strap prior to each service call, and at a minimum, test once per week. A wrist strap tester is the best method for doing this test. If you do not have your own wrist strap tester, check with your regional office to find out if they have one. To perform the test, plug the bonding-wire of wrist-strap into the tester while it is strapped to your wrist and push the button to test. A green LED is lit if the test is successful; a red LED is lit and an alarm sounds if the test fails.
- **Insulator Elements** It is critical to keep ESD sensitive devices, such as plastic heat sink casings, away from internal parts that are insulators and often highly charged.
- **Working Environment**  Before deploying the ESD Field Service kit, assess the situation at the customer location. For example, deploying the kit for a server environment is different than for a desktop or laptop environment. Servers are typically installed in a rack within a data center; desktops or laptops are typically placed on office desks or cubicles. Always look for a large open flat work area that is free of clutter and large enough to deploy the ESD kit with additional space to accommodate the type of computer that is being repaired. The workspace should also be free of insulators that can cause an ESD event. On the work area, insulators such as Styrofoam and other plastics should always be moved at least 12 inches or 30 centimeters away from sensitive parts before physically handling any hardware components.
- <span id="page-28-0"></span>**ESD Packaging** – All ESD-sensitive devices must be shipped and received in static-safe packaging. Metal, static-shielded bags are preferred. However, you should always return the damaged part using the same ESD bag and packaging that the new part arrived in. The ESD bag should be folded over and taped shut and all the same foam packing material should be used in the original box that the new part arrived in. ESD-sensitive devices should be removed from packaging only at an ESD-protected work surface, and parts should never be placed on top of the ESD bag because only the inside of the bag is shielded. Always place parts in your hand, on the ESD mat, in the computer, or inside an anti-static bag.
- **Transporting Sensitive Components** When transporting ESD sensitive components such as replacement parts or parts to be returned to Dell, it is critical to place these parts in anti-static bags for safe transport.

### ESD protection summary

It is recommended to always use the traditional wired ESD grounding wrist strap and protective anti-static mat when servicing Dell products. In addition, it is critical to keep sensitive parts separate from all insulator parts while performing service and use anti-static bags for transporting sensitive components.

### **Transporting sensitive components**

When transporting ESD sensitive components such as replacement parts or parts to be returned to Dell, it is critical to place these parts in anti-static bags for safe transport.

### **After working inside your computer**

### **About this task**

**CAUTION: Leaving stray or loose screws inside your computer may severely damage your computer.**

### **Steps**

- 1. Replace all screws and ensure that no stray screws remain inside your computer.
- 2. Connect any external devices, peripherals, or cables you removed before working on your computer.
- 3. Replace any media cards, discs, or any other parts that you removed before working on your computer.
- 4. Connect your computer and all attached devices to their electrical outlets.

**NOTE:** To exit service mode, ensure to connect the AC adapter to the power-adapter port on your computer.

5. Press the power button to turn on the computer. Your computer will automatically return to normal functioning mode.

### **Recommended tools**

The procedures in this document may require the following tools:

- Phillips screwdriver #0
- Torx #5 (T5) screwdriver
- Plastic scribe

### **Screw list**

**(i)** NOTE: When removing screws from a component, it is recommended to note the screw type, and the quantity of screws, and then place them in a screw storage box. This is to ensure that the correct number of screws and correct screw type is restored when the component is replaced.

**NOTE:** Some computers have magnetic surfaces. Ensure that the screws are not left attached to such surfaces when replacing a component.

**NOTE:** Screw color may vary with the configuration ordered.

### <span id="page-29-0"></span>**Table 24. Screw list**

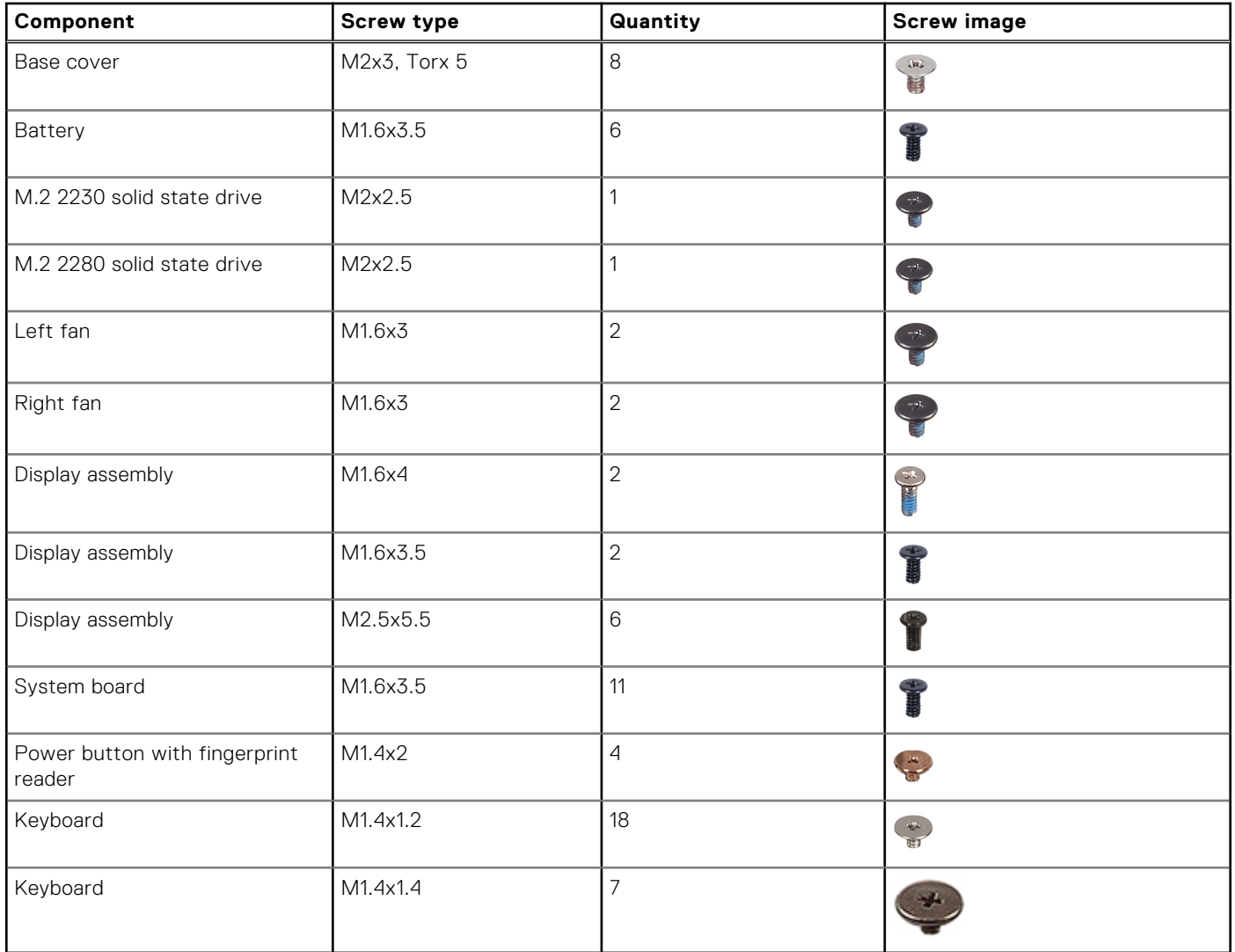

# **Major components of XPS 14 9440**

The following image shows the major components of XPS 14 9440.

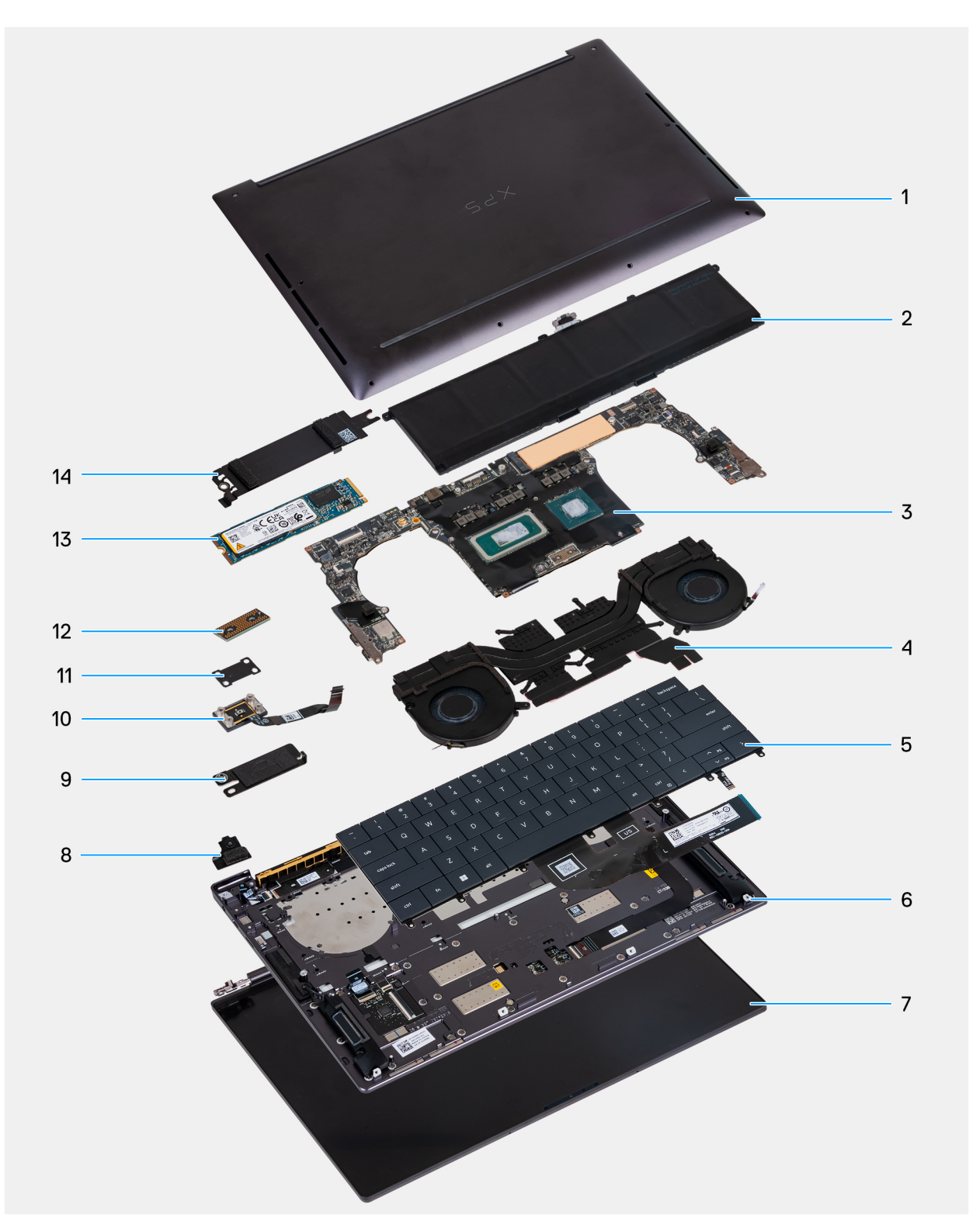

- 1. Base cover **2. Battery**
- 3. System board **4.** Heat-sink assembly
- 5. Keyboard 6. Left speaker
- 
- 
- 
- 
- 
- 
- 
- 7. Display assembly **8.** Wireless-module bracket
- 9. Battery connector bracket 10. Power button with fingerprint reader
- 11. Power-button bracket 12. Display cable interposer board
- 13. M.2 2280 SSD 14. M.2 SSD thermal shield

**(i)** NOTE: Dell provides a list of components and their part numbers for the original computer configuration purchased. These parts are available according to warranty coverage purchased by the customer. Contact your Dell sales representative for purchase options.

# **5**

# <span id="page-32-0"></span>**Removing and installing Field Replaceable Units (FRUs)**

The replaceable components in this chapter are Field Replaceable Units (FRUs).

- **CAUTION: The information in this removing and installing FRU's section is intended for authorized service technicians only.**
- **CAUTION: To avoid any potential damage to the component or loss of data, ensure that an authorized service technician replaces the Field Replaceable Units (FRUs).**
- **CAUTION: Dell Technologies recommends that this set of repairs, if needed, to be conducted by trained technical repair specialists.**
- **CAUTION: As a reminder, your warranty does not cover damages that may occur during FRU repairs that are not authorized by Dell Technologies.**

**NOTE:** The images in this document may differ from your computer depending on the configuration you ordered.

### **Base cover**

### **Removing the base cover**

**CAUTION: The information in this removal section is intended for authorized service technicians only.**

#### **Prerequisites**

Follow the procedure in [Before working inside your computer.](#page-25-0)

**NOTE:** Ensure that your computer is in Service Mode. For more information, see [Before working inside your computer.](#page-25-0)

**CAUTION: If you are unable to turn on the computer, if your computer is unable to enter Service Mode, or the computer does not support Service Mode, go to disconnect the battery cable.**

#### **About this task**

**(i)** NOTE: Before removing the base cover, ensure that there is no microSD card that is installed in the microSD card slot on your computer.

The following images indicate the location of the base cover and provide a visual representation of the removal procedure.

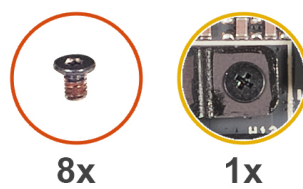

M2x3, T5 M1.6x2

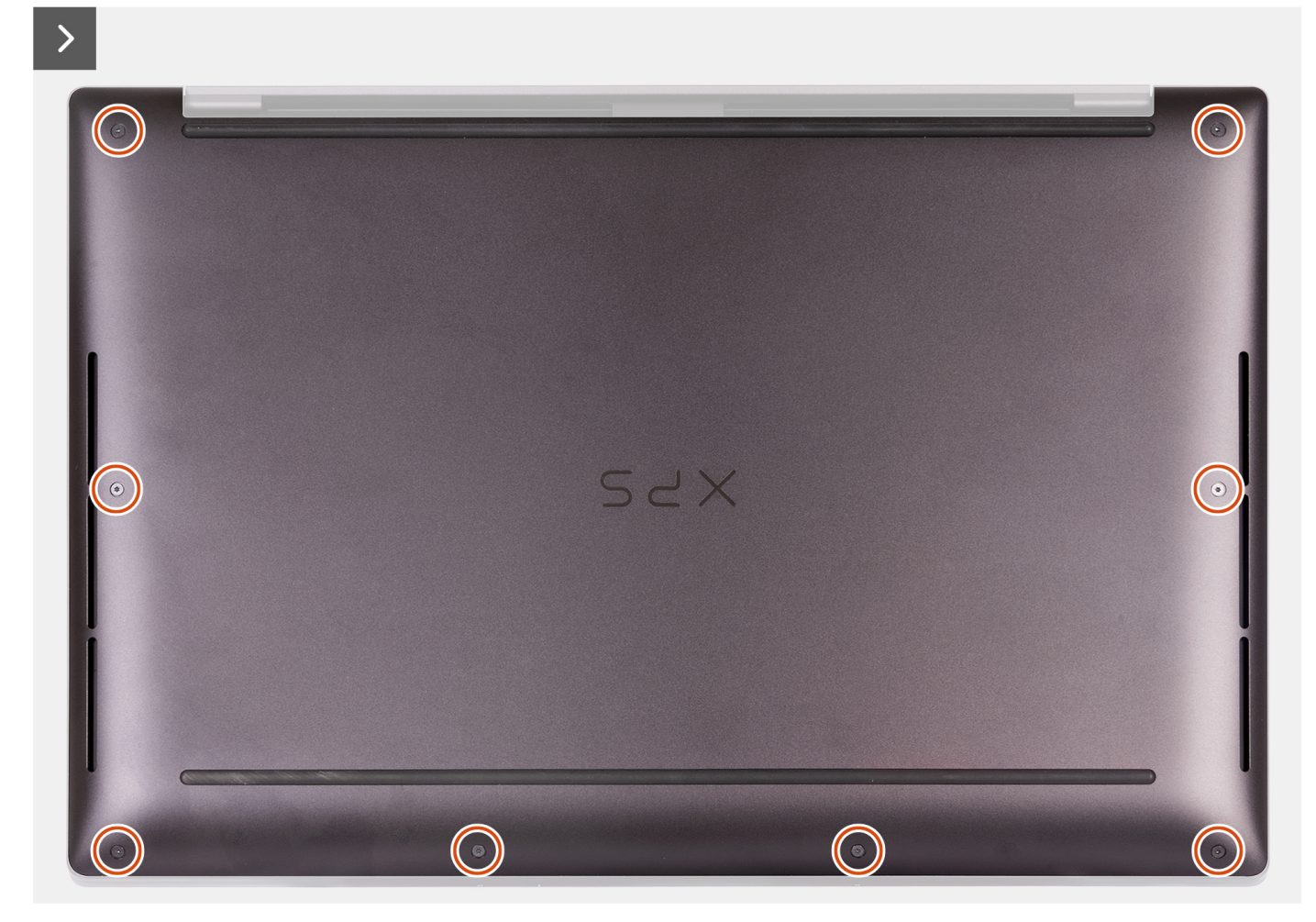

### **Figure 8. Removing the base cover**

#### **Steps**

1. Remove the eight screws (M2x3, Torx 5) that secure the base cover to the palm-rest assembly.

**NOTE:** A Torx #5 (T5) screwdriver is necessary to remove the eight screws (M2x3, Torx 5).

- 2. Place your thumbs and fingers into the recess at the top edge of the base cover.
- 3. Use both thumbs to pry the base cover to release it from the palm-rest assembly.

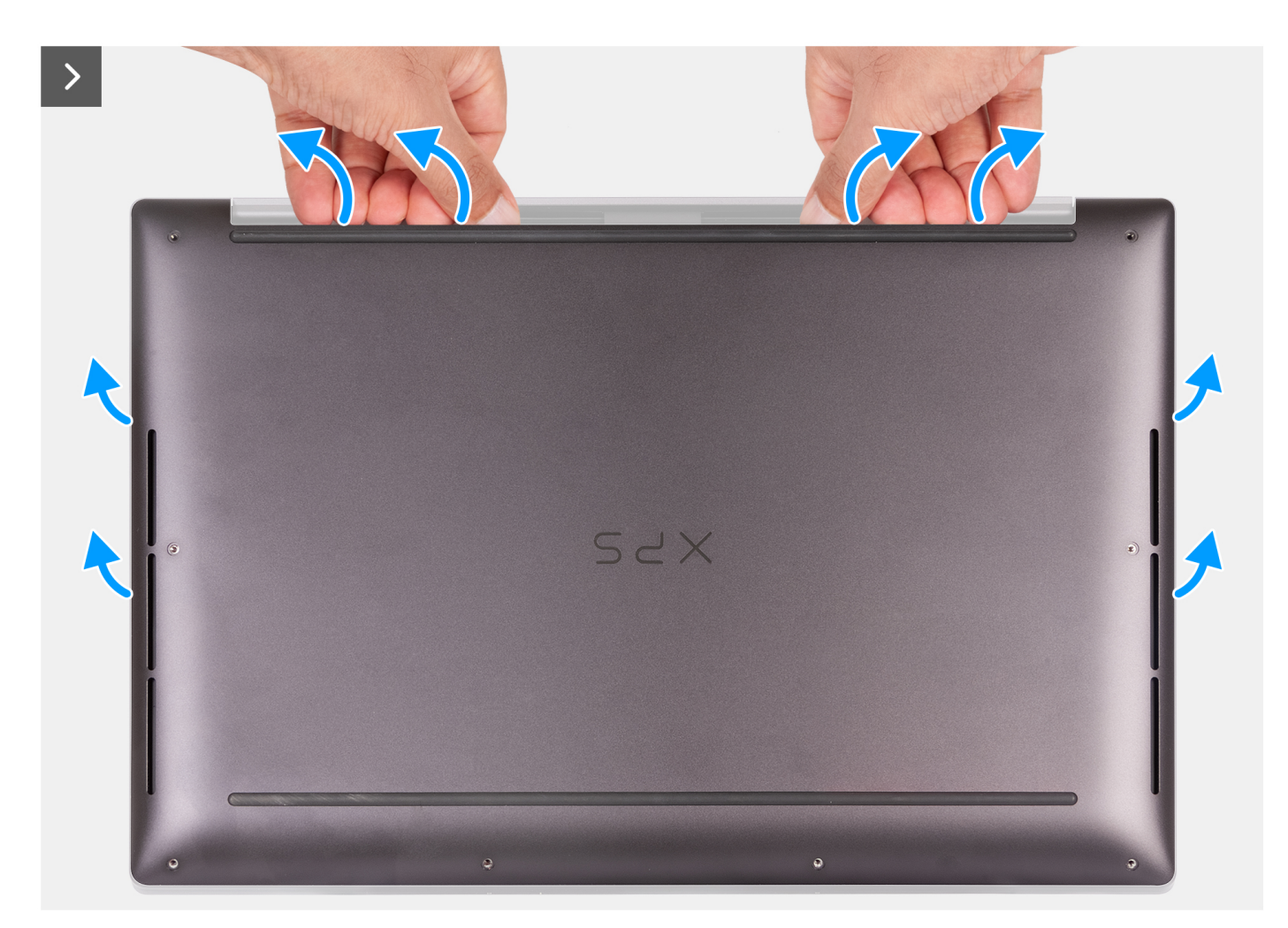

**Figure 9. Using both thumbs to pry the base cover**

4. Using your hands, pry the base cover from the side of your computer.

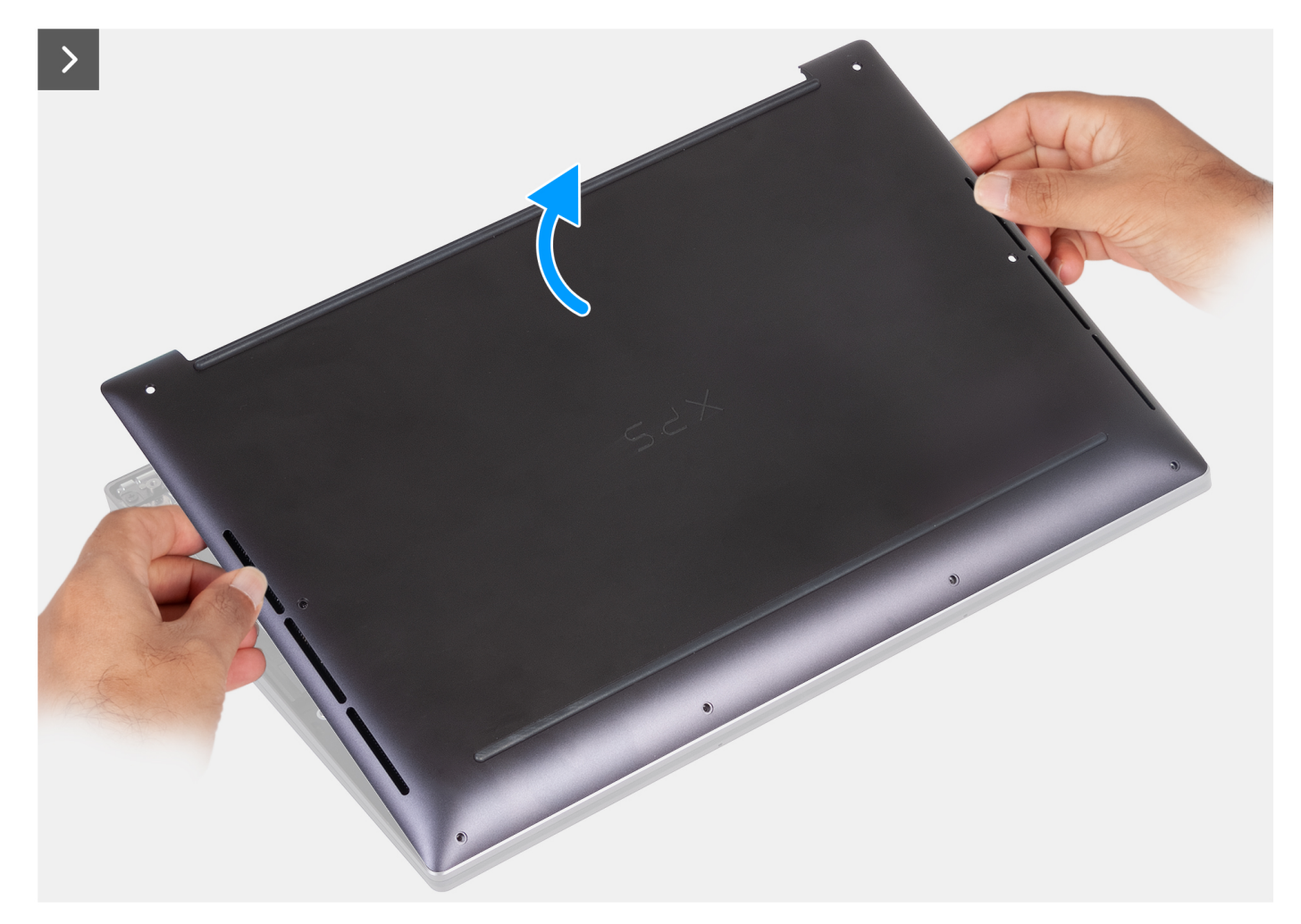

### **Figure 10. Lifting the base cover off the palm-rest assembly**

5. Lift the base cover off the palm-rest assembly.

**(i)** NOTE: Ensure that your computer is in Service Mode. If your computer is unable to enter Service Mode, disconnect the battery cable from the system board. To disconnect the battery cable, follow step 6 to step 8.

- 6. Loosen the captive screw that secures the battery connector bracket to the palm-rest assembly.
- 7. Remove the battery connector bracket from the palm-rest assembly.
- 8. Using the pull tab, disconnect the battery cable from the system board.
<span id="page-36-0"></span>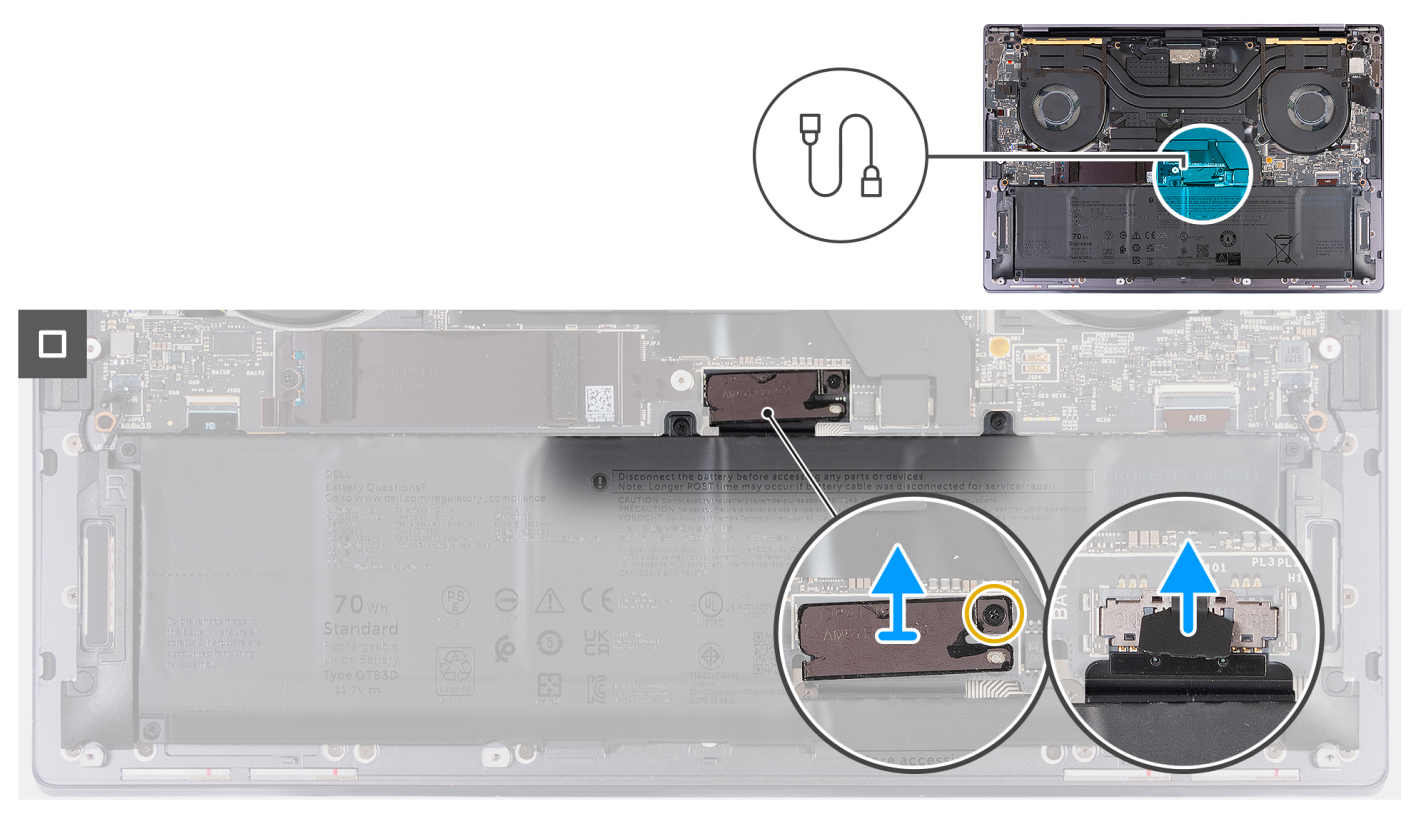

#### **Figure 11. Disconnecting the battery cable from the system board**

9. Press and hold the power button for five seconds to ground the computer and drain the flea power.

### **Installing the base cover**

**CAUTION:** The information in this installation section is intended for authorized service technicians only.

#### **Prerequisites**

If you are replacing a component, remove the existing component before performing the installation process.

#### **About this task**

The following images indicate the location of the base cover and provide a visual representation of the installation procedure.

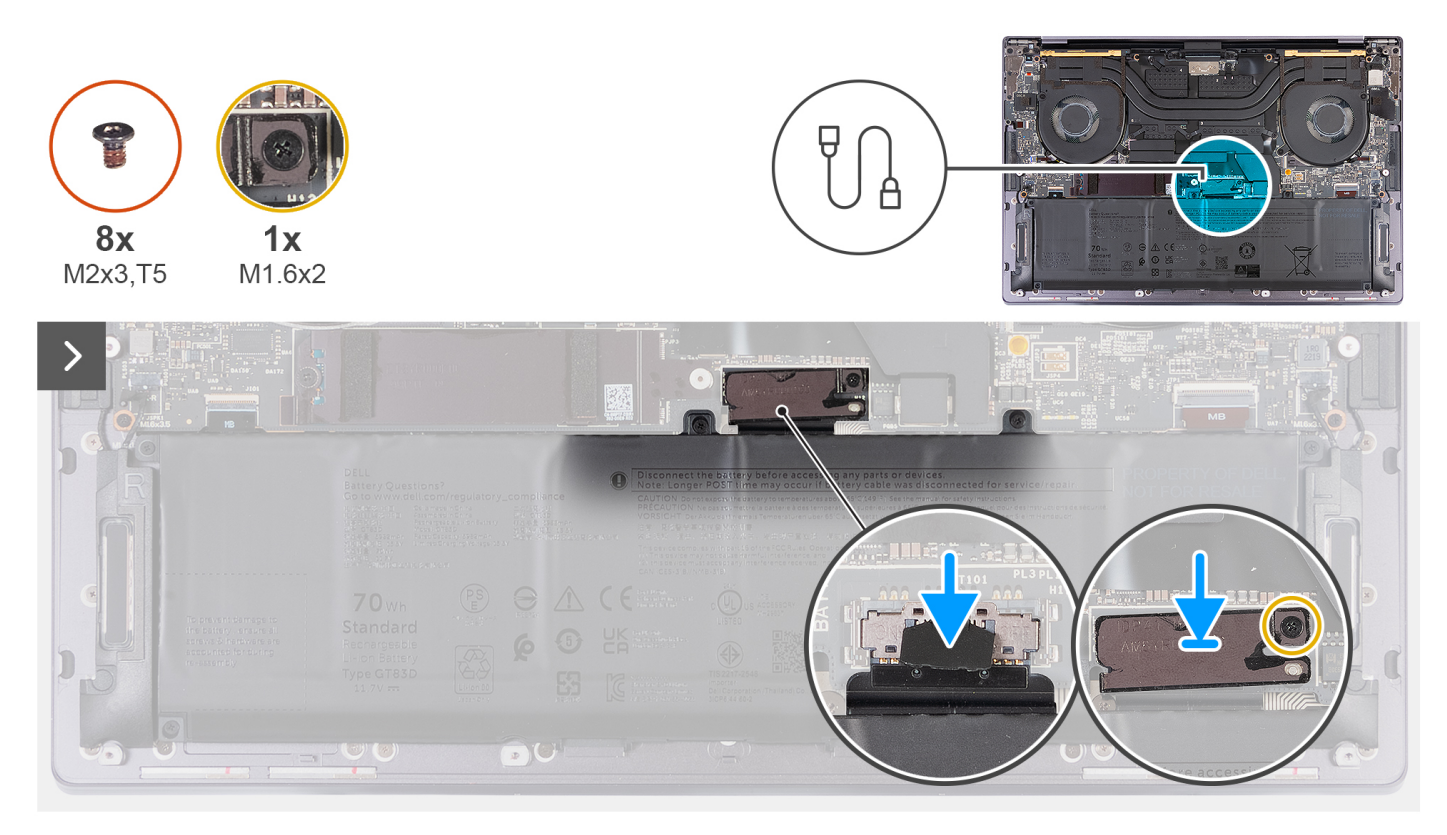

#### **Figure 12. Installing the base cover**

### **NOTE:**

If the battery removal is not a pre-requisite and if you have disconnected the battery cable, ensure to connect the battery cable. To connect the battery cable, follow step 1 to step 3 in the procedure.

#### **Steps**

- 1. Connect the battery cable to the system board.
- 2. Align and place the battery connector bracket on the palm-rest assembly.
- 3. Tighten the captive screw that secures the battery connector bracket to the palm-rest assembly.
- 4. Align and place the base cover into slots on the palm-rest assembly.

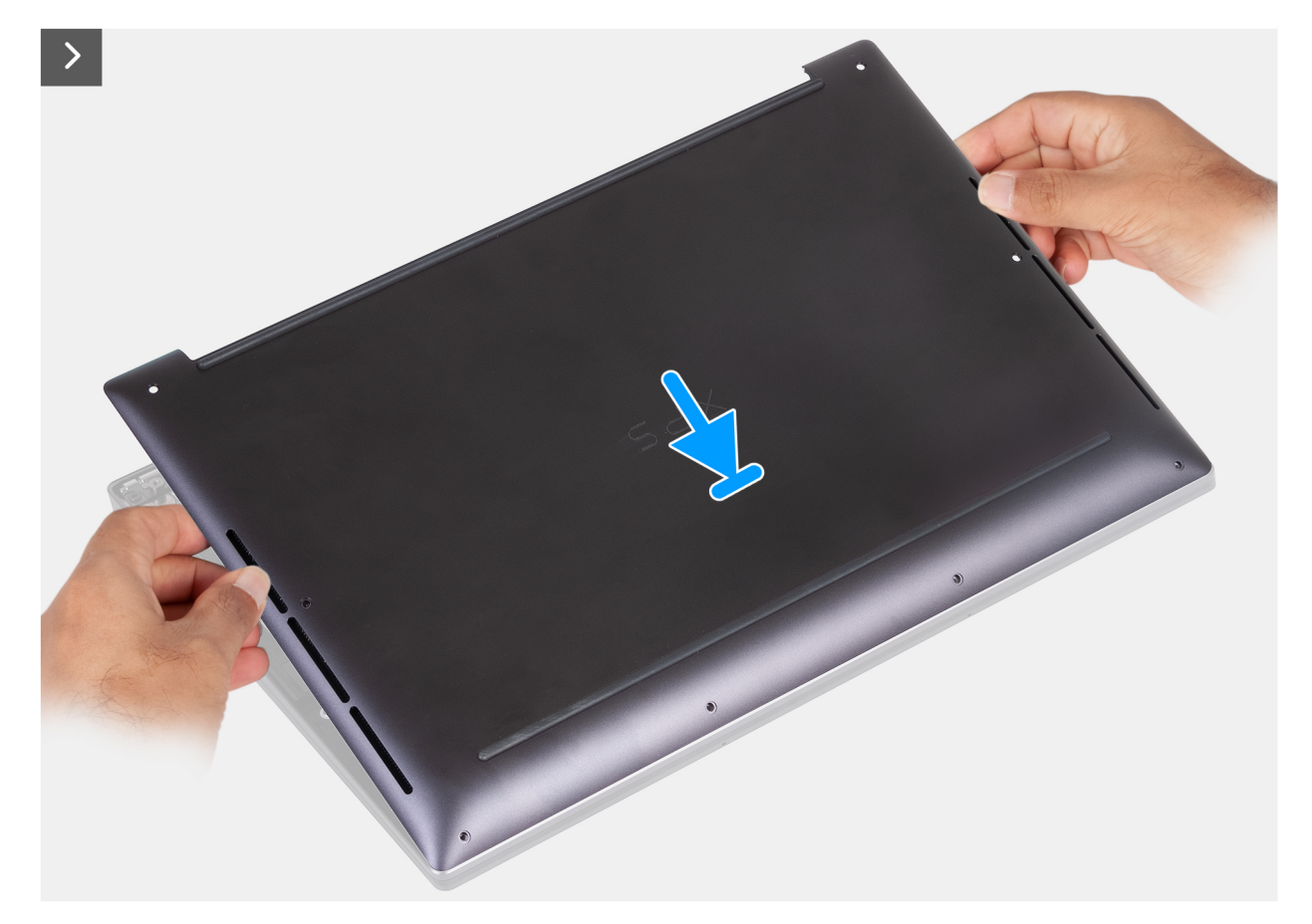

**Figure 13. Placing the base cover into slots on the palm-rest assembly**

- 5. Align the screw holes on the base cover with the screw holes on the palm-rest assembly before applying slight pressure to the base cover.
- 6. Snap the base cover into place on the palm-rest assembly.

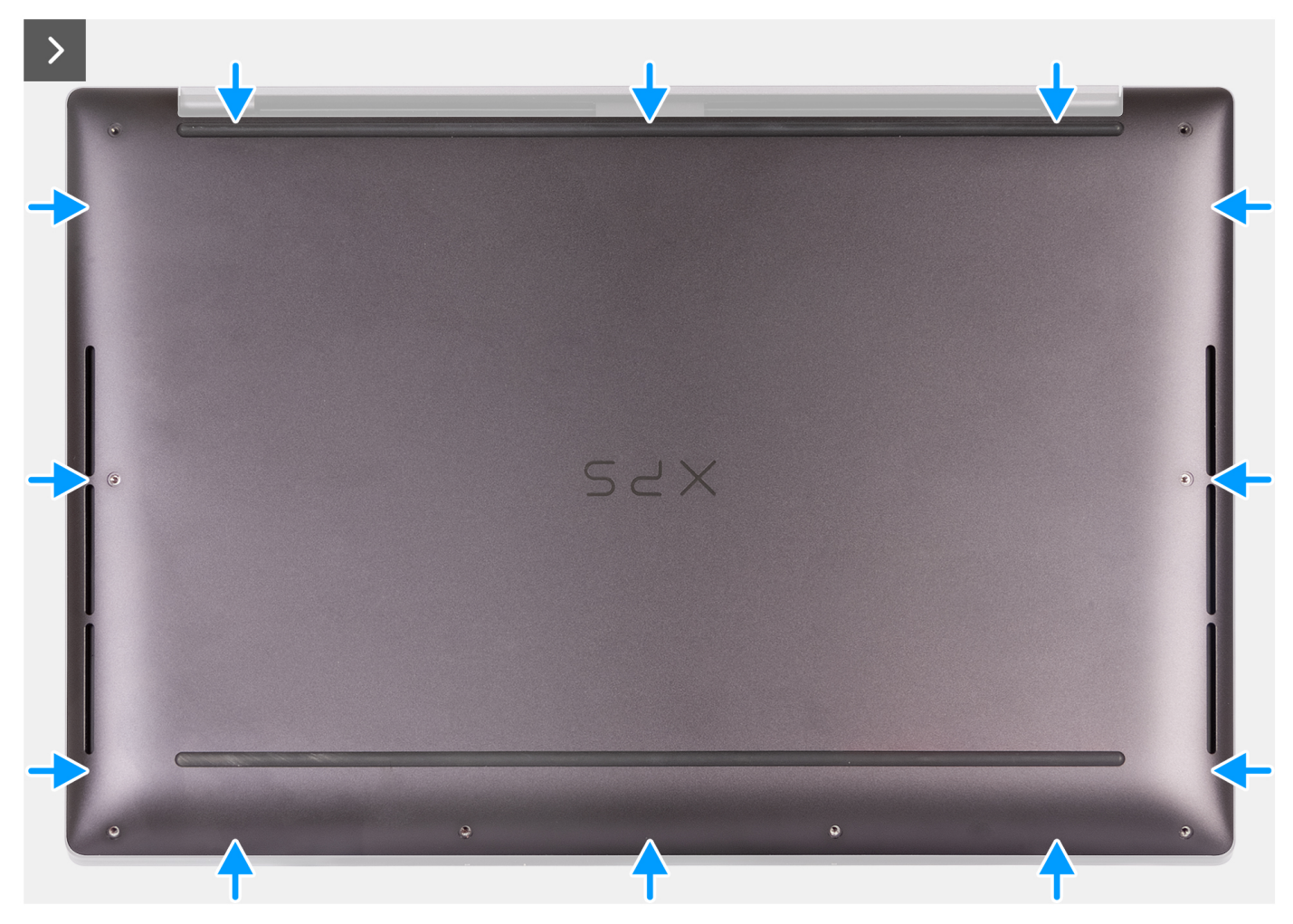

**Figure 14. Snap the base cover into place on the palm-rest assembly**

7. Tighten the eight captive screws (M2x3, Torx 5) that secure the base cover to the palm-rest assembly.

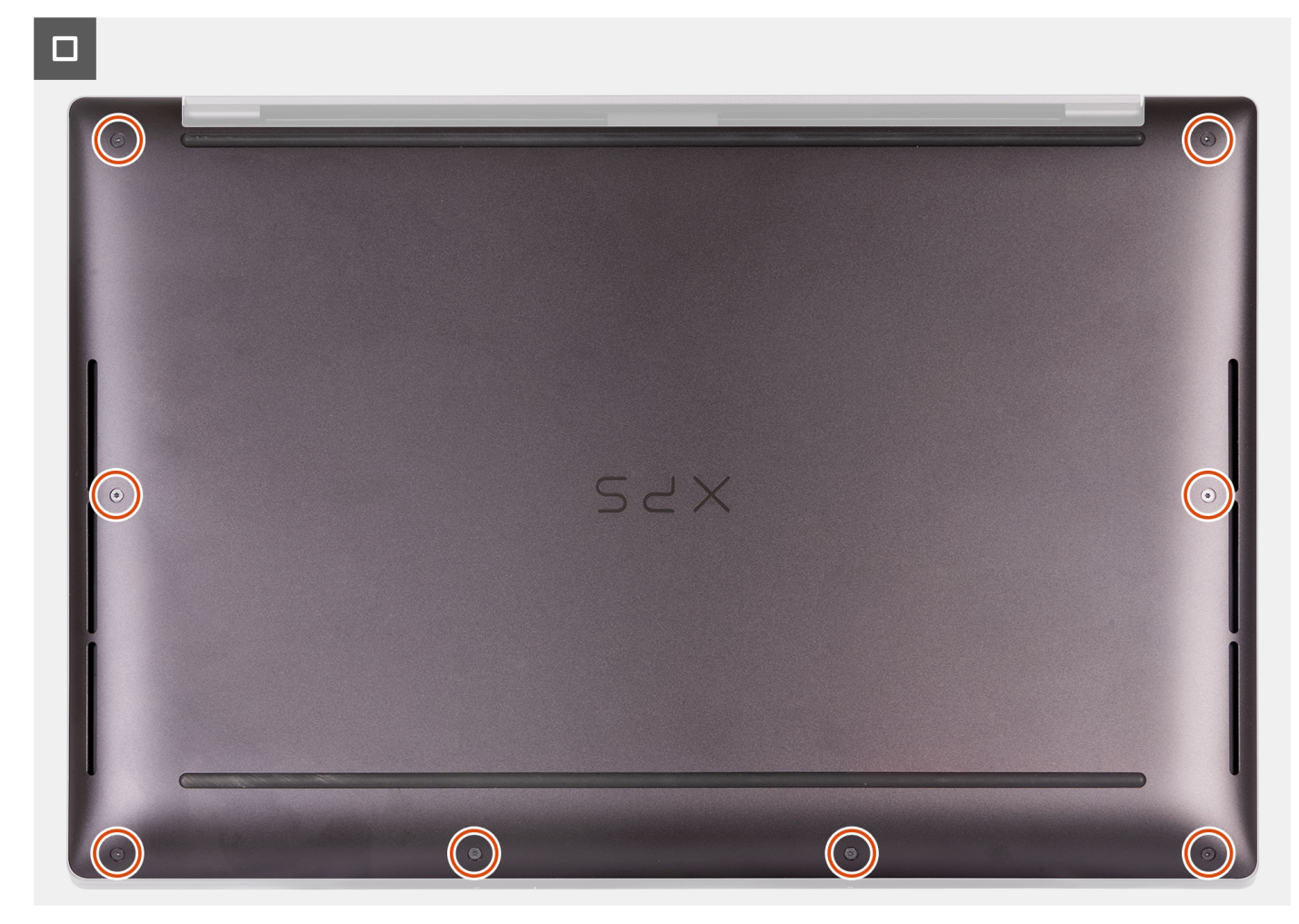

#### **Figure 15. Tighten the eight screws that secure the base cover to the palm-rest assembly**

#### **Next steps**

Follow the procedure in [After working inside your computer.](#page-28-0)

# **Battery**

# **Rechargeable Li-ion battery precautions**

#### **CAUTION:**

- **● Exercise caution when handling rechargeable Li-ion batteries.**
- **● Discharge the battery completely before removing it. Disconnect the AC power adapter from the computer and operate the computer solely on battery power—the battery is fully discharged when the computer no longer turns on when the power button is pressed.**
- **● Do not crush, drop, mutilate, or penetrate the battery with foreign objects.**
- **● Do not expose the battery to high temperatures, or disassemble battery packs and cells.**
- **● Do not apply pressure to the surface of the battery.**
- **● Do not bend the battery.**
- **● Do not use tools of any kind to pry on or against the battery.**
- <span id="page-41-0"></span>**● Ensure any screws during the servicing of this product are not lost or misplaced, to prevent accidental puncture or damage to the battery and other computer components.**
- **● If the battery gets stuck inside your computer as a result of swelling, do not try to release it as puncturing, bending, or crushing a rechargeable Li-ion battery can be dangerous. In such an instance, contact Dell technical support for assistance. See [www.dell.com/contactdell.](https://www.dell.com/support)**
- **● Always purchase genuine batteries from [www.dell.com](https://www.dell.com) or authorized Dell partners and resellers.**
- **● Swollen batteries should not be used and should be replaced and disposed properly. For guidelines on how to handle and replace swollen rechargeable Li-ion batteries, see [Handling swollen rechargeable Li-ion batteries.](#page-102-0)**

### **Removing the battery**

**CAUTION: The information in this removal section is intended for authorized service technicians only.**

#### **Prerequisites**

- 1. Follow the procedure in [Before working inside your computer.](#page-25-0)
- 2. Remove the [base cover.](#page-32-0)

#### **About this task**

**CAUTION: Removing the battery resets the BIOS setup settings to default. It is recommended that you note the BIOS setup settings before removing the battery.**

The following image indicates the location of the battery and provides a visual representation of the removal procedure.

<span id="page-42-0"></span>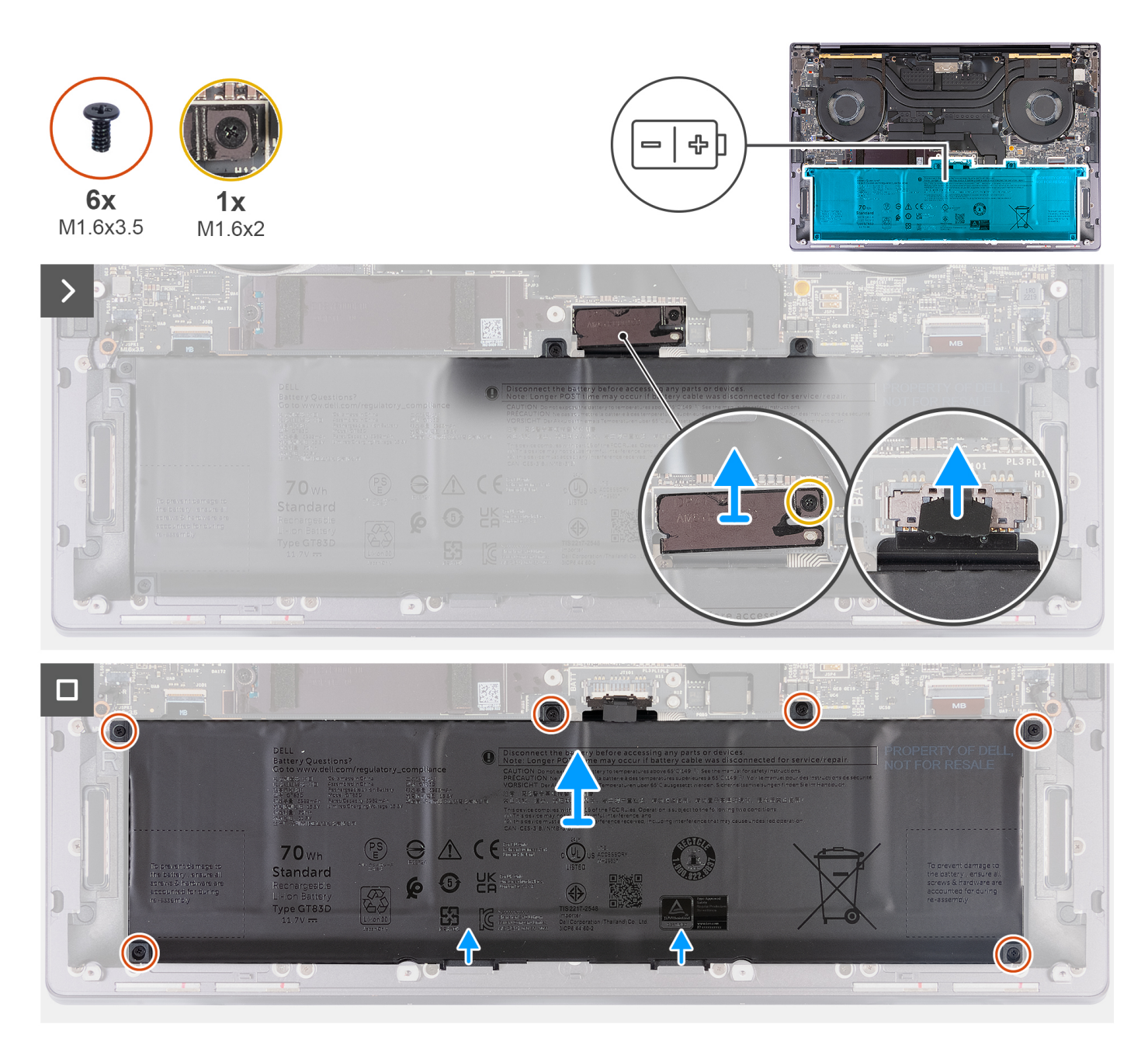

#### **Figure 16. Removing the battery**

#### **Steps**

- 1. Loosen the captive screw (M1.6x2) that secures the battery-connector bracket to the palm-rest assembly.
- 2. Lift the battery-connector bracket off the system board.
- 3. Using the pull tab, disconnect the battery cable (BATT) from the system board.
- 4. Remove the six screws (M1.6x3.5) that secure the battery to the palm-rest assembly.
- 5. Lift the battery off the palm-rest assembly.

### **Installing the battery**

**CAUTION: The information in this installation section is intended for authorized service technicians only.**

#### **Prerequisites**

If you are replacing a component, remove the existing component before performing the installation process.

#### **About this task**

The following image indicates the location of the battery and provides a visual representation of the installation procedure.

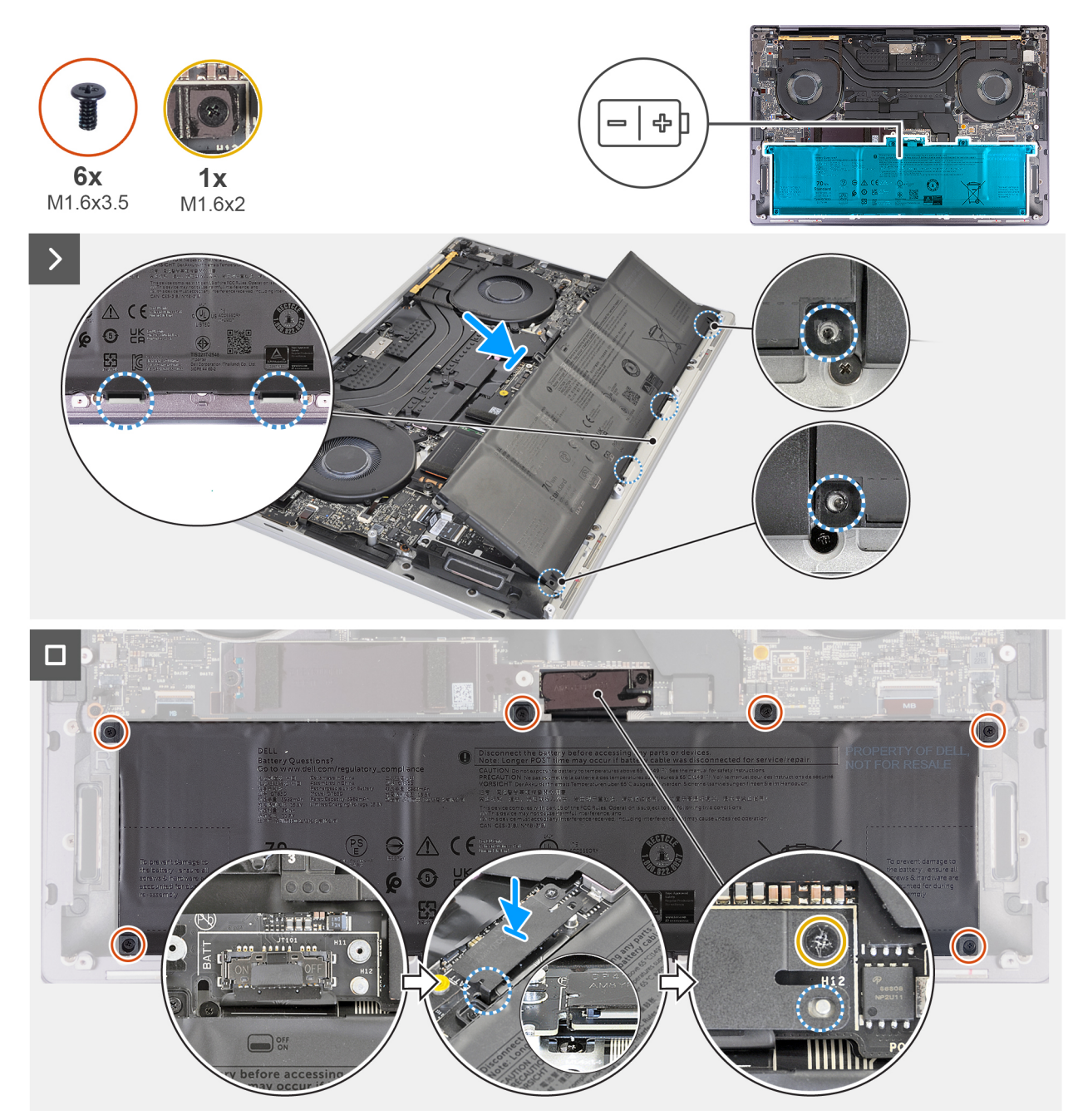

#### **Figure 17. Installing the battery**

#### **Steps**

- 1. Align and place the battery edge at an angle so that the tabs on the battery fit into the hooks on the palm-rest assembly.
- 2. Replace the six screws (M1.6x3.5) that secure the battery to the palm-rest assembly.
- 3. Connect the battery cable to the system board.
- 4. Slide the battery-connector bracket to the left of the battery connector. Ensure that the hook at the bottom of the bracket fits into the side of the system board.
- 5. Align the bracket to the lines marked on the system board.

<span id="page-44-0"></span>6. Tighten the captive screw (M1.6x2) ensuring that the positioning stud on the system board fits into the opening on the bracket.

#### **Next steps**

- 1. Install the [base cover.](#page-36-0)
- 2. Follow the procedure in [After working inside your computer.](#page-28-0)

# **Solid-state drive**

### **Removing the M.2 2230 solid-state drive (SSD)**

**CAUTION:** The information in this removal section is intended for authorized service technicians only.

#### **Prerequisites**

- 1. Follow the procedure in [Before working inside your computer.](#page-25-0)
- 2. Remove the [base cover.](#page-32-0)

#### **About this task**

**NOTE:** Depending on the configuration ordered, your computer may support an M.2 2230 SSD or an M.2 2280 SSD.

**NOTE:** This procedure applies only to computers shipped with an M.2 2230 SSD.

The following image indicates the location of the M.2 2230 SSD and provides a visual representation of the removal procedure.

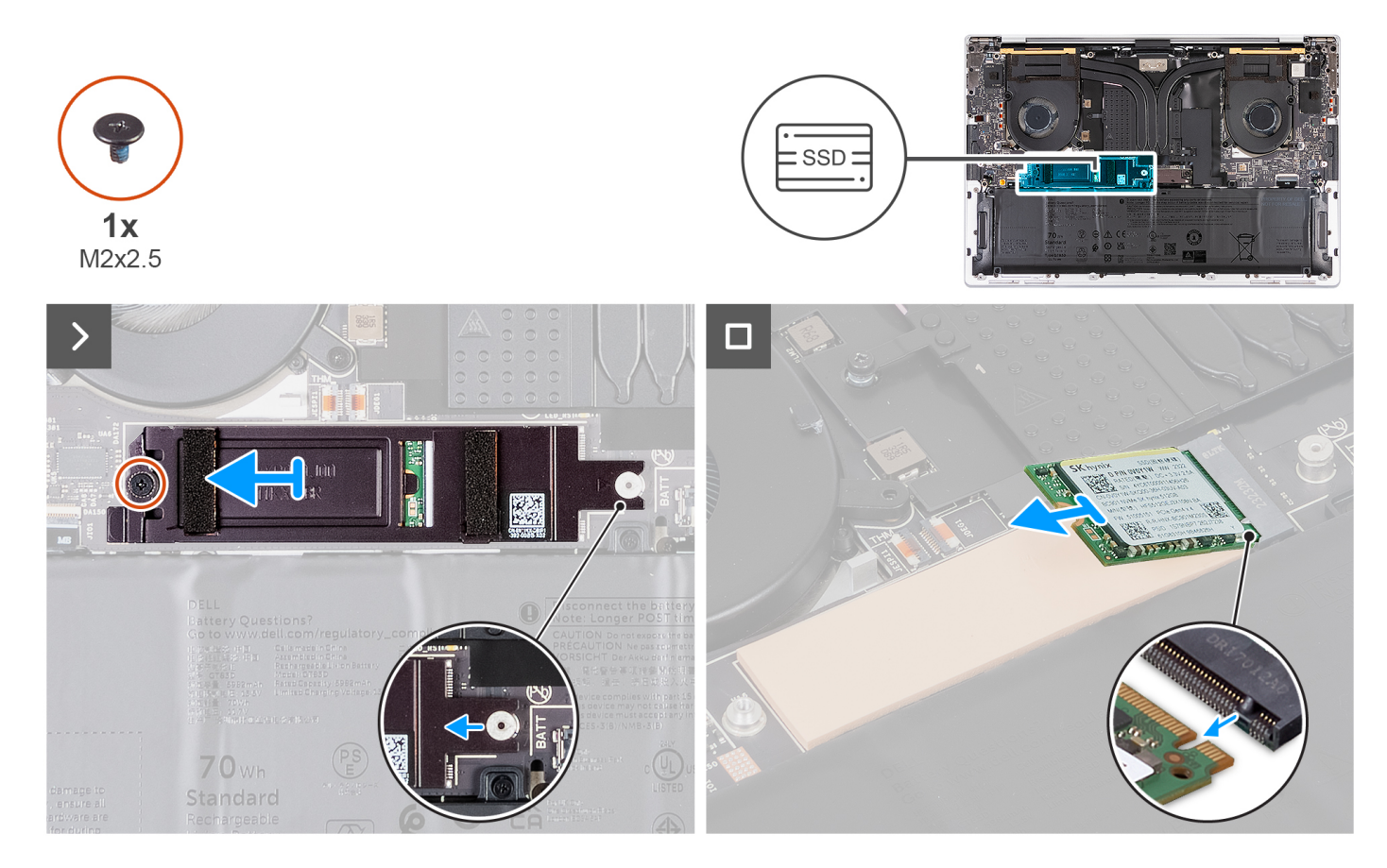

#### **Steps**

1. Remove the screw (M2x2.5) that secures the M.2 SSD thermal shield to the system board.

- <span id="page-45-0"></span>2. Slide and remove the M.2 SSD thermal shield off the system board.
- 3. Lift and slide the M.2 2230 SSD out of the SSD slot.
	- **NOTE:** XPS 14 9440 has a thermal pad adhered to the system board under the M.2 SSD. The thermal pad may get separated from the system board or get adhered to the SSD. Adhere the thermal pad to the SSD compartment if it is detached from the system board during the removal process.

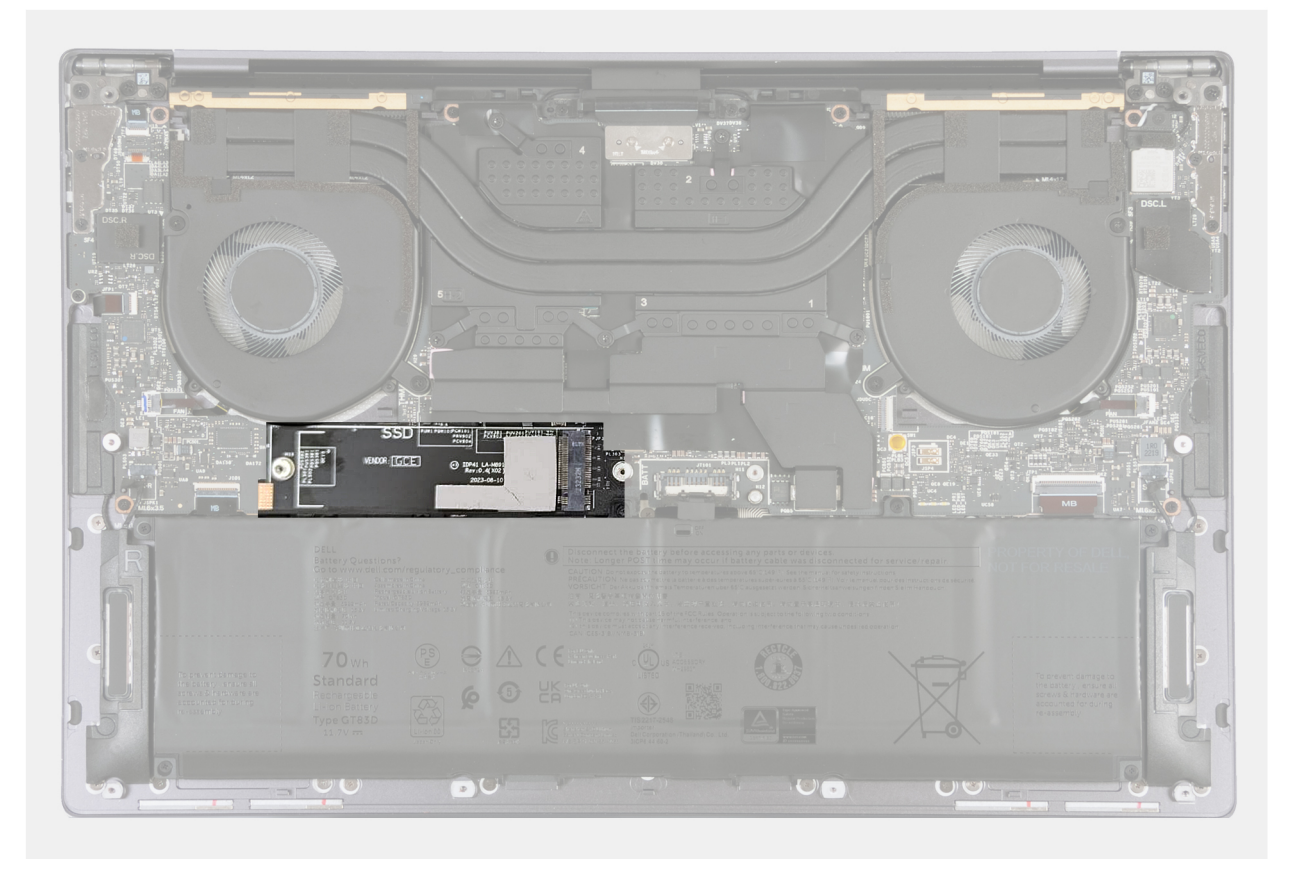

**Figure 18. M.2 SSD thermal pad**

# **Installing the M.2 2230 solid-state drive (SSD)**

**CAUTION:** The information in this installation section is intended for authorized service technicians only.

#### **Prerequisites**

If you are replacing a component, remove the existing component before performing the installation process.

#### **About this task**

The following image indicates the location of the M.2 2230 SSD and provides a visual representation of the installation procedure.

**NOTE:** XPS 14 9440 consists of a thermal pad adhered to the system board under the M.2 SSD. The thermal pad may get separated from the system board or get adhered to the SSD. Adhere the thermal pad to the SSD compartment if it is detached from the system board during the removal process.

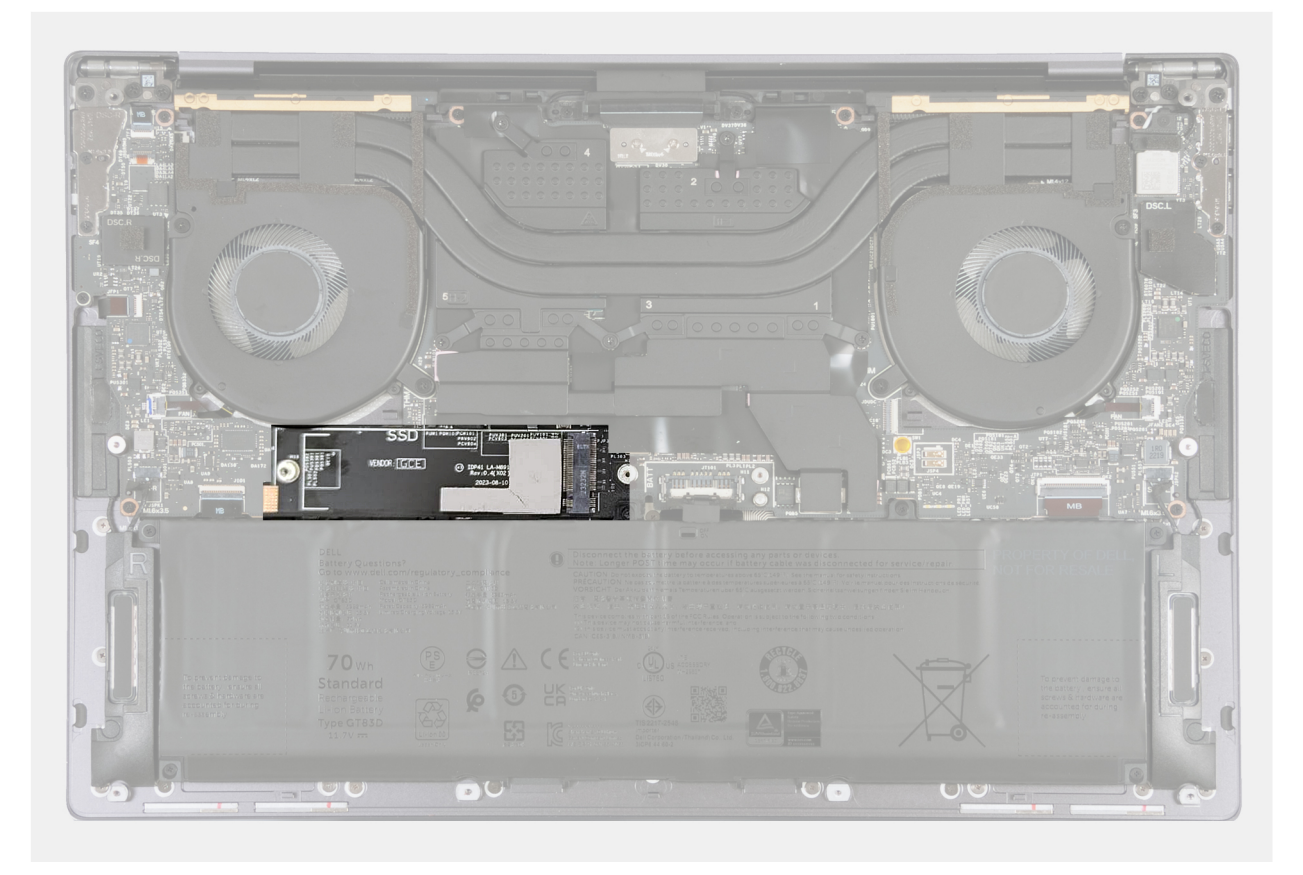

#### **Figure 19. M.2 SSD thermal pad**

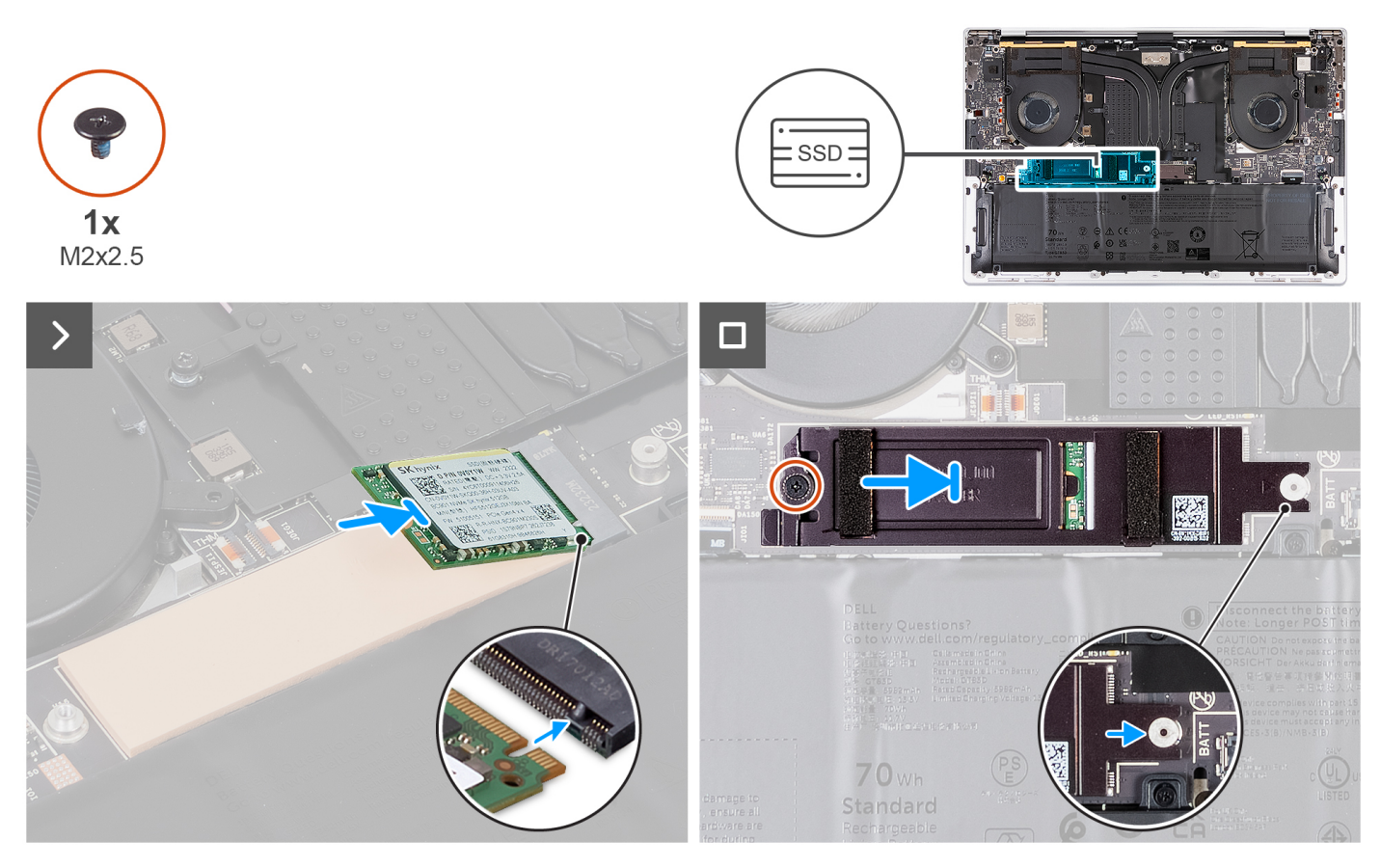

**Figure 20. Installing the M.2 2230 solid-state drive**

- <span id="page-47-0"></span>1. Adhere the M.2 SSD thermal pad if it is detached from the system board during the removal process.
- 2. Align the notch on the M.2 2230 SSD with the tab on the SSD slot.
- 3. Slide and place the M.2 2230 SSD on the thermal pad in the SSD slot.
- 4. Insert the tab of the M.2 SSD shield into the peg on the system board.
- 5. Replace the screw (M2x2.5) that secures the M.2 SSD shield to the system board.

#### **Next steps**

- 1. Install the [base cover.](#page-36-0)
- 2. Follow the procedure in [After working inside your computer.](#page-28-0)

# **Removing the M.2 2280 solid-state drive (SSD)**

**CAUTION:** The information in this removal section is intended for authorized service technicians only.

#### **Prerequisites**

- 1. Follow the procedure in [Before working inside your computer.](#page-25-0)
- 2. Remove the [base cover.](#page-32-0)

#### **About this task**

**NOTE:** Depending on the configuration ordered, your computer may support an M.2 2280 SSD or an M.2 2280 SSD.

**NOTE:** This procedure applies only to computers shipped with an M.2 2280 SSD.

The following image indicates the location of the M.2 2280 SSD and provides a visual representation of the removal procedure.

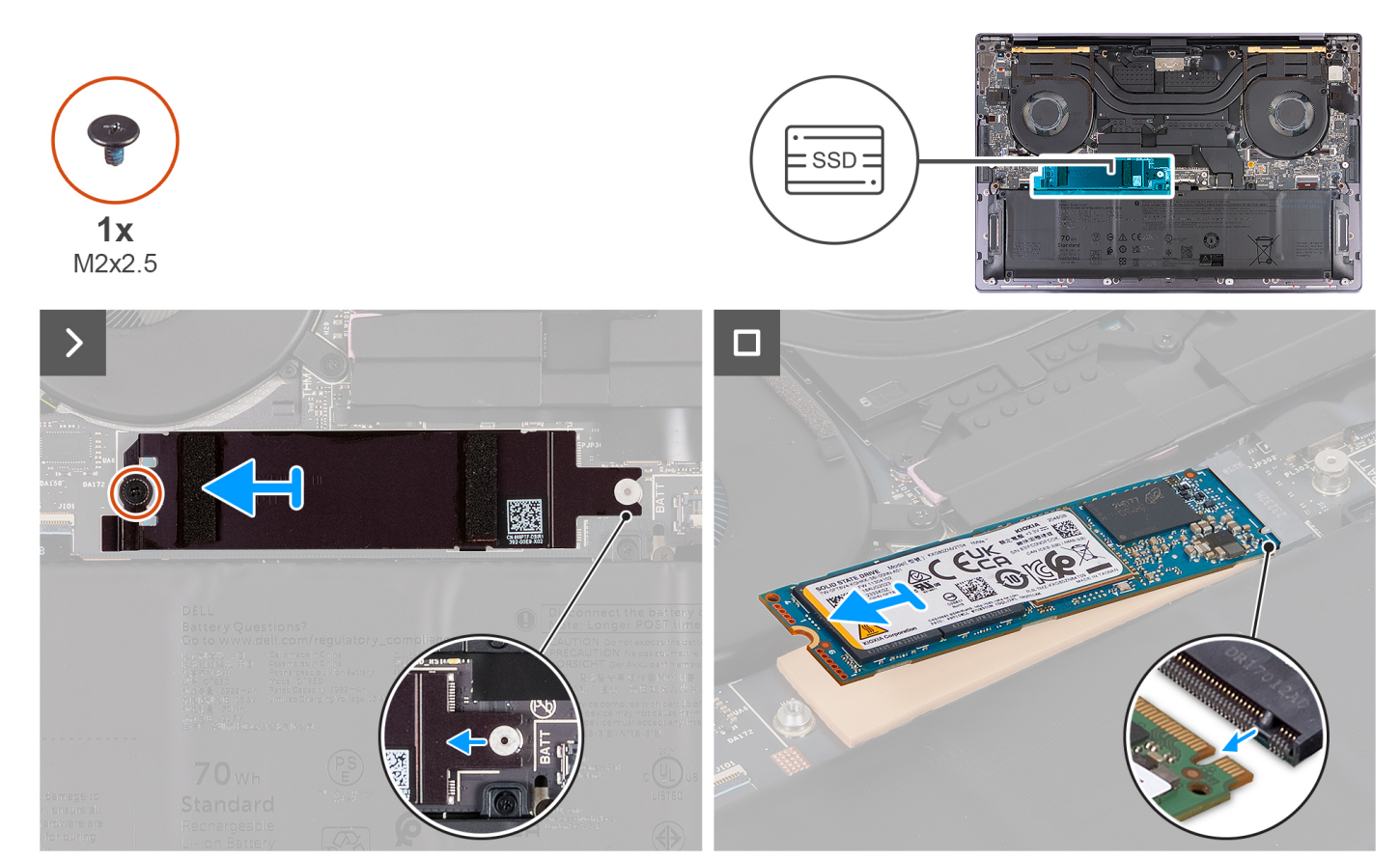

**Figure 21. Removing the M.2 2280 solid-state drive**

- <span id="page-48-0"></span>1. Remove the screw (M2x2.5) that secures the M.2 SSD thermal shield to the system board.
- 2. Slide and remove the M.2 SSD thermal shield off the system board.
- 3. Lift and slide the M.2 2280 SSD out of the SSD slot.

**NOTE:** XPS 14 9440 consists of a thermal pad adhered to the system board under the M.2 SSD. The thermal pad may get separated from the system board or get adhered to the SSD. Adhere the thermal pad to the SSD compartment if it is detached from the system board during the removal process.

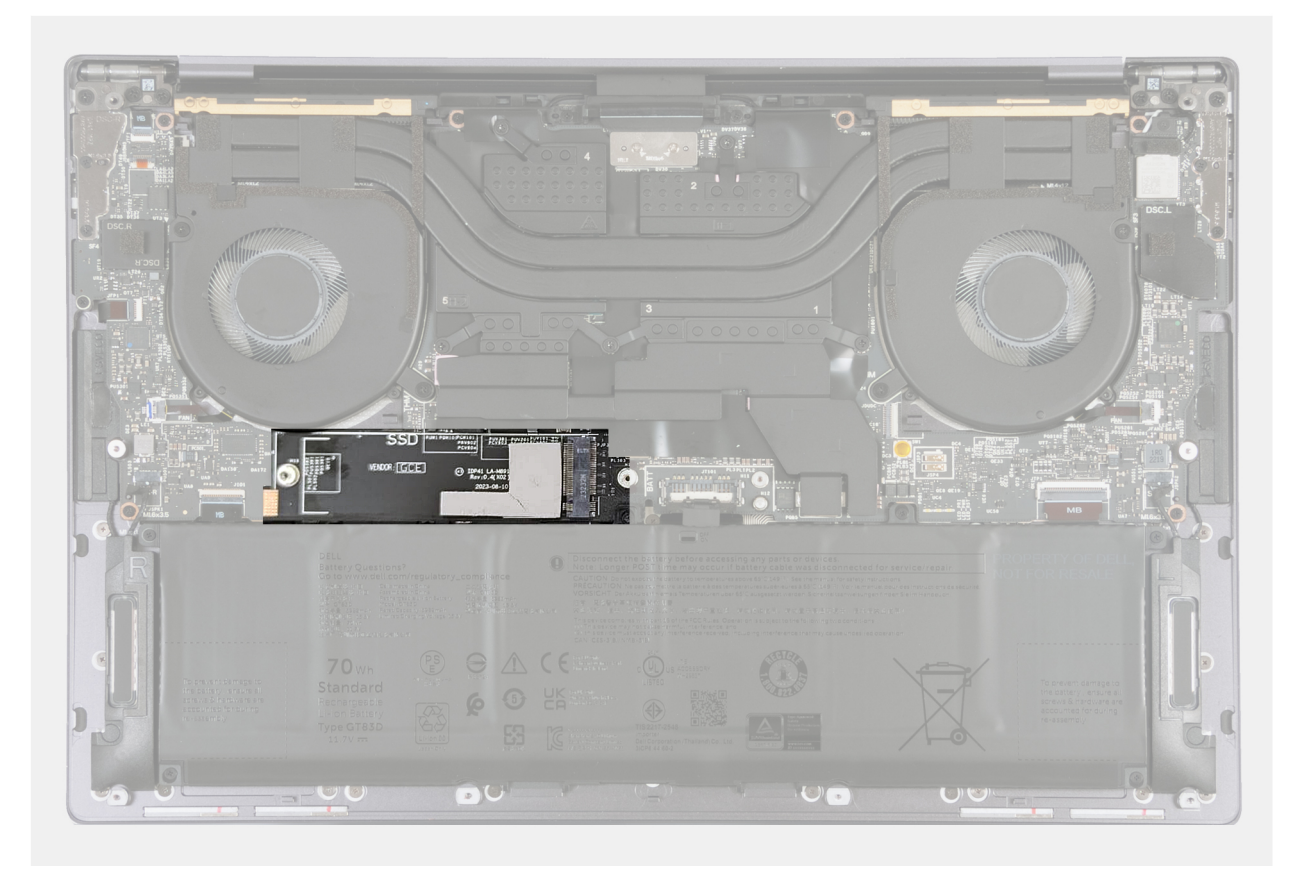

**Figure 22. M.2 SSD thermal pad**

### **Installing the M.2 2280 solid-state drive (SSD)**

**CAUTION:** The information in this installation section is intended for authorized service technicians only.

#### **Prerequisites**

If you are replacing a component, remove the existing component before performing the installation process.

#### **About this task**

**NOTE:** Depending on the configuration ordered, your computer may support an M.2 2280 SSD or an M.2 2280 SSD.

**NOTE:** This procedure applies only to computers shipped with an M.2 2280 SSD.

The following image indicates the location of the M.2 2280 SSD and provides a visual representation of the installation procedure.

**(i)** NOTE: XPS 14 9440 consists of a thermal pad adhered to the system board under the M.2 SSD. The thermal pad may get separated from the system board or get adhered to the SSD. Adhere the thermal pad to the SSD compartment if it is detached from the system board during the removal process.

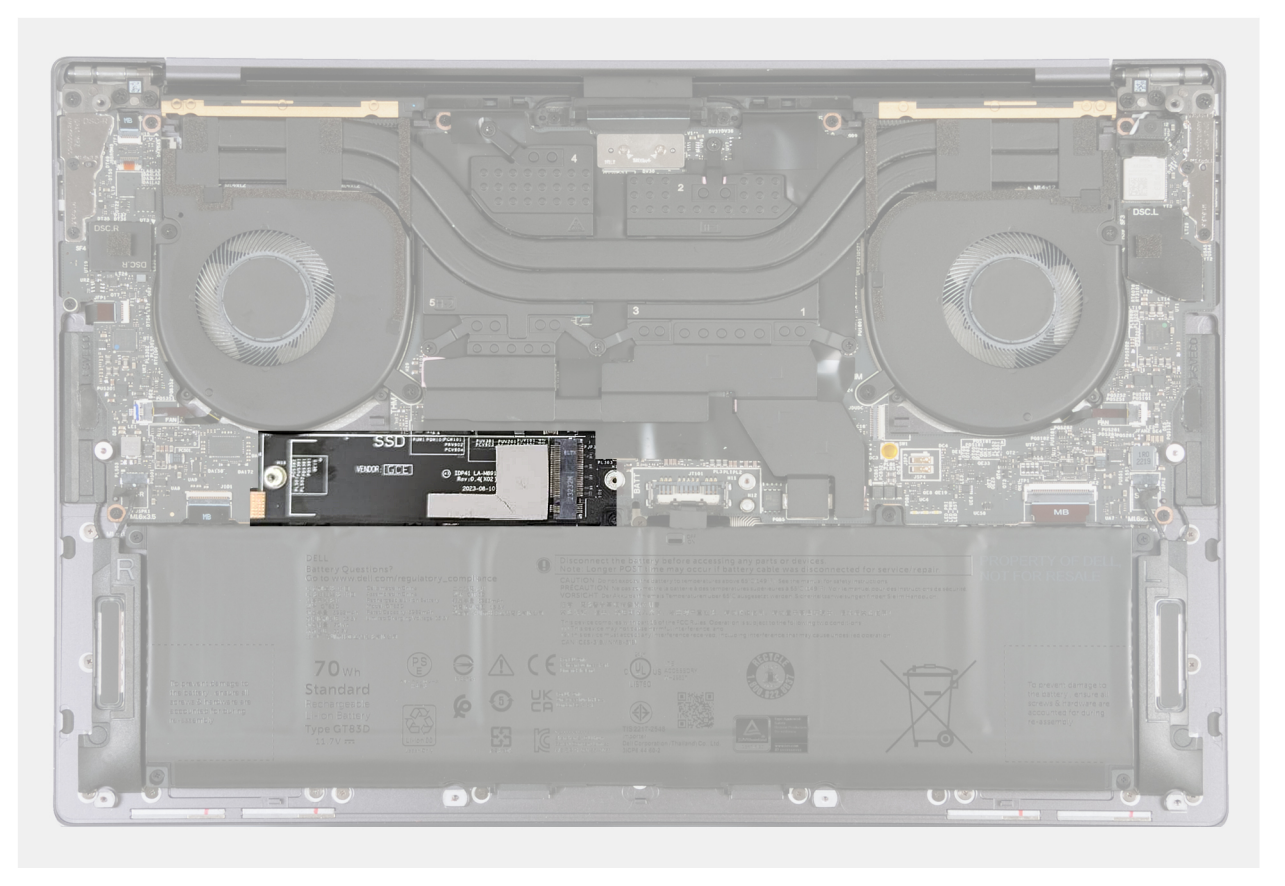

**Figure 23. M.2 SSD thermal pad**

<span id="page-50-0"></span>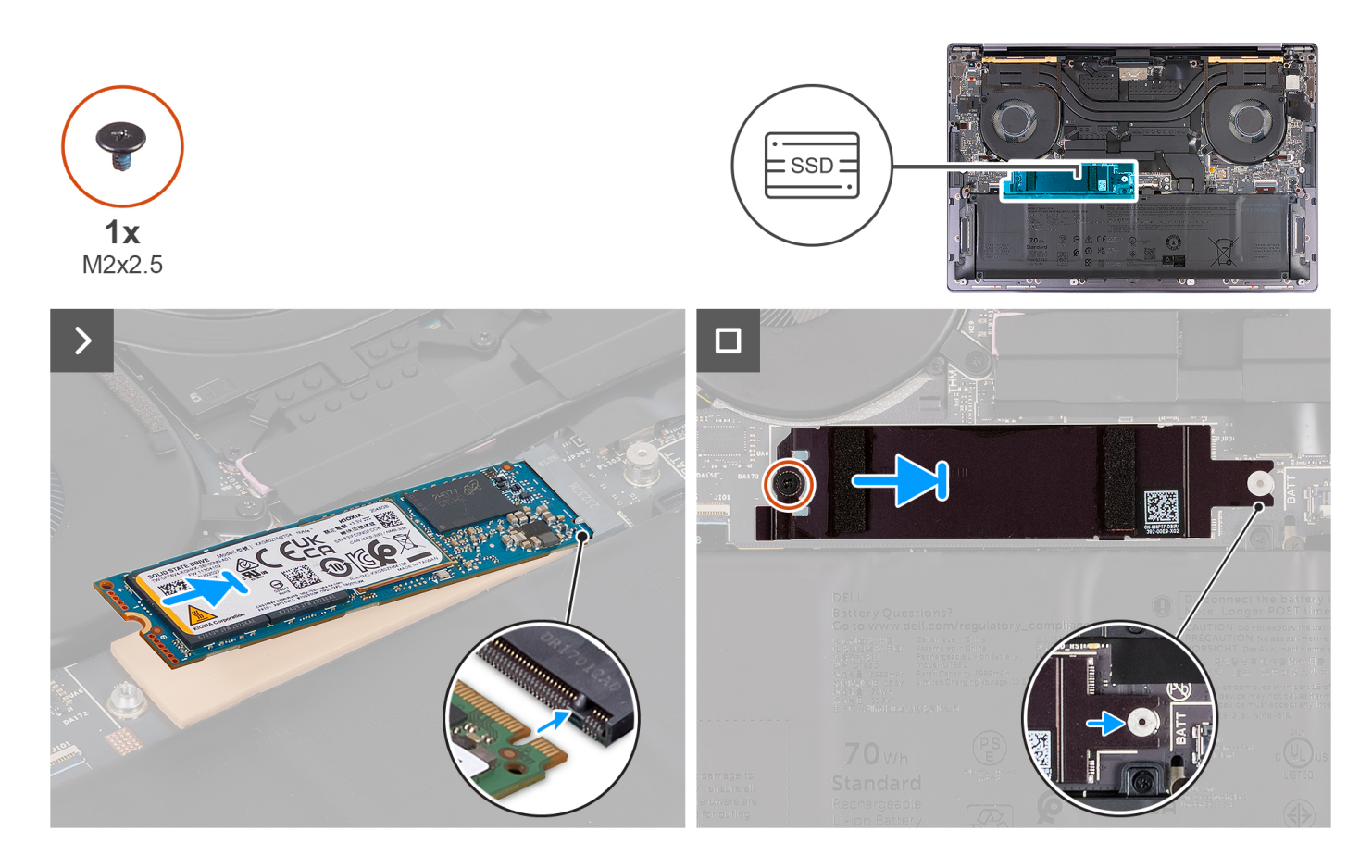

- 1. Adhere the M.2 SSD thermal pad if it is detached from the system board during the removal process.
- 2. Align the notch on the M.2 2280 SSD with the tab on the SSD slot.
- 3. Slide and place the M.2 2280 SSD on the thermal pad in the SSD slot.
- 4. Insert the tab of the M.2 SSD shield into the peg on the system board.
- 5. Replace the screw (M2x2.5) that secures the M.2 SSD shield to the system board.

#### **Next steps**

- 1. Install the [base cover.](#page-36-0)
- 2. Follow the procedure in [After working inside your computer.](#page-28-0)

# **Heat-sink assembly**

### **Removing the heat-sink assembly - for computers shipped with an integrated graphics card**

**CAUTION:** The information in this removal section is intended for authorized service technicians only.

#### **Prerequisites**

- 1. Follow the procedure in [Before working inside your computer.](#page-25-0)
- 2. Remove the base cover.

#### **About this task**

#### **CAUTION: The heat-sink assembly may become hot during normal operation. Allow sufficient time for the heat-sink assembly to cool before you touch it.**

**NOTE:** For maximum cooling of the processor, do not touch the heat transfer areas on the heat-sink assembly. The oils in your skin can reduce the heat transfer capability of the thermal grease.

The following image indicates the location of the heat-sink assembly and provides a visual representation of the removal procedure.

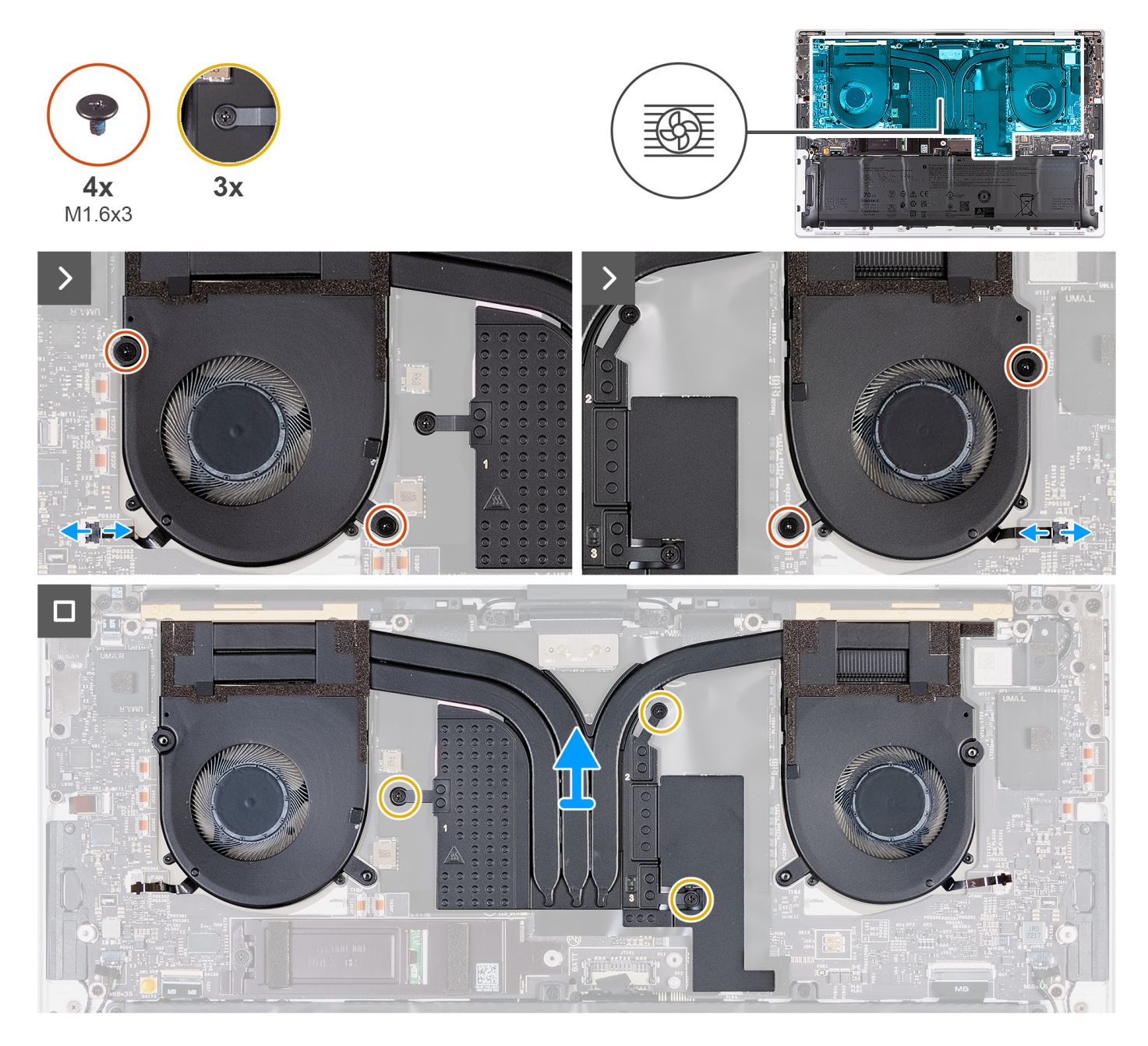

#### **Steps**

- 1. Disconnect the left fan cable (JFAN1) and right fan cable (JFAN2) from the system board.
- 2. Remove the four screws (M1.6x3) that secure the left and right fans to the palm-rest assembly.
- 3. In reverse sequential order (3>2>1), loosen the three captive screws that secure the heat-sink assembly to the system board.
- 4. Lift the heat-sink assembly off the system board.

## <span id="page-52-0"></span>**Installing the heat sink - for computers shipped with an integrated graphics card**

**CAUTION:** The information in this installation section is intended for authorized service technicians only.

#### **Prerequisites**

If you are replacing a component, remove the existing component before performing the installation process.

#### **About this task**

**NOTE:** Incorrect alignment of the heat-sink assembly can damage the system board and processor.

**NOTE:** If the system board or the heat-sink assembly is replaced, use the thermal grease that is provided in the kit to ensure that the thermal conductivity is achieved.

The following image indicates the location of the heat-sink assembly and provides a visual representation of the installation procedure.

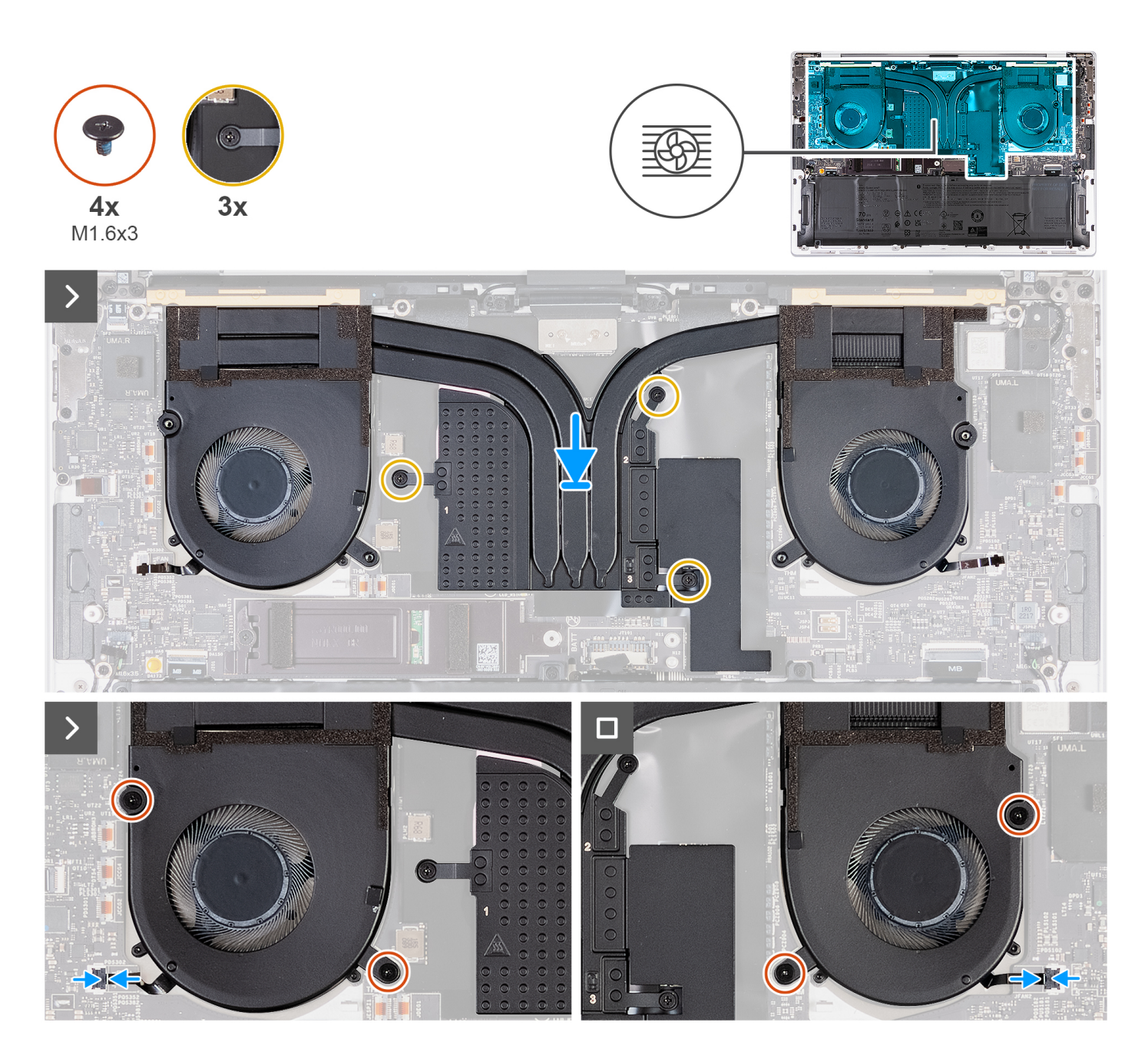

- 1. Align and place the heat-sink assembly on the palm-rest assembly.
- 2. In sequential order (1>2>3) as indicated on the heat-sink assembly, tighten the three captive screws that secure the heat-sink assembly to the system board.
- 3. Align the screw holes of the heat-sink assembly with the screw holes of the system board.
- 4. Replace the four screws (M1.6x3) that secure the left and right fans to the palm-rest assembly.
- 5. Connect the left fan cable (JFAN1) and right fan cable (JFAN2) to the system board.

#### **Next steps**

- 1. Install the [base cover.](#page-36-0)
- 2. Follow the procedure in [After working inside your computer.](#page-28-0)

## <span id="page-54-0"></span>**Removing the heat-sink assembly - for computers shipped with discrete graphics card**

**CAUTION: The information in this removal section is intended for authorized service technicians only.** 

#### **Prerequisites**

- 1. Follow the procedure in [Before working inside your computer.](#page-25-0)
- 2. Remove the base cover.

#### **About this task**

**NOTE:** The heat-sink assembly may become hot during normal operation. Allow sufficient time for the heat-sink assembly to cool before you touch it.

**(i)** NOTE: For maximum cooling of the processor, do not touch the heat transfer areas on the heat-sink assembly. The oils in your skin can reduce the heat transfer capability of the thermal grease.

The following image indicates the location of the heat-sink assembly and provides a visual representation of the removal procedure.

<span id="page-55-0"></span>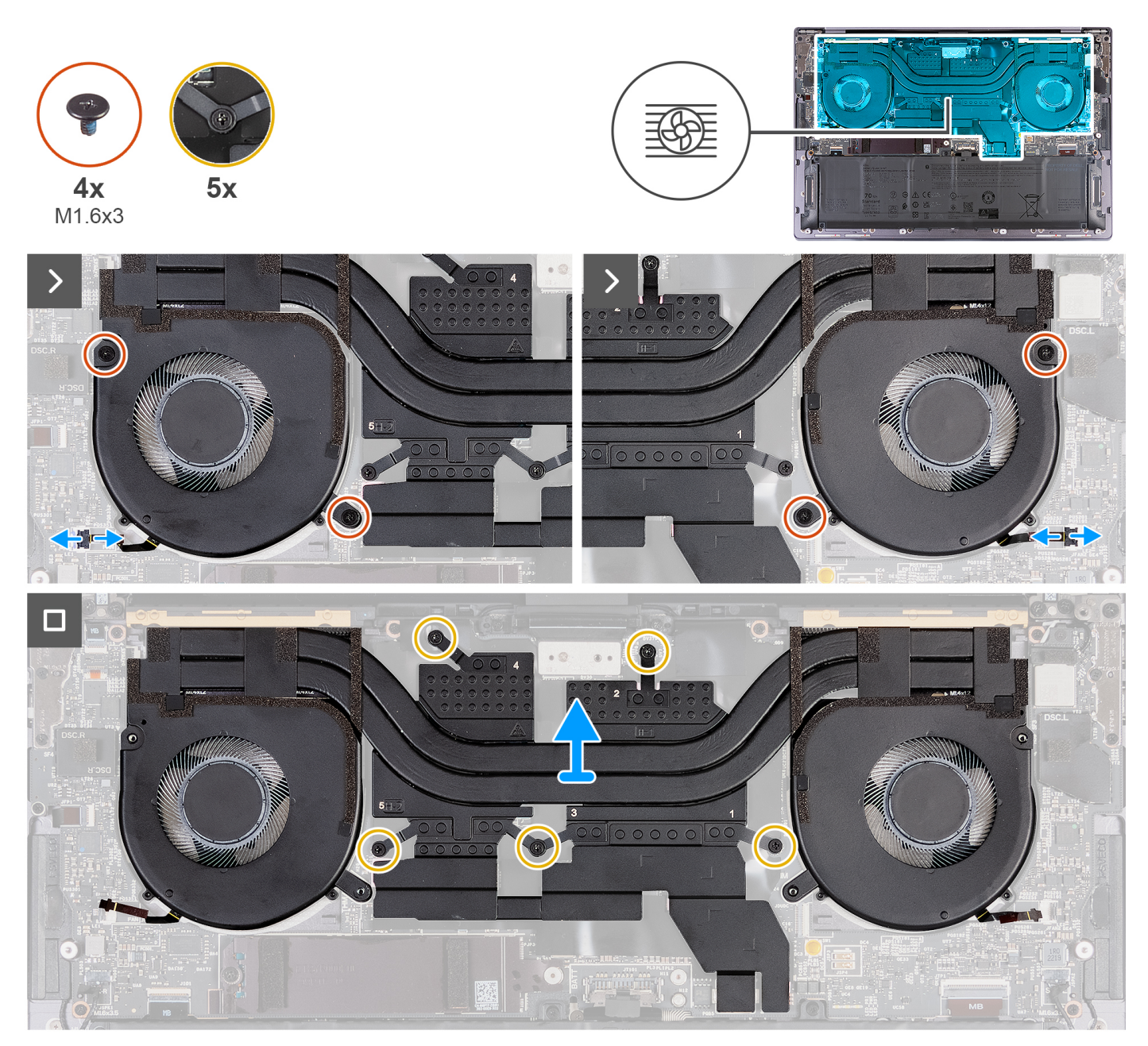

**Figure 24. Removing the heat-sink assembly**

- 1. Disconnect the left fan cable (JFAN1) and right fan cable (JFAN2) from the system board.
- 2. Remove the four screws (M1.6x3) that secure the left and right fans to the palm-rest assembly.
- 3. In reverse sequential order (5>4>3>2>1), loosen the five captive screws that secure the heat-sink assembly to the system board.
- 4. Lift the heat-sink assembly off the system board.

## **Installing the heat-sink assembly - for computers shipped with discrete graphics card**

**CAUTION:** The information in this installation section is intended for authorized service technicians only.

#### **Prerequisites**

If you are replacing a component, remove the existing component before performing the installation process.

#### **About this task**

**NOTE:** If either the system board or the heat-sink assembly is replaced, use the thermal grease that is provided in the kit to ensure that the thermal conductivity is achieved.

The following images indicate the location of the heat-sink assembly and provide a visual representation of the installation procedure.

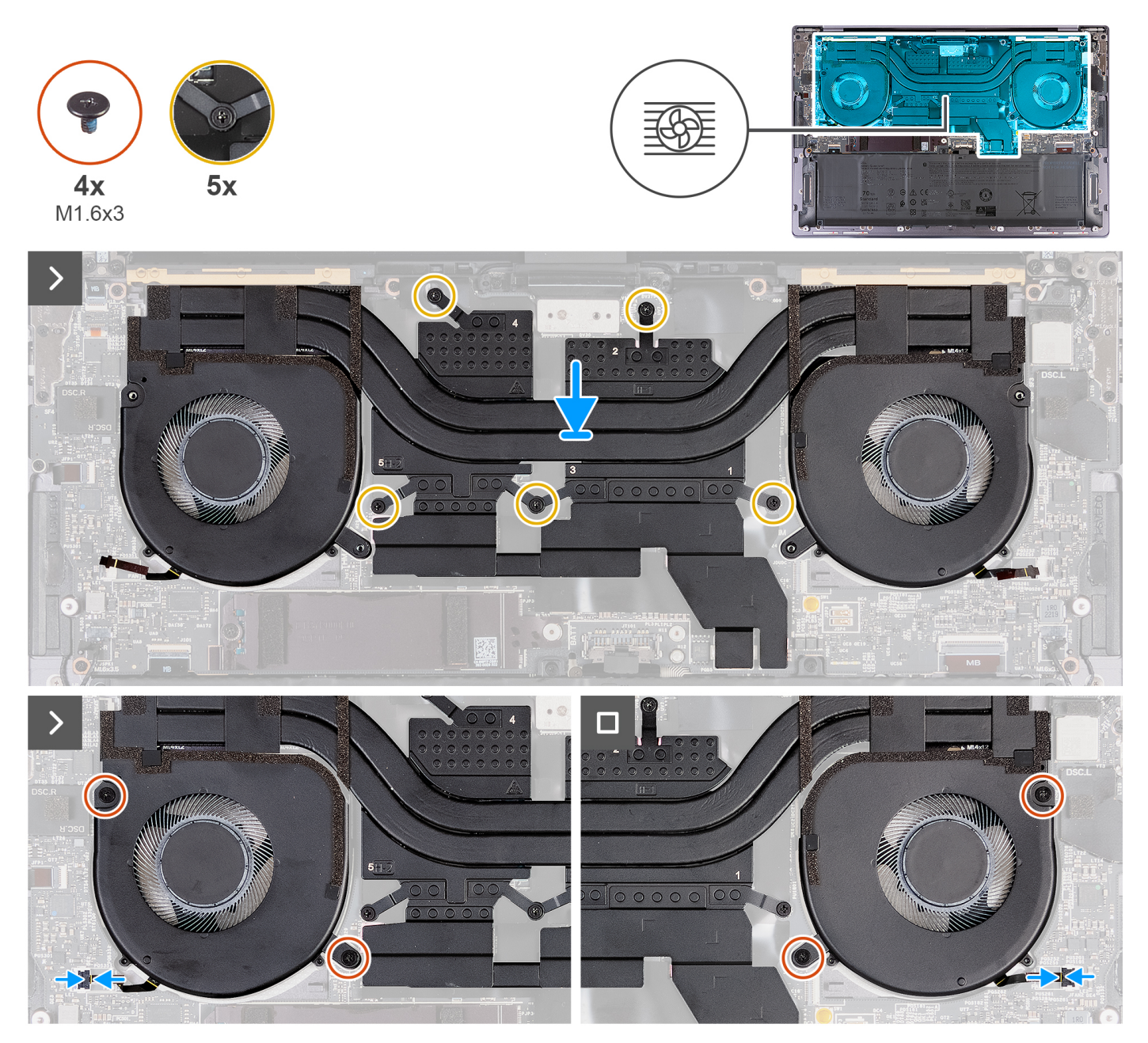

**Figure 25. Installing the heat-sink assembly**

#### **Steps**

- 1. Align and place the heat-sink assembly on the palm-rest assembly.
- 2. In sequential order (1>2>3>4>5) as indicated on the heat-sink assembly, tighten the five captive screws that secure the heat-sink assembly to the system board.
- 3. Align the screw holes of the heat-sink assembly with the screw holes of the system board.
- <span id="page-57-0"></span>4. Replace the four screws (M1.6x3) that secure the left and right fans to the palm-rest assembly.
- 5. Connect the left fan cable (JFAN1) and right fan cable (JFAN2) to the system board.

#### **Next steps**

- 1. Install the [base cover.](#page-36-0)
- 2. Follow the procedure in [After working inside your computer.](#page-28-0)

# **Display assembly**

# **Removing the display assembly**

**CAUTION:** The information in this removal section is intended for authorized service technicians only.

#### **Prerequisites**

- 1. Follow the procedure in [Before working inside your computer.](#page-25-0)
- 2. Remove the [base cover.](#page-32-0)

#### **About this task**

The following images indicate the location of the display assembly and provide a visual representation of the removal procedure.

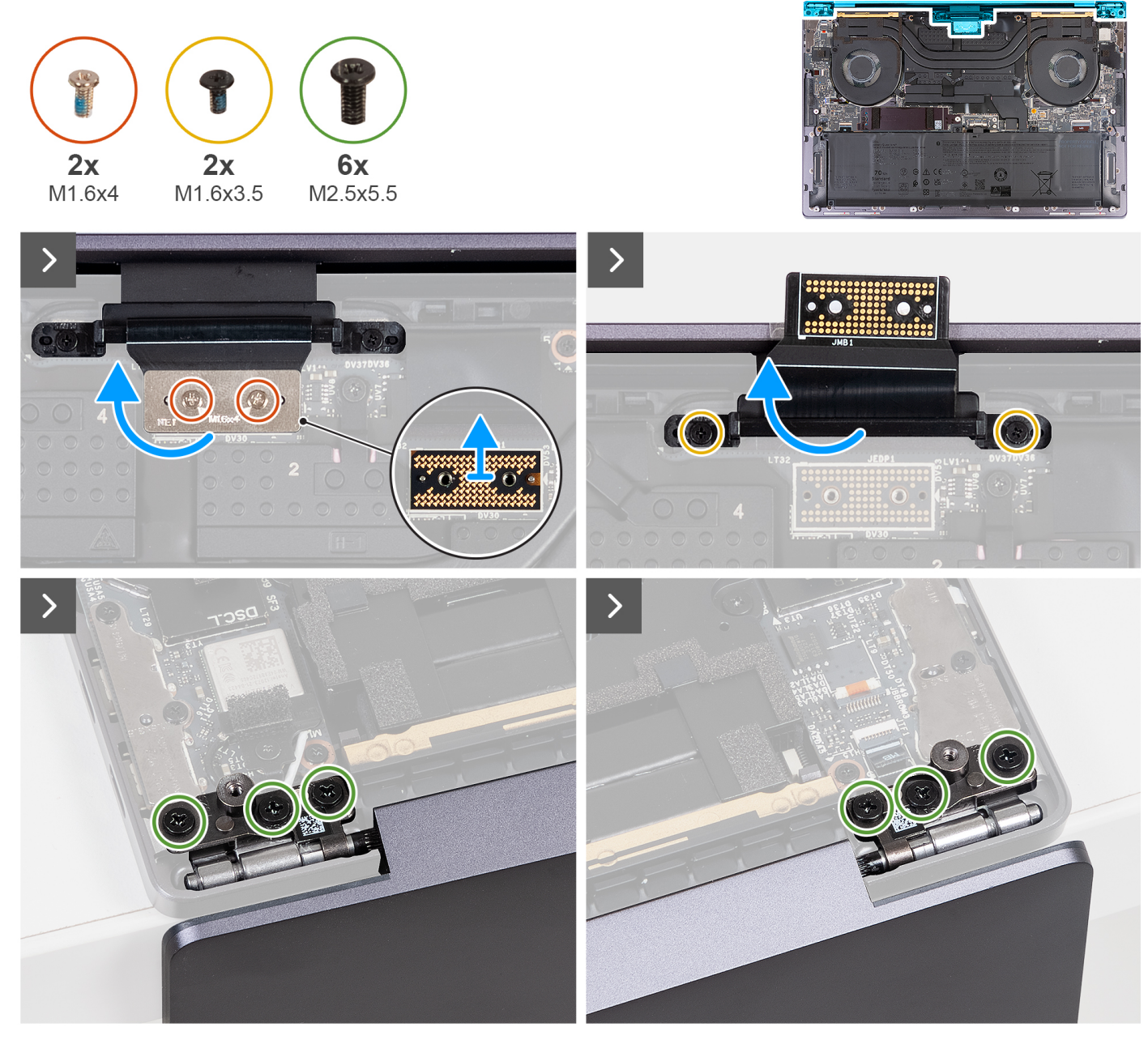

**Figure 26. Removing the display assembly**

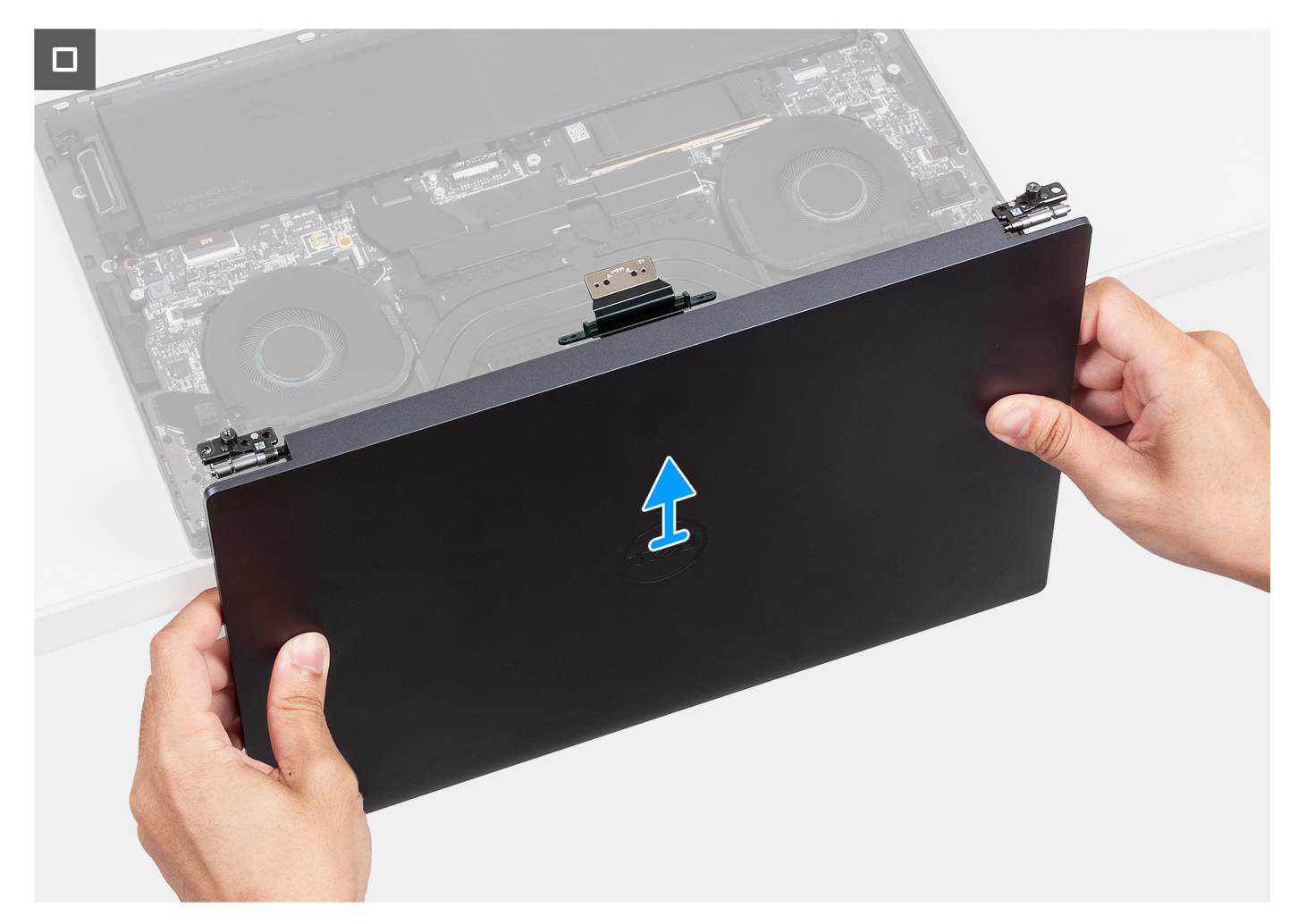

#### **Figure 27. Removing the display assembly**

#### **Steps**

- 1. Remove the two screws (M1.6x4) that secures the display cable to the system board.
- 2. Disconnect the display cable from the display cable connector (JEDP1) on the system board.
- 3. Remove the display cable interposer board from the system board.
	- **CAUTION: Service technicians must remove the interposer board immediately after disconnecting the display cable to prevent the board from falling out of the computer. The pins on the interposer board are fragile. Avoid contact with the pins on the board, instead handle the board by lifting and holding from the edges or the sides.**
- 4. Remove the two screws (M1.6x3.5) that secures the display cable holder to the palm-rest assembly.
- 5. Open the display to a 90-degree angle and place the computer at the edge of a flat table.
- 6. Remove the six screws (M2.5x5.5) that secure the left and right hinges of the display assembly to the system board and palm-rest assembly.
- 7. Lift the display assembly off the palm-rest assembly.
- 8. After performing all the above steps, you are left with the display assembly.
	- **NOTE:** The display assembly is a Hinge-Up Design (HUD) assembly and cannot be further disassembled once it is removed from the palm-rest assembly. If any components in the display assembly are malfunctioning and must be replaced, replace the entire display assembly.

<span id="page-60-0"></span>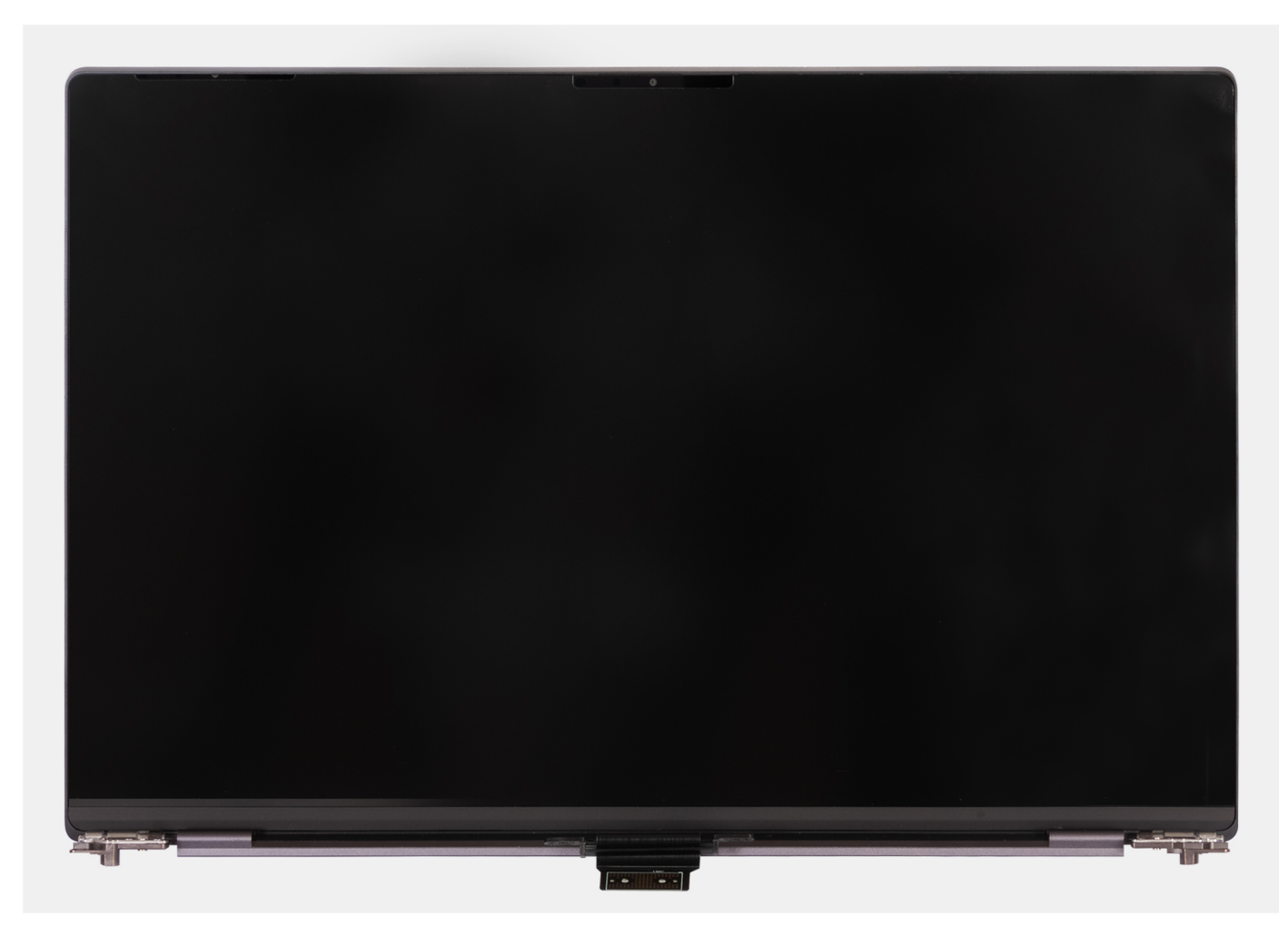

**Figure 28. Display assembly**

# **Installing the display assembly**

#### **CAUTION:** The information in this installation section is intended for authorized service technicians only.

#### **Prerequisites**

If you are replacing a component, remove the existing component before performing the installation process.

#### **About this task**

The following images indicate the location of the display assembly and provide a visual representation of the installation procedure.

The following images indicate the location of the display assembly and provide a visual representation of the removal procedure.

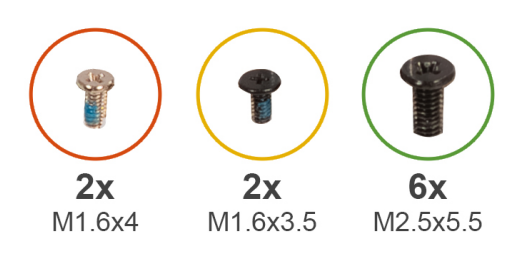

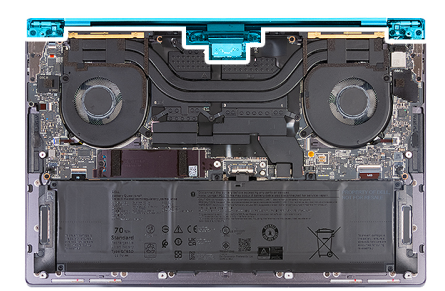

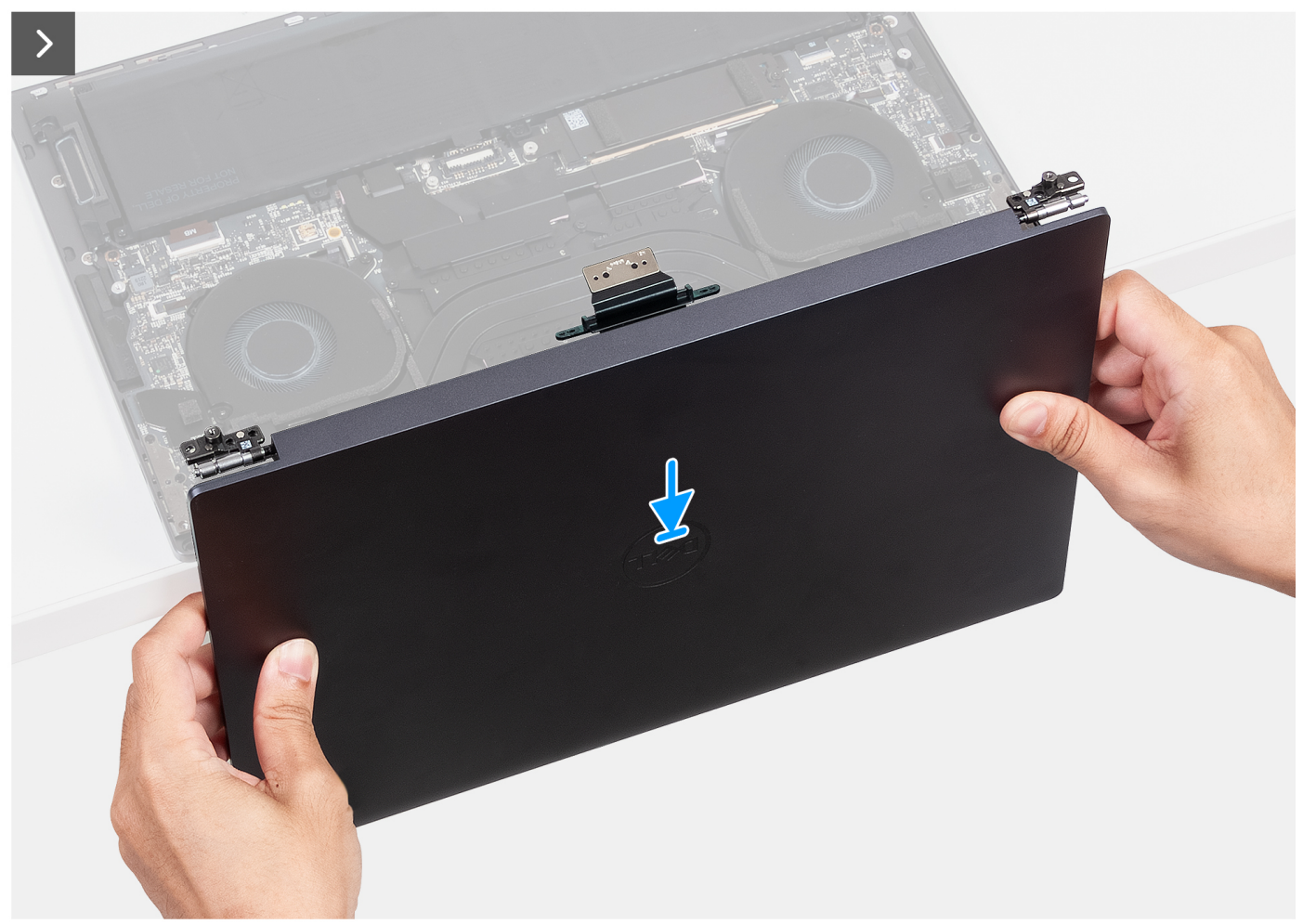

**Figure 29. Installing the display assembly**

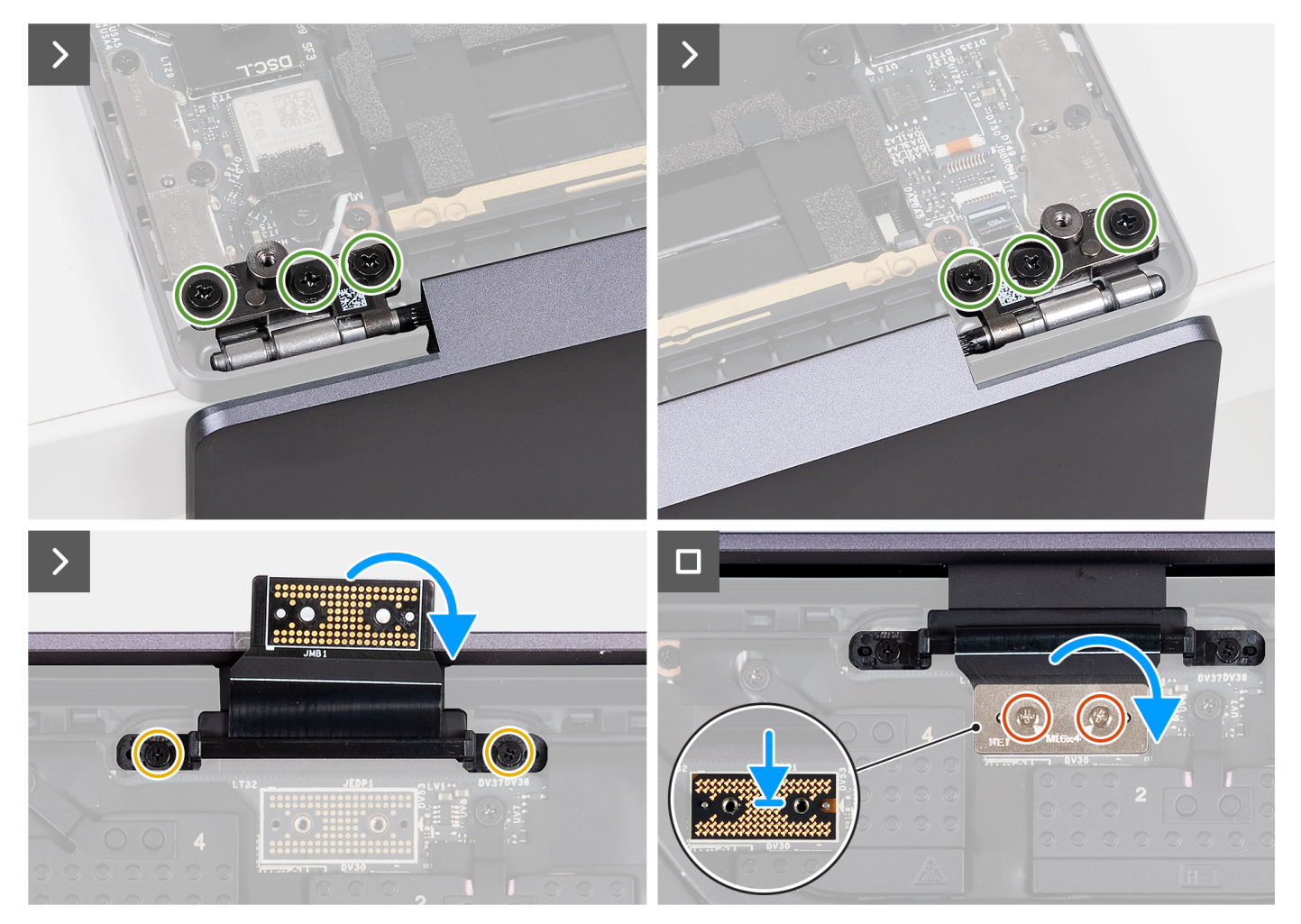

#### **Figure 30. Installing the display assembly**

#### **Steps**

- 1. Place the palm-rest assembly at the edge of a flat table.
- 2. Align the screw holes of the palm-rest assembly with the screw holes on the hinges of the display assembly.
- 3. Replace the six screws (M2.5x5.5) that secure the left and right hinges of the display assembly to the system board and palm-rest assembly.
- 4. Close the display assembly, turn the computer over, and place it on the flat surface.
- 5. Replace the two screws (M1.6x3.5) that secures the display cable holder to the palm-rest assembly.
- 6. Using the alignment posts, place the display cable interposer board on the system board.
- 7. Connect the display cable to the display cable connector (JEDP1) on the system board.
- 8. Align the screw holes on the display cable holder with the screw holes on the system board.
- 9. Replace the two screws (M1.6x4) that secures the display cable to the system board.

#### **Next steps**

- 1. Install the [base cover.](#page-36-0)
- 2. Follow the procedure in [After working inside your computer.](#page-28-0)

# <span id="page-63-0"></span>**System board**

## **Removing the system board**

**CAUTION: The information in this removal section is intended for authorized service technicians only.**

#### **Prerequisites**

- 1. Follow the procedure in [Before working inside your computer.](#page-25-0)
- 2. Remove the [base cover.](#page-32-0)
- 3. Remove the [M.2 2230 solid-state drive](#page-44-0) or [M.2 2280 solid-state drive](#page-47-0) from the M.2 SSD slot, whichever is applicable.
- 4. Remove the [battery.](#page-41-0)
- 5. Remove the [display assembly.](#page-57-0)
- 6. [Remove the](#page-54-0) [heat-sink assembly for computers shipped with integrated graphics board](#page-50-0) [or heat-sink assembly for](#page-54-0)  computers shipped with discrete graphics board, whichever is applicable.

#### **About this task**

The following image indicates the connectors and components on your system board.

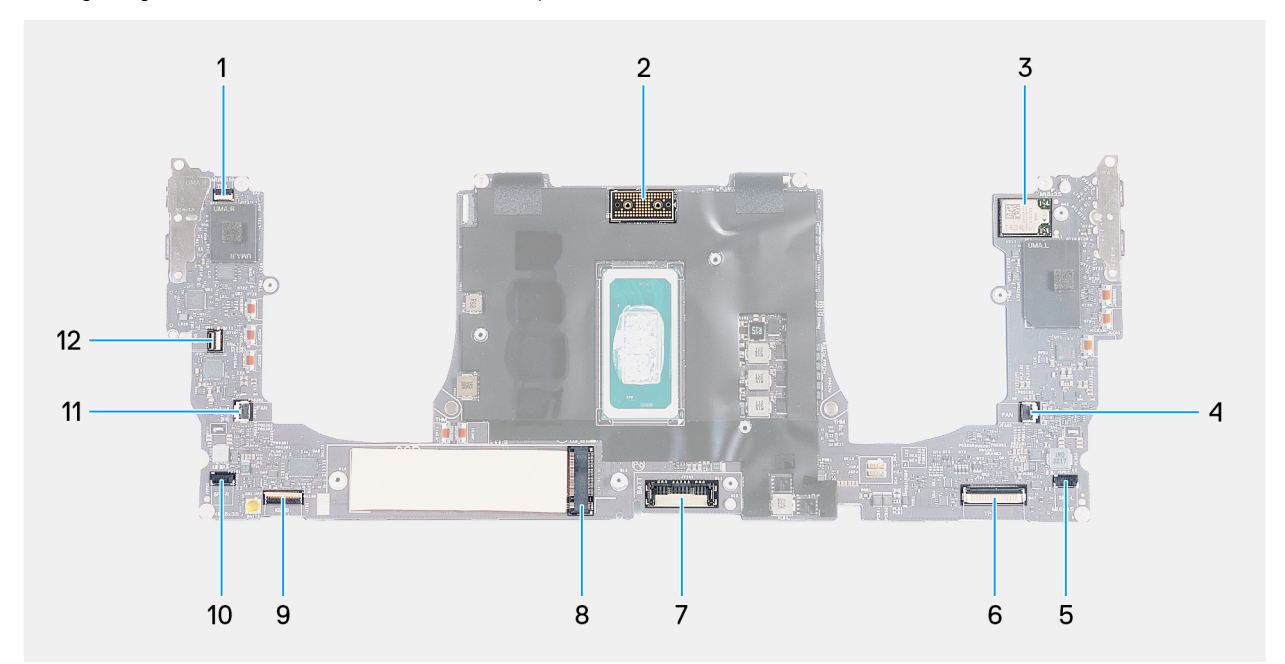

#### **Figure 31. System-board connectors**

- 1. Touch function row cable connector (JTF1) 2. Display-assembly cable connector (JEDP1)
- 3. Integrated wireless card cable connector 4. Left-fan cable connector (JFAN2)
- 
- 7. Battery cable connector (BATT) 8. M.2 solid-state drive slot
- 9. Keyboard-control board cable connector (JIO1) 10. Right-speaker cable connector (JSPK1)
- 
- 
- 
- 5. Left-speaker cable connector (JSPK2) 6. Haptic-module cable connector (JTP1)
	-
	-
- 11. Right-fan cable connector (JFAN1) 12. Power-button and fingerprint-reader cable connector (JFP1)

The following images indicate the location of the system board and provide a visual representation of the removal procedure.

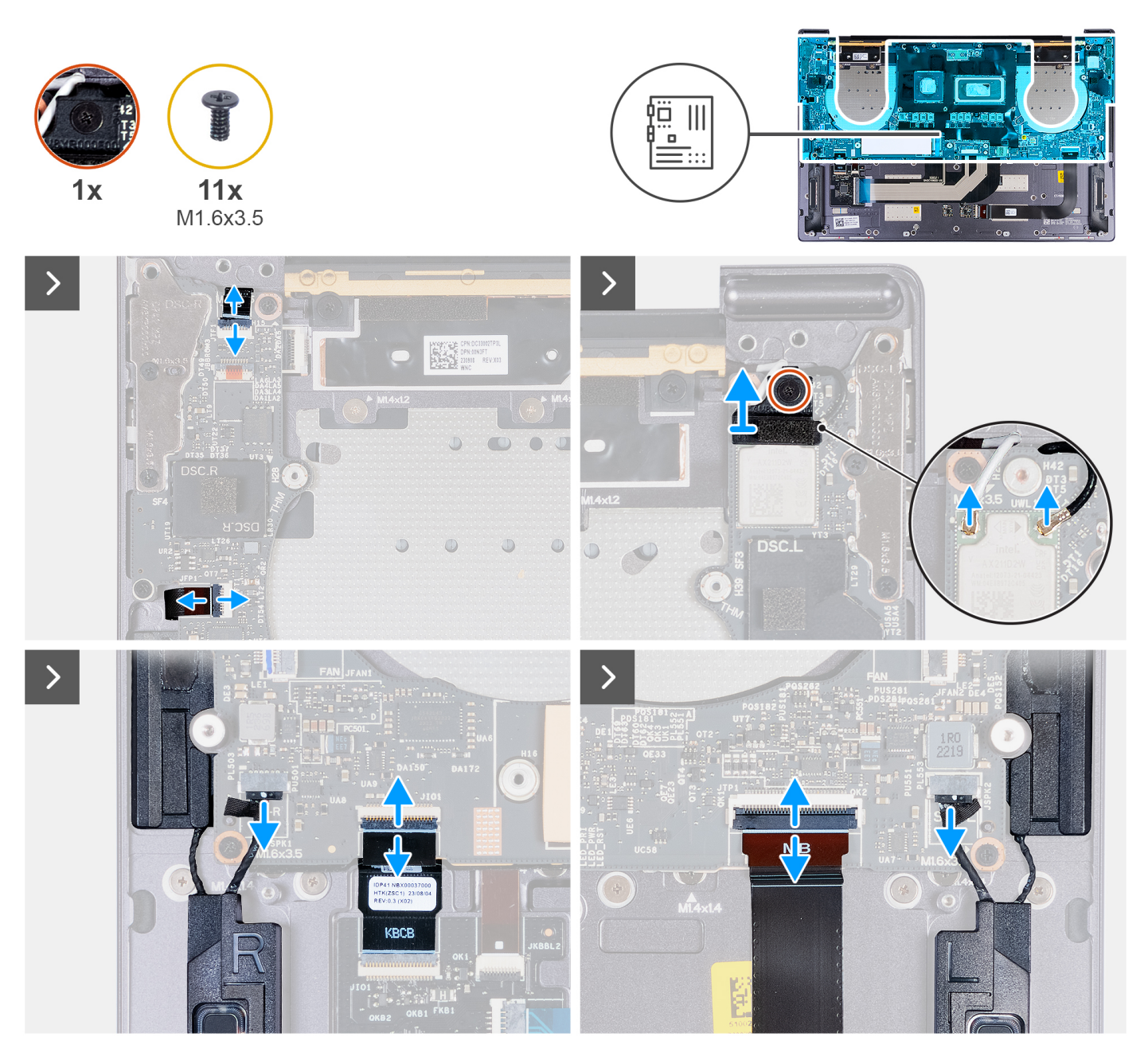

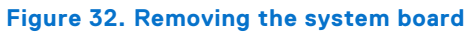

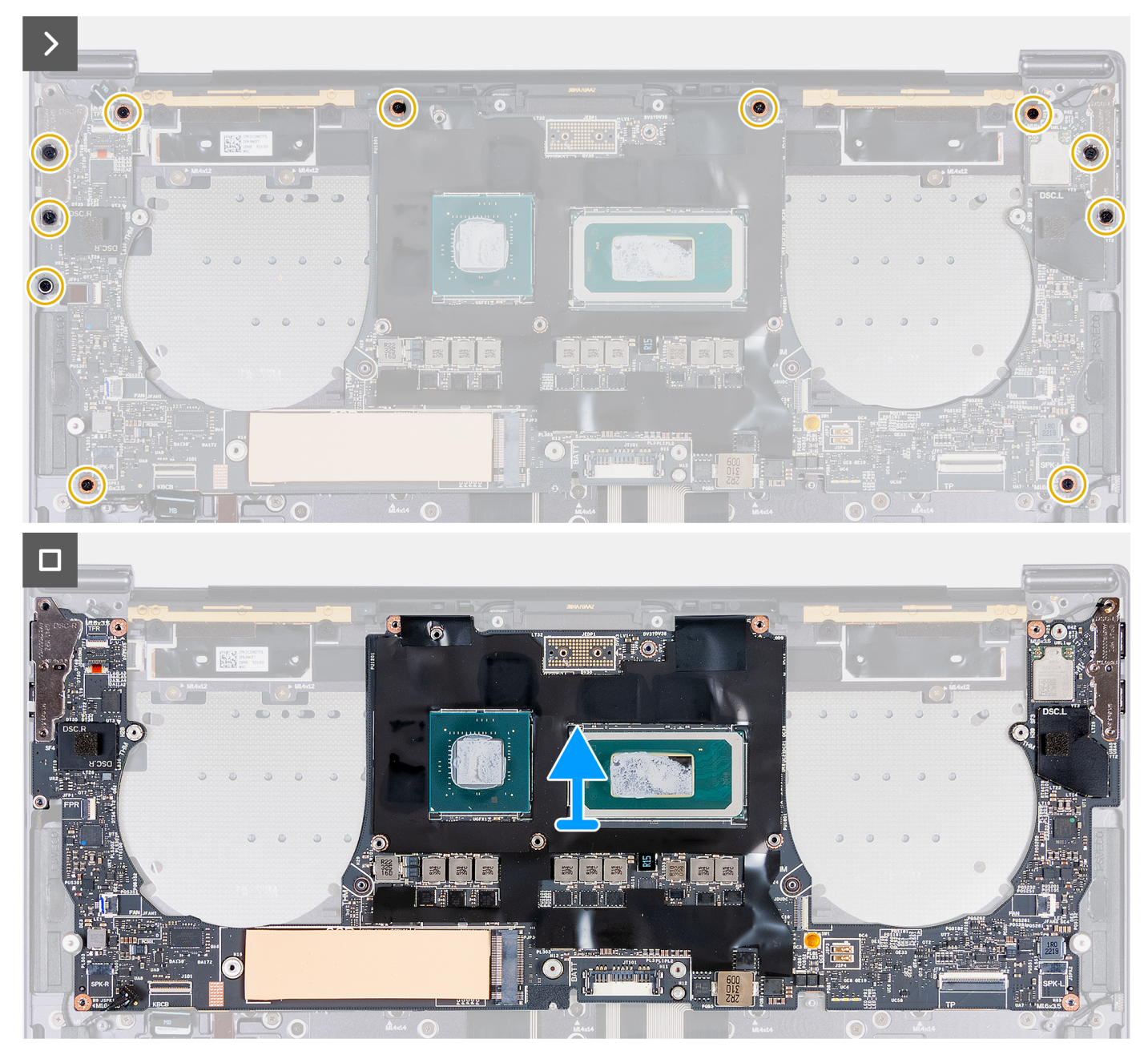

#### **Figure 33. Removing the system board**

#### **Steps**

- 1. Open the latch of the capacitive touch-panel connector (JTF1) and disconnect the capacitive touch-panel cable from the system board.
- 2. Loosen the captive screw that secures the wireless-module bracket to the system board.

**NOTE:** Ensure that the small, clear washer that holds the captive screw in place does not fall.

- 3. Lift the wireless-module bracket off the system board.
- 4. Disconnect the antenna cables from the wireless module.
- 5. Lift the latch of the power-button and fingerprint-reader cable and disconnect the power-button and fingerprint-reader cable from their respective connectors on the system board.
- 6. Use the pull tab to disconnect the left-speaker cable from the left-speaker cable connector (JSPK2) on the system board.
- 7. Open the latch of the keyboard control-board cable and use the pull tab to disconnect the keyboard control-board cable from the keyboard control-board connector (JIO1) on the system board.
- <span id="page-66-0"></span>8. Open the latch of the haptic-module cable and use the pull tab to disconnect the haptic-module cable from the hapticmodule cable connector (JTP1) on the system board.
- 9. Use the pull tab to disconnect the right-speaker cable from the right-speaker cable connector (JSPK1) on the system board.
- 10. Remove the 11 screws (M1.6x3.5) that secure the system board to the palm-rest assembly.
- 11. Hold the system board by the short edges, and lift the board off the palm-rest assembly with care.

## **Installing the system board**

#### **CAUTION: The information in this installation section is intended for authorized service technicians only.**

#### **Prerequisites**

If you are replacing a component, remove the existing component before performing the installation process.

#### **About this task**

The following image indicates the connectors and components on your system board.

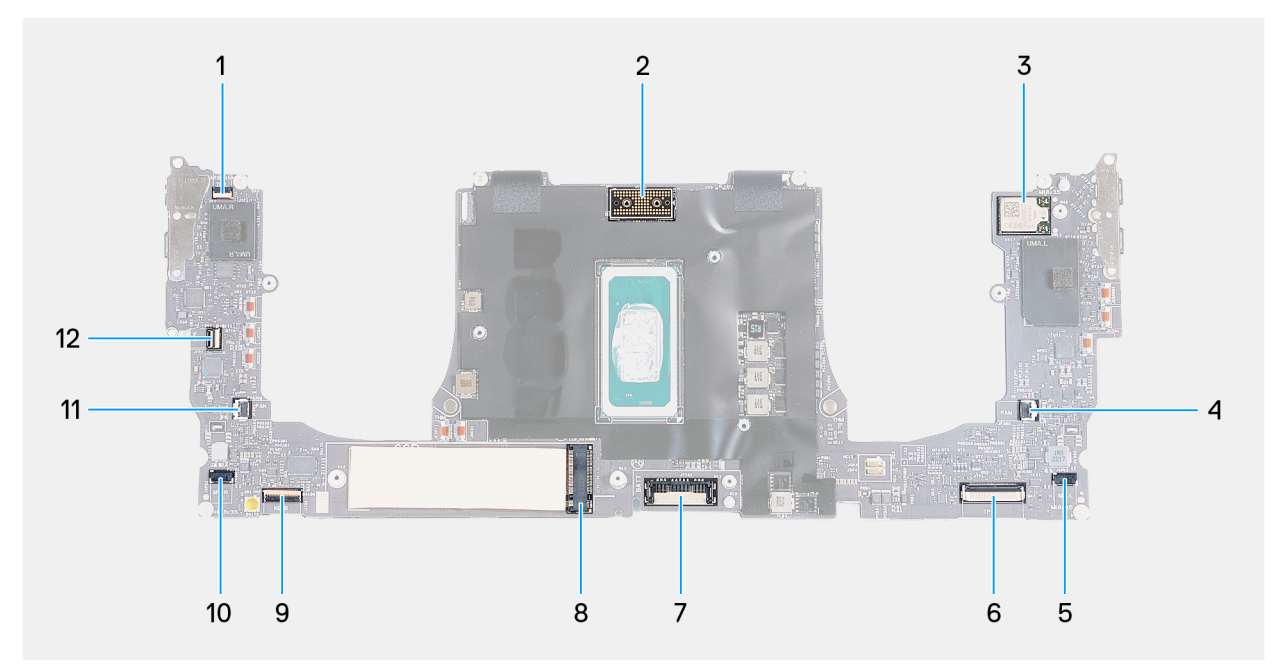

#### **Figure 34. System-board connectors**

- 1. Touch function row cable connector (JTF1) 2. Display-assembly cable connector (JEDP1)
- 3. Integrated wireless card cable connector 4. Left-fan cable connector (JFAN2)
- 5. Left-speaker cable connector (JSPK2) 6. Haptic-module cable connector (JTP1)
- 7. Battery cable connector (BATT) 8. M.2 solid-state drive slot
- 9. Keyboard-control board cable connector (JIO1) 10. Right-speaker cable connector (JSPK1)
- 
- 
- 
- 
- 
- 
- 11. Right-fan cable connector (JFAN1) 12. Power-button and fingerprint-reader cable connector (JFP1)

The following images indicate the location of the system board and provide a visual representation of the installation procedure.

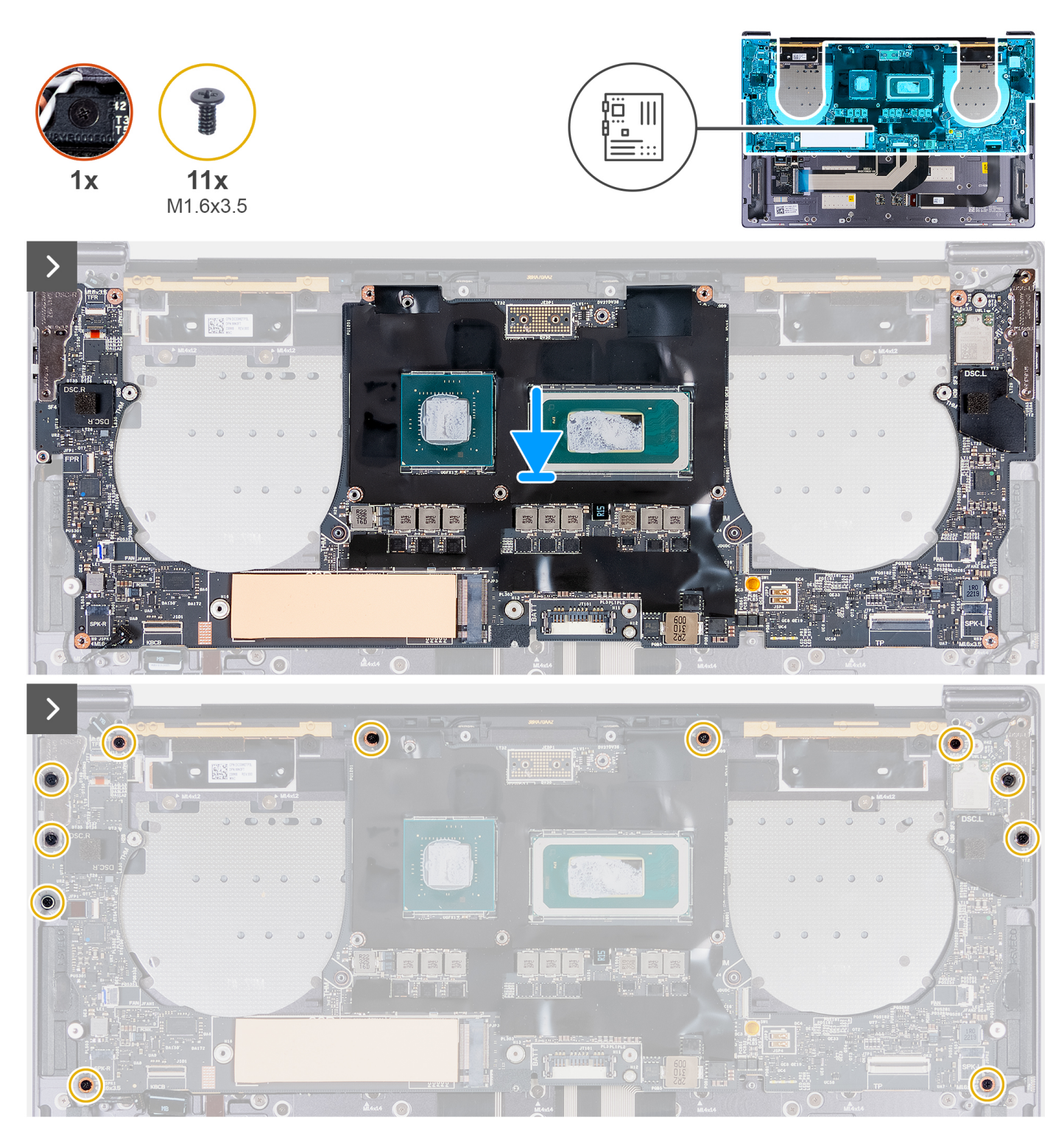

**Figure 35. Installing the system board**

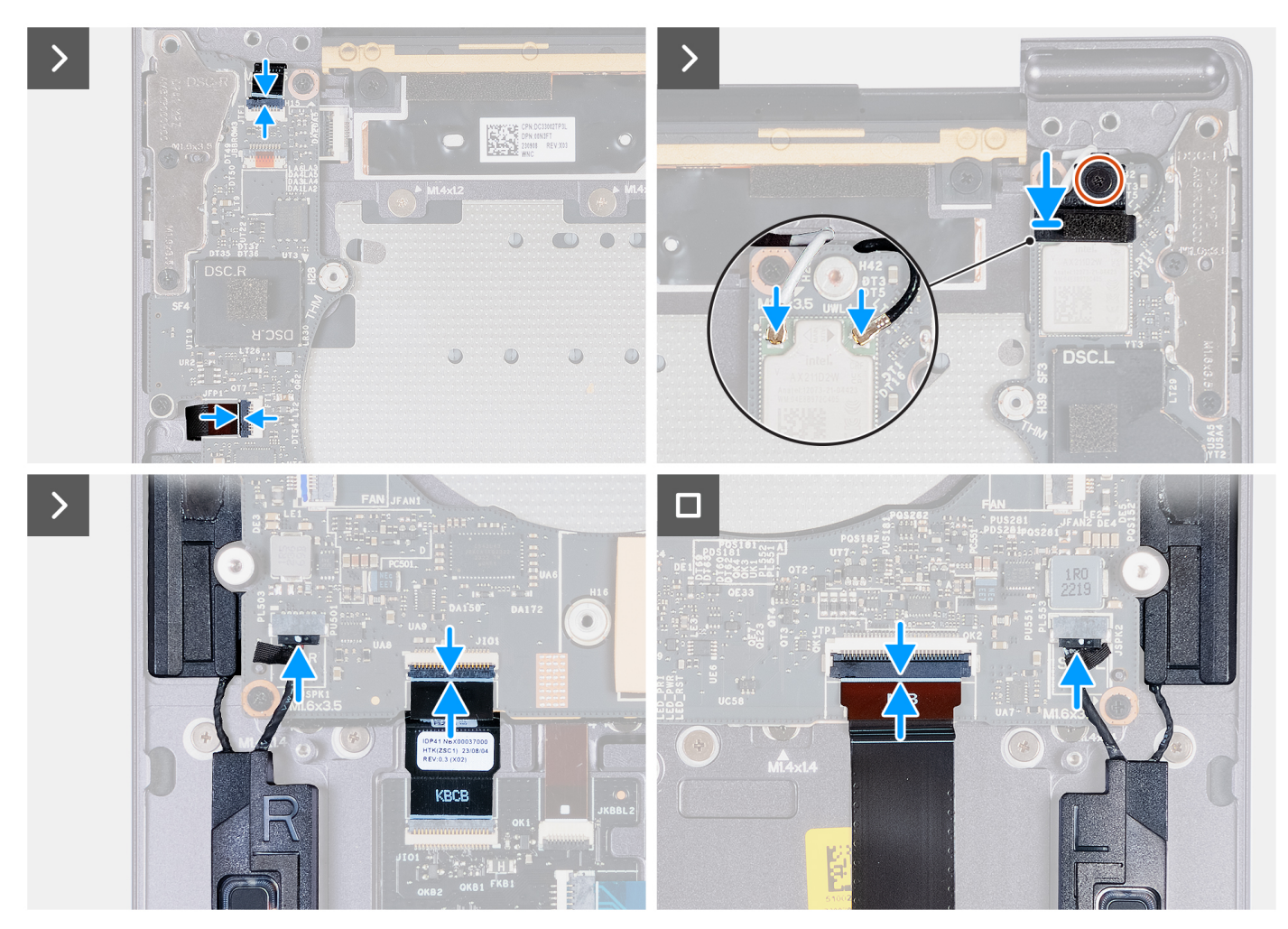

**Figure 36. Installing the system board**

- 1. Using the alignment posts, align the screw holes on the system board with the screw holes on the palm-rest assembly.
- 2. Place the system board on the palm-rest assembly.
- 3. Replace the 11 screws (M1.6x3.5) that secure the system board to the palm-rest assembly.
- 4. Connect the right-speaker cable to the right-speaker cable connector (JSPK1) on the system board.
- 5. Connect the haptic-module cable to the haptic-module cable connector (JTP1) on the system board and close the latch to secure the cable.
- 6. Connect the keyboard control-board cable to the keyboard control-board connector (JIO1) on the system board and close the latch to secure the cable.
- 7. Connect the left-speaker cable to the left-speaker cable connector (JSPK2) on the system board.
- 8. Connect the power-button and fingerprint-reader cable to the power-button and fingerprint-reader cable connector (JFP1) on the system board and close the latch to secure the cable.
- 9. Connect the antenna cables to the wireless module.
- 10. Align and place the wireless-module bracket on the system board.
- 11. Tighten the captive screw that secures the wireless-module bracket to the system board.

**NOTE:** Ensure that the small, clear washer that holds the captive screw in place does not fall.

12. Connect the capacitive touch-panel cable to the capacitive touch-panel connector (JTF1) on the system board.

#### **Next steps**

1. [Install the](#page-55-0) [heat-sink assembly - for computers shipped with integrated graphics card](#page-52-0) [or heat-sink assembly - for computers](#page-55-0)  shipped with discrete graphics card, whichever is applicable.

- <span id="page-69-0"></span>2. Install the [display assembly.](#page-60-0)
- 3. Install the [battery.](#page-42-0)
- 4. Install the [M.2 2230 solid-state drive](#page-45-0) or [M.2 2280 solid-state drive](#page-48-0) from the M.2 SSD slot, whichever is applicable.
- 5. Install the [base cover.](#page-36-0)
- 6. Follow the procedure in [After working inside your computer.](#page-28-0)

# **Power button with fingerprint reader**

## **Removing the power button with fingerprint reader**

**CAUTION:** The information in this removal section is intended for authorized service technicians only.

#### **Prerequisites**

- 1. Follow the procedure in [Before working inside your computer.](#page-25-0)
- 2. Remove the [base cover.](#page-32-0)
- 3. Remove the [M.2 2230 solid-state drive](#page-44-0) or [M.2 2280 solid-state drive](#page-47-0) from the M.2 SSD slot, whichever is applicable.
- 4. Remove the [battery.](#page-41-0)
- 5. Remove the [system board.](#page-63-0)

**NOTE:** The system board can be removed with the heat sink attached.

#### **About this task**

The following images indicate the location of the power button with fingerprint reader and provide a visual representation of the removal procedure.

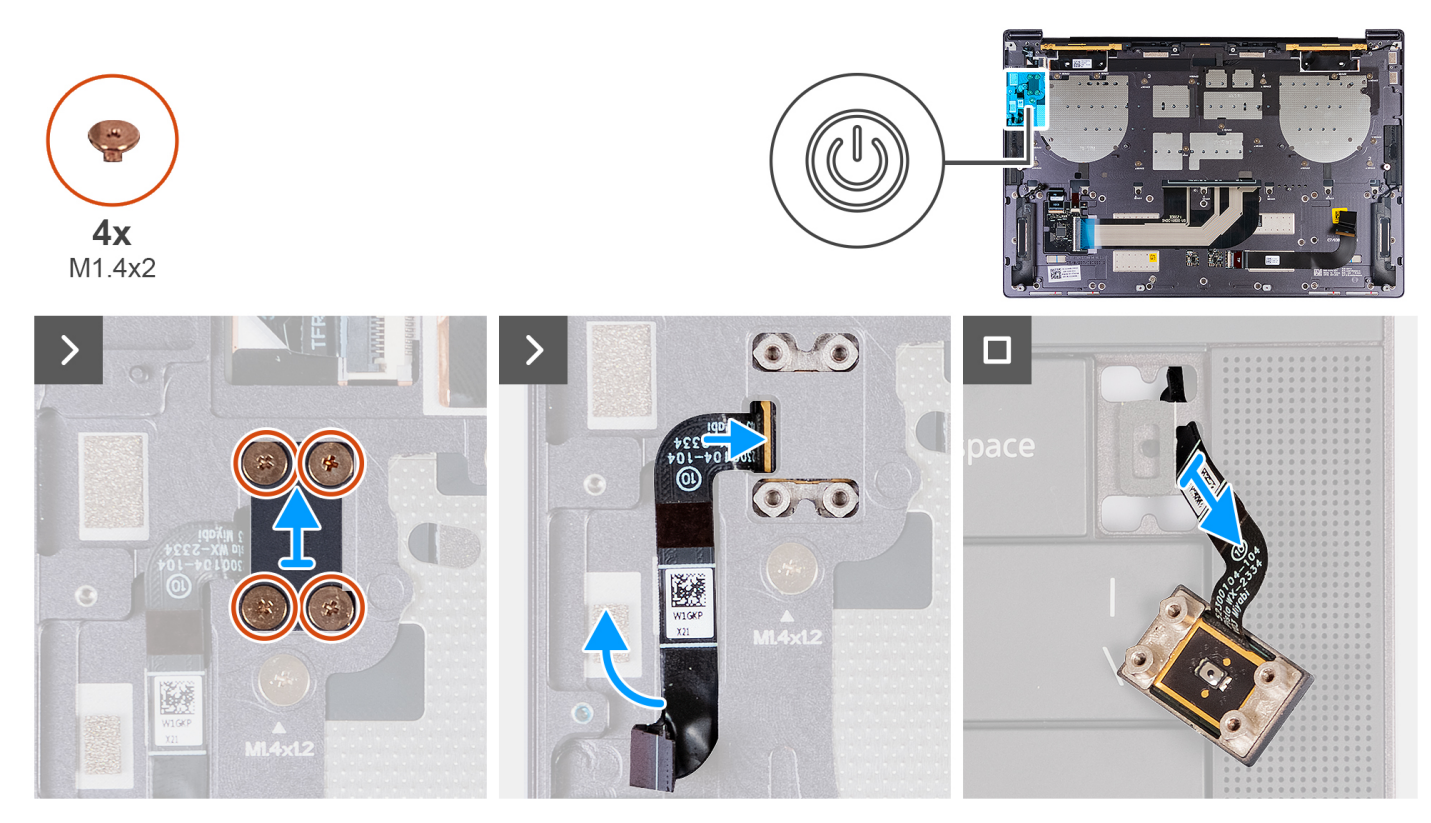

**Figure 37. Removing the power button with fingerprint reader**

#### **Steps**

1. Remove the four screws (M1.4x2) that secure the power-button bracket to the palm-rest assembly.

- 2. Lift the power-button bracket off the palm-rest assembly.
- 3. Peel the power-button and fingerprint-reader cable from the top of the palm-rest assembly.
- 4. Flip the palm-rest assembly over. Unthread the power-button and fingerprint-reader cable through the opening on the palm-rest assembly, and remove the power button with fingerprint reader.

## **Installing the power button with fingerprint reader**

#### **CAUTION:** The information in this installation section is intended for authorized service technicians only.

#### **Prerequisites**

If you are replacing a component, remove the existing component before performing the installation process.

#### **About this task**

The following images indicate the location of the power button with fingerprint reader and provide a visual representation of the installation procedure.

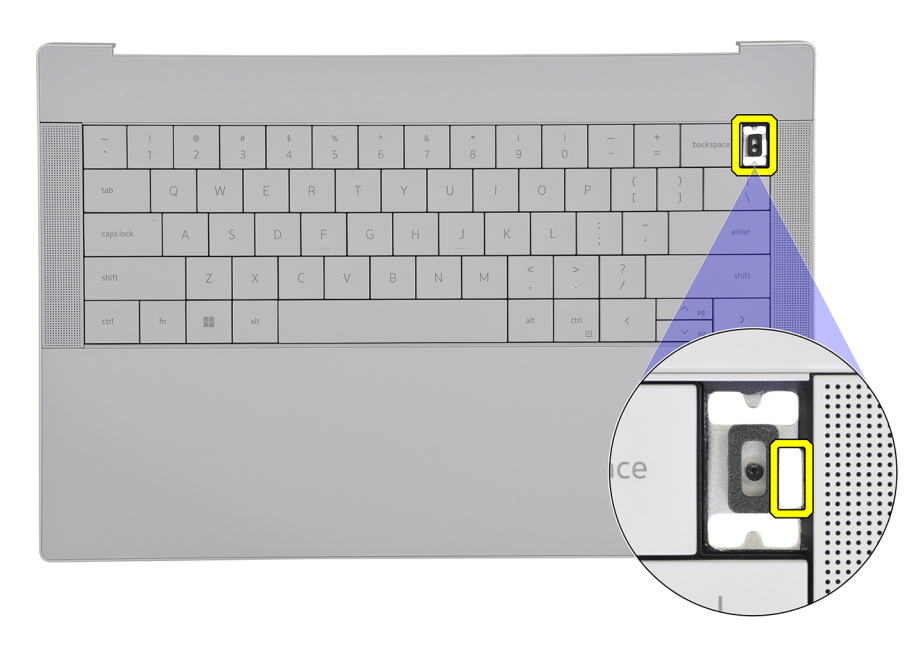

**Figure 38. Power button with fingerprint reader**

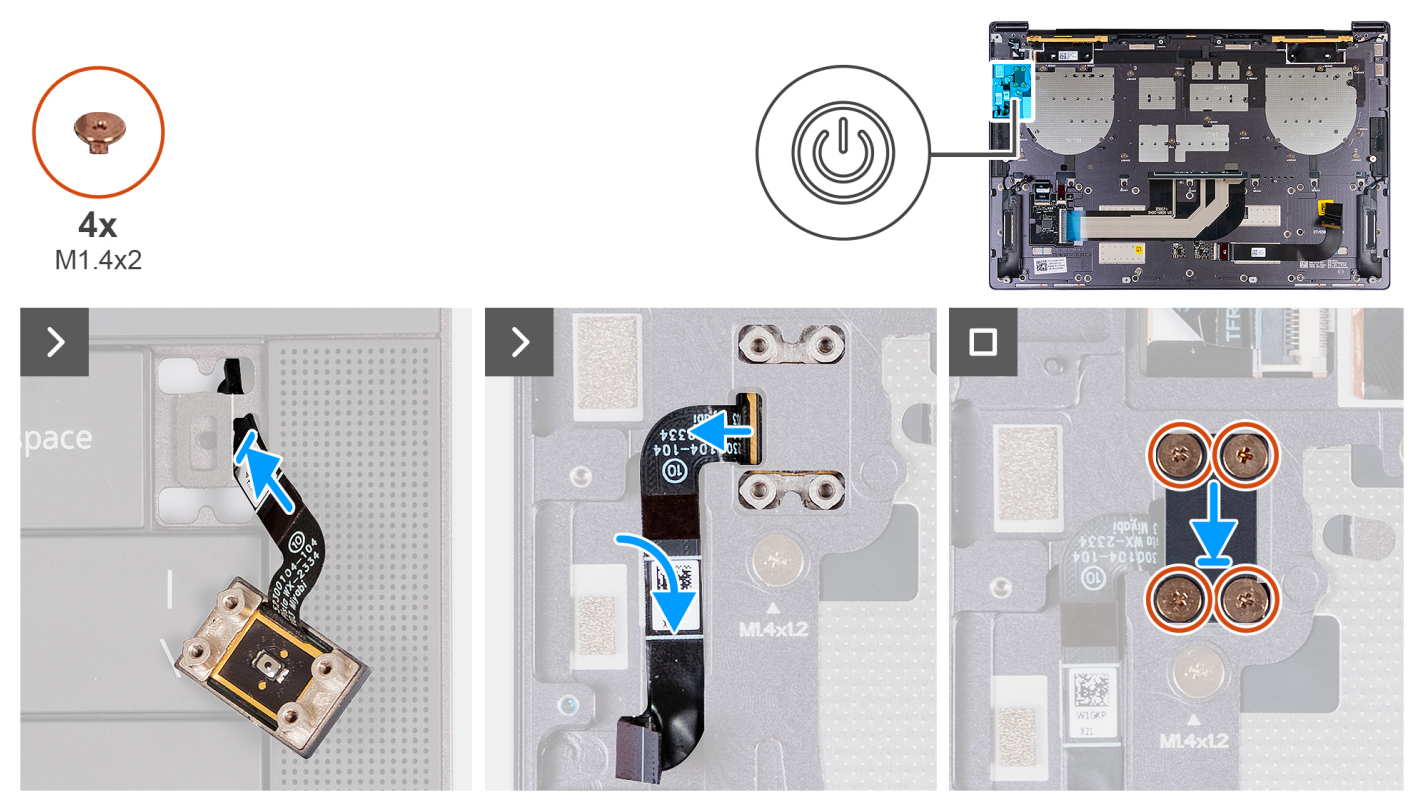

**Figure 39. Installing the power button with fingerprint reader**

- 1. Thread the power-button and fingerprint-reader cable through the opening on the palm-rest assembly.
- 2. Place the power button with fingerprint reader on the palm-rest assembly.
- 3. Align the screw holes of the power button with fingerprint reader with the screw holes of the power-button bracket.
- 4. Replace the four screws (M1.4x2) that secure the power button bracket to the palm-rest assembly.

#### **Next steps**

- 1. Install the [system board.](#page-66-0)
- 2. Install the [battery.](#page-42-0)
- 3. Install the [M.2 2230 solid-state drive](#page-45-0) or [M.2 2280 solid-state drive](#page-48-0) from the M.2 SSD slot, whichever is applicable.
- 4. Install the [base cover.](#page-36-0)
- 5. Follow the procedure in [After working inside your computer.](#page-28-0)

# **Keyboard**

### **Removing the keyboard**

**CAUTION: The information in this removal section is intended for authorized service technicians only.**

#### **Prerequisites**

- 1. Follow the procedure in [Before working inside your computer.](#page-25-0)
- 2. Remove the [base cover.](#page-32-0)
- 3. Remove the [M.2 2230 solid-state drive](#page-44-0) or [M.2 2280 solid-state drive](#page-47-0) from the M.2 SSD slot, whichever is applicable.
- 4. Remove the [battery.](#page-41-0)
- 5. Remove the [display assembly.](#page-57-0)
- **6.** Remove the [power button with fingerprint reader.](#page-69-0)
#### 7. Remove the [system board.](#page-63-0)

**NOTE:** The system board can be removed with the heat sink attached.

#### **About this task**

The following images indicate the location of the keyboard and provide a visual representation of the removal procedure.

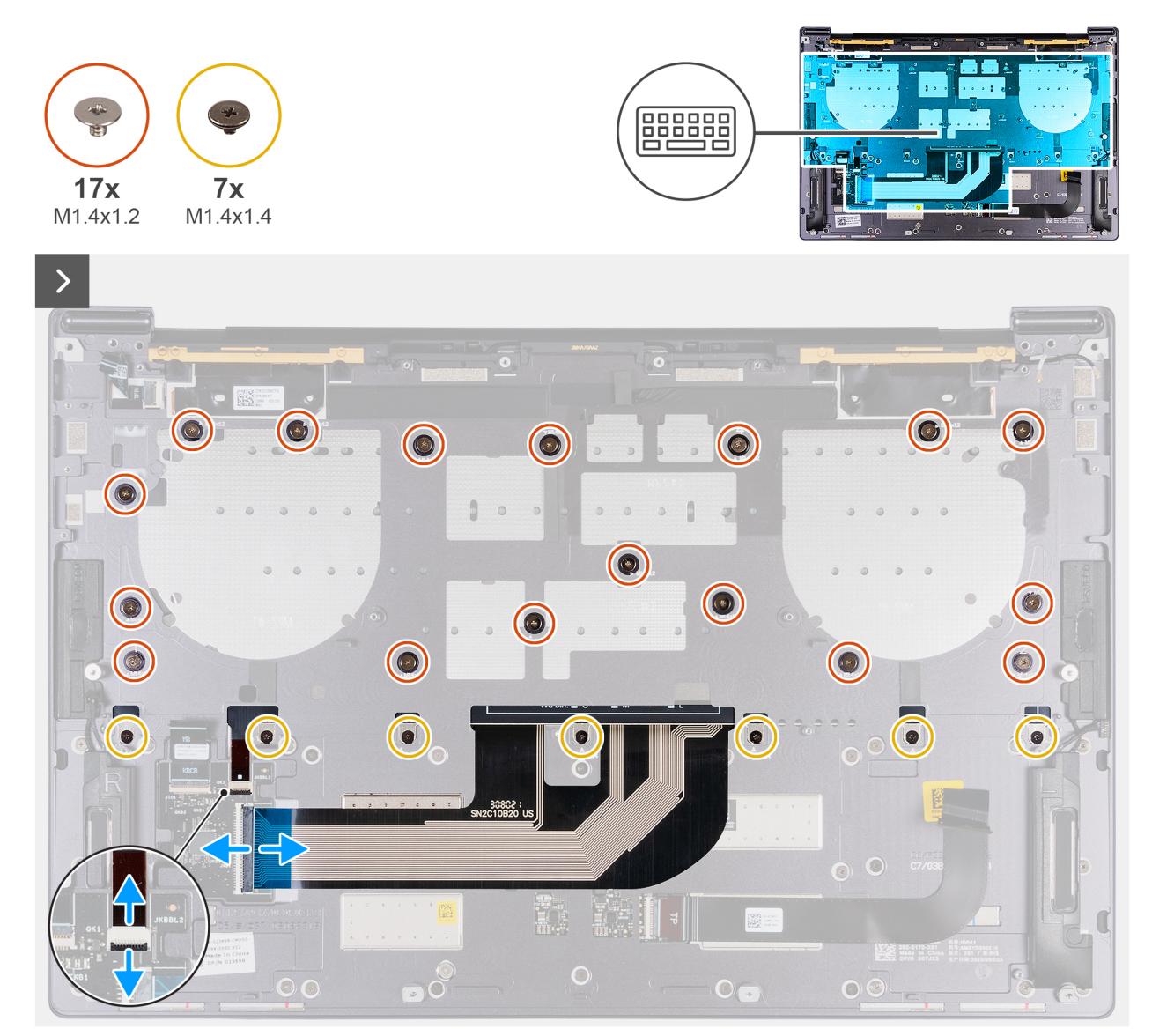

**Figure 40. Removing the keyboard**

<span id="page-73-0"></span>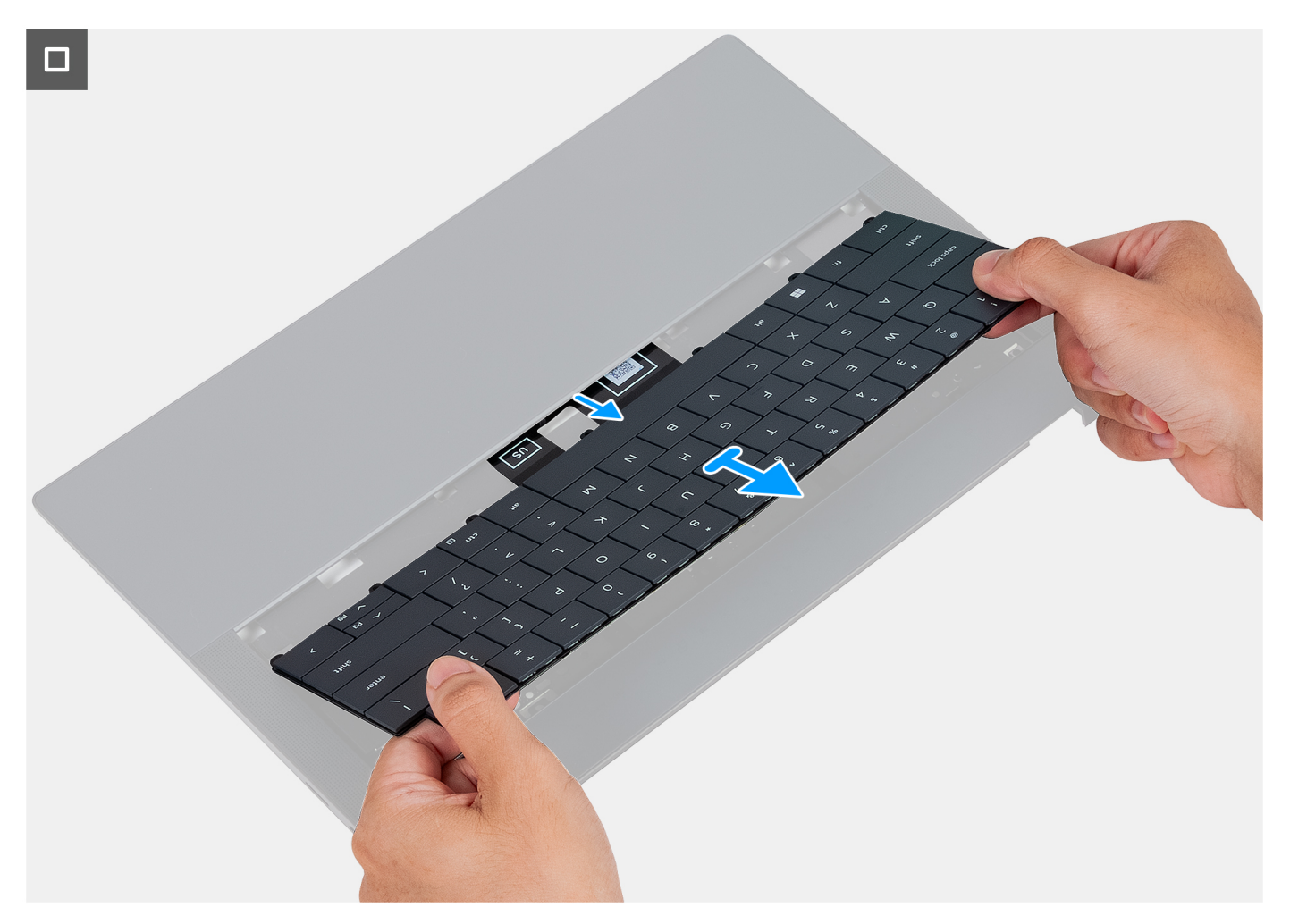

#### **Figure 41. Removing the keyboard**

#### **Steps**

- 1. Open the latch of the keyboard-backlit cable and use the pull tab of the cable to disconnect the keyboard-backlit cable from the keyboard-backlit connector (JKBBL2) on the system board.
- 2. Open the latch of the keyboard cable and use the pull tab to disconnect the keyboard cable from the keyboard cable connector (JKB1) on the system board.
- 3. Remove the 17 screws (M1.4x1.2) and seven screws (M1.4x1.4) that secure the keyboard to the palm-rest assembly.
- 4. Unthread the keyboard-backlit cable and the keyboard cable through the opening on the palm-rest assembly.
- 5. Lift the keyboard off the palm-rest assembly until the tabs of the keyboard are out from the openings on the palm-rest assembly.

## **Installing the keyboard**

**CAUTION:** The information in this installation section is intended for authorized service technicians only.

#### **Prerequisites**

If you are replacing a component, remove the existing component before performing the installation process.

#### **About this task**

The following images indicate the location of the keyboard and provide a visual representation of the installation procedure.

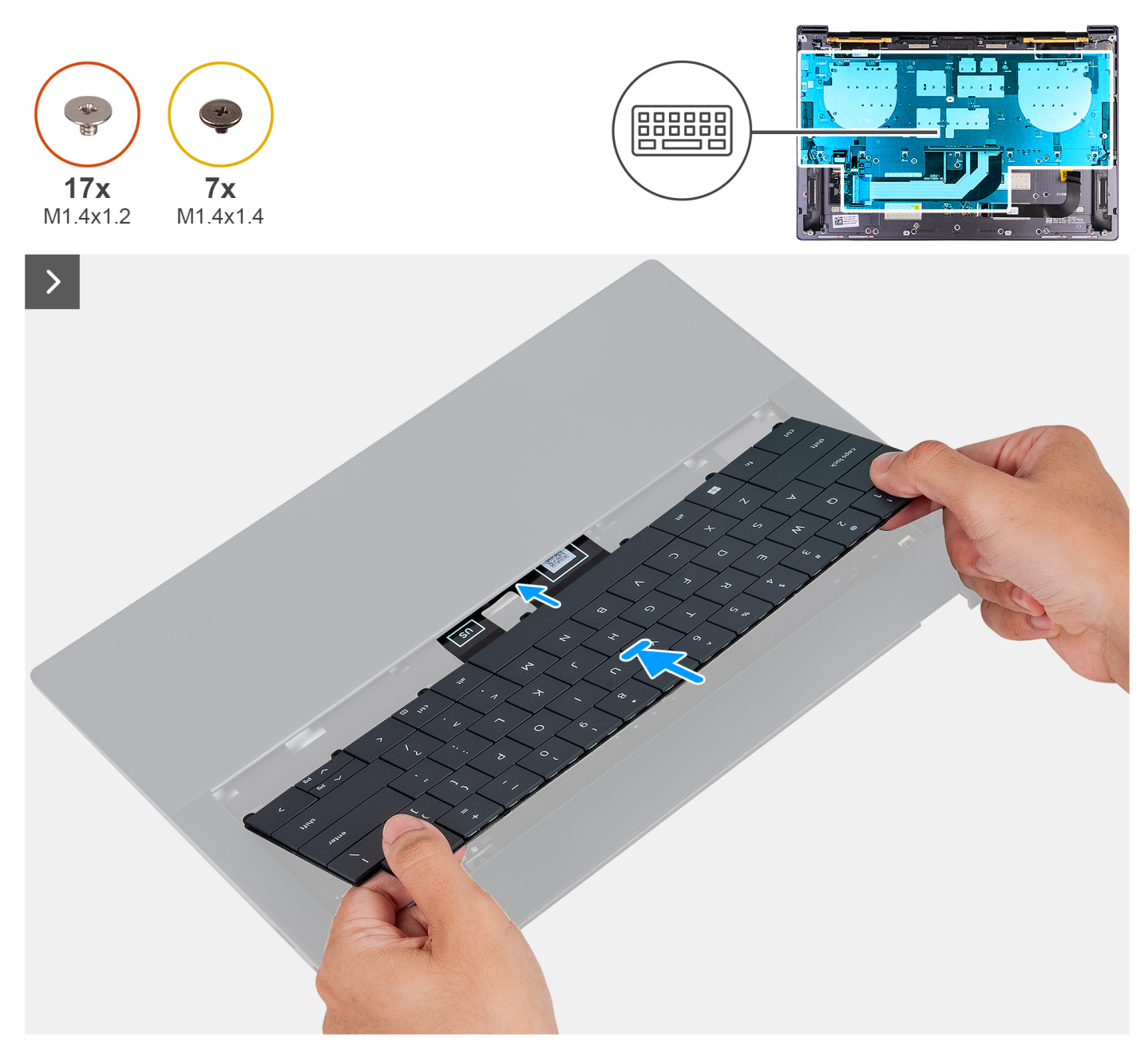

**Figure 42. Installing the keyboard**

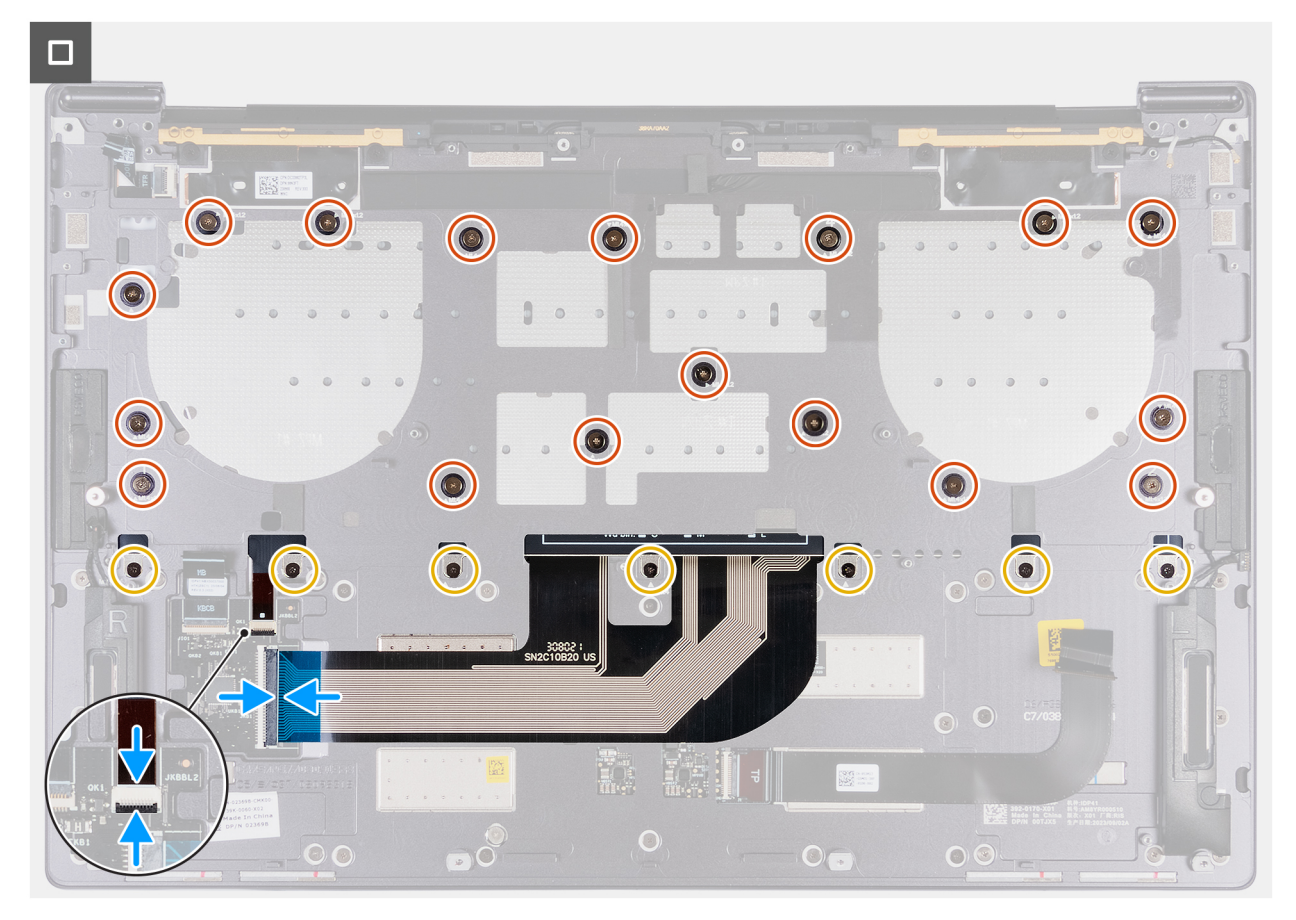

#### **Figure 43. Installing the keyboard**

#### **Steps**

- 1. Route the keyboard tabs through the openings of the palm-rest assembly.
- 2. Thread the keyboard-backlit cable and the keyboard cable through the opening of the palm-rest assembly.
- 3. Align the screw holes of the keyboard with the screw holes on the palm-rest assembly.
	- **NOTE:** When securing the keyboard to the palm-rest assembly with screws, install the first four screws in the sequence as shown in the following image. The screw holes are labeled according to the required installation sequence.

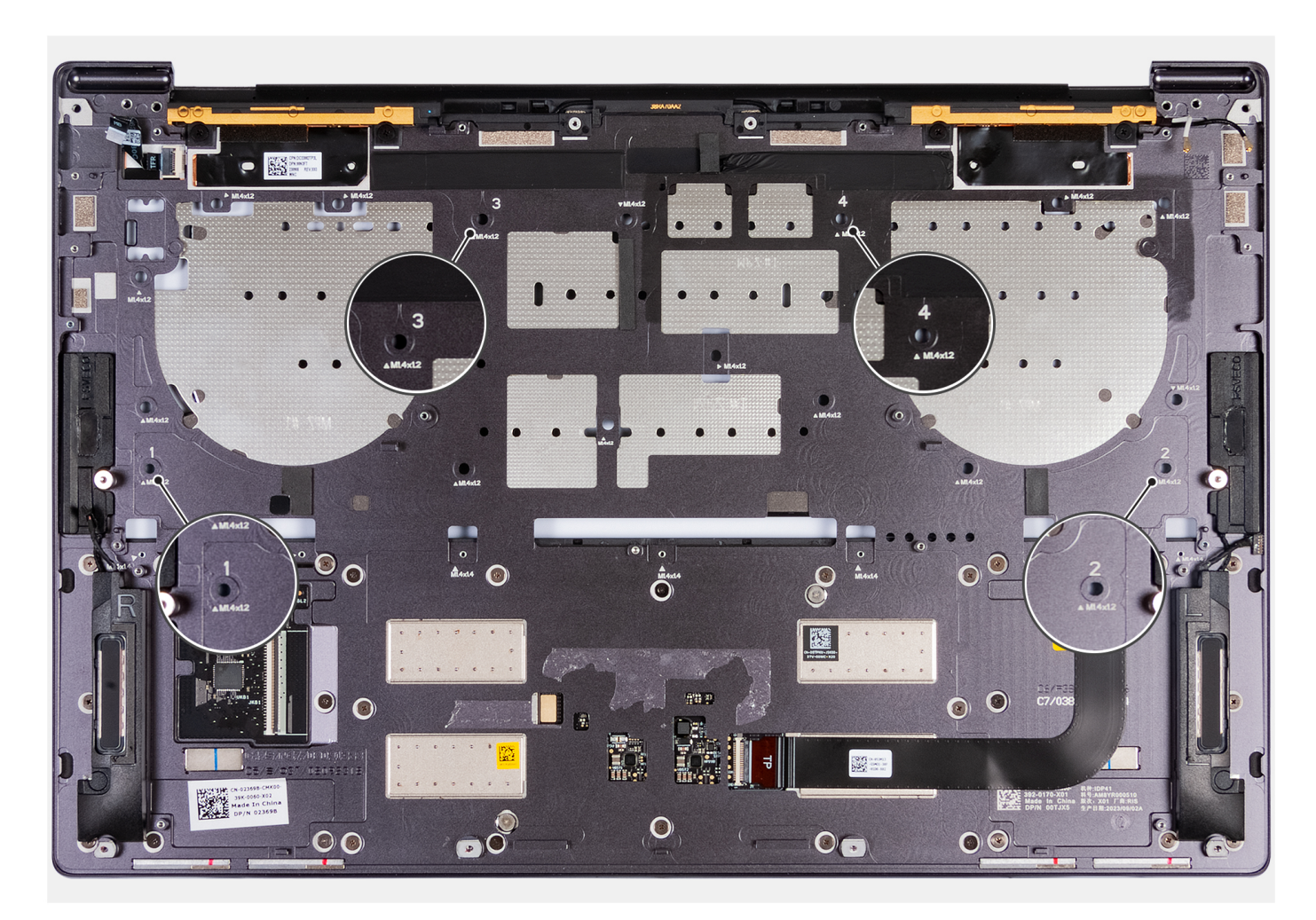

#### **Figure 44. Installing four screws in sequence when securing the keyboard to the palm-rest assembly**

- 4. Replace the 17 screws (M1.4x1.2) and seven screws (M1.4x1.4) that secure the keyboard to the palm-rest assembly.
- 5. Connect the keyboard-backlit cable to the keyboard-backlit connector (JKBBL2) on the keyboard-control board, and close the latch to secure the cable.
- 6. Connect the keyboard cable to the keyboard connector (JKB1) on the system board and close the latch to secure the cable.

#### **Next steps**

- 1. Install the [system board.](#page-66-0)
- 2. Install the [power button with fingerprint reader.](#page-70-0)
- 3. Install the [display assembly.](#page-60-0)
- 4. Install the [battery.](#page-42-0)
- 5. Install the [M.2 2230 solid-state drive](#page-45-0) or [M.2 2280 solid-state drive](#page-48-0) from the M.2 SSD slot, whichever is applicable.
- 6. Install the [base cover.](#page-36-0)
- 7. Follow the procedure in [After working inside your computer.](#page-28-0)

# **Palm-rest assembly**

## **Removing the palm-rest assembly**

**CAUTION: The information in this removal section is intended for authorized service technicians only.**

#### **Prerequisites**

- 1. Follow the procedure in [Before working inside your computer.](#page-25-0)
- 2. Remove the [base cover.](#page-32-0)
- 3. Remove the [M.2 2230 solid-state drive](#page-44-0) or [M.2 2280 solid-state drive](#page-47-0) from the M.2 SSD slot, whichever is applicable.
- 4. Remove the [battery.](#page-41-0)
- 5. Remove the [display assembly.](#page-57-0)
- 6. Remove the [system board.](#page-63-0)

**NOTE:** The system board can be removed with the heat sink attached.

- 7. Remove the [power button with fingerprint reader.](#page-69-0)
- 8. Remove the [keyboard.](#page-71-0)

#### **About this task**

**(i)** NOTE: The replacement palm-rest assembly comes preassembled with the following components that include the following:

- Palm rest
- Speakers
- Wireless-antenna modules
- Touchpad
- Haptic module
- Keyboard-control board

The following image indicates the location of the palm-rest assembly and provides a visual representation of the removal procedure.

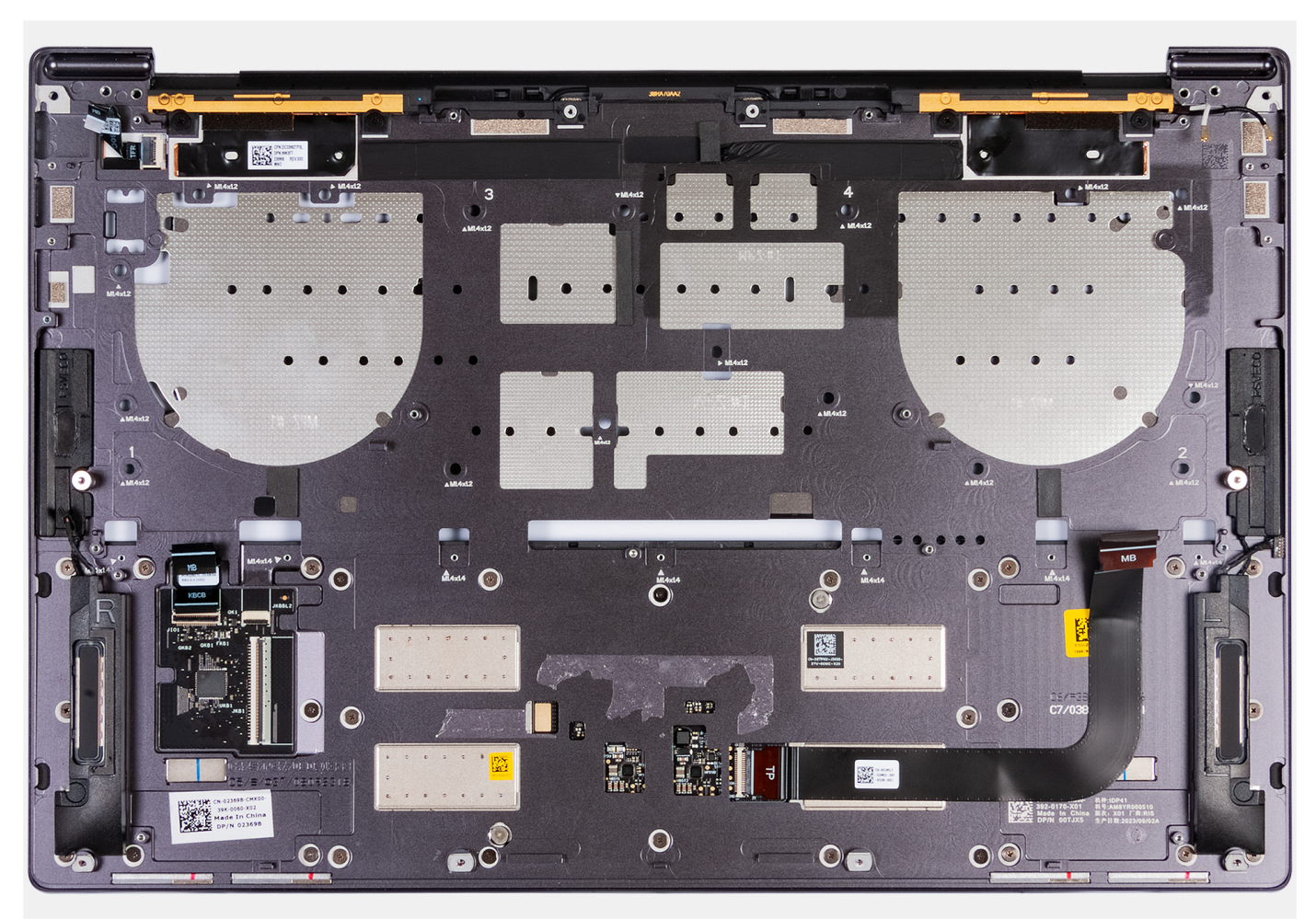

**Figure 45. Palm-rest assembly**

#### **Steps**

After performing the steps in the pre-requisites, you are left with the palm-rest assembly.

## **Installing the palm-rest assembly**

### **CAUTION: The information in this installation section is intended for authorized service technicians only.**

#### **Prerequisites**

If you are replacing a component, remove the existing component before performing the installation process.

#### **About this task**

**NOTE:** The replacement palm-rest assembly comes preassembled with the following components that include the following:

- Palm rest
- Speakers
- Wireless-antenna modules
- **Touchpad**
- Haptic module
- Keyboard-control board

The following image indicates the location of the palm-rest assembly and provides a visual representation of the installation procedure.

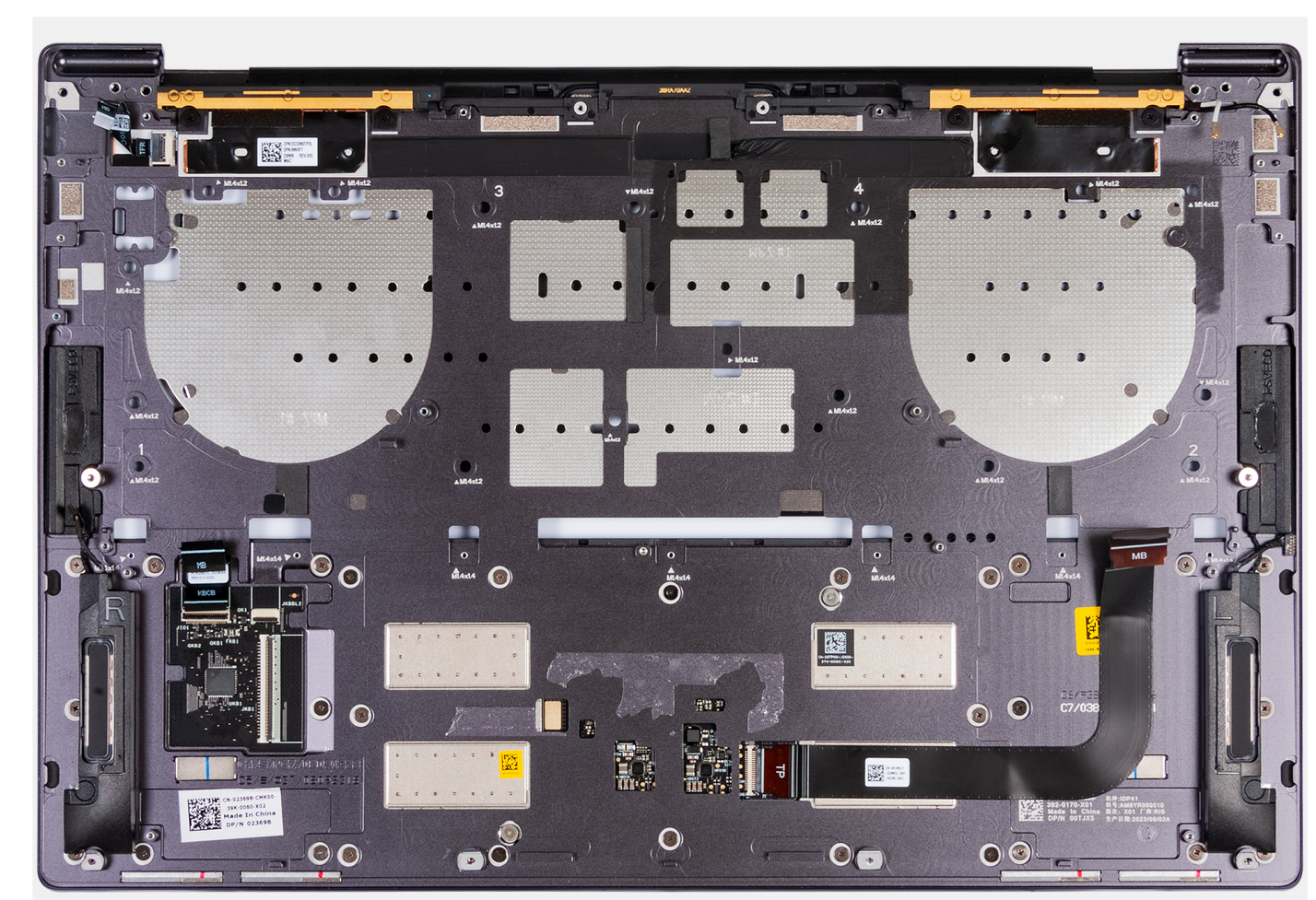

**Figure 46. Palm-rest assembly**

#### **Steps**

Place the palm-rest assembly on a flat surface.

#### **Next steps**

- 1. Install the [keyboard.](#page-73-0)
- 2. Install the [power button with fingerprint reader.](#page-70-0)
- 3. Install the [system board.](#page-66-0)
- 4. Install the [display assembly.](#page-60-0)
- 5. Install the [battery.](#page-42-0)
- 6. Install the [M.2 2230 solid-state drive](#page-45-0) or [M.2 2280 solid-state drive](#page-48-0) from the M.2 SSD slot, whichever is applicable.
- 7. Install the [base cover.](#page-36-0)
- 8. Follow the procedure in [After working inside your computer.](#page-28-0)

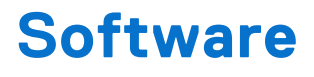

This chapter details the supported operating systems along with instructions on how to install the drivers.

# **Operating system**

Your XPS 14 9440 supports the following operating systems:

- Windows 11 Pro
- Windows 11 Home

# **Drivers and downloads**

When troubleshooting, downloading, or installing drivers, it is recommended that you read the Dell Knowledge Base article Drivers and Downloads FAQs [000123347.](https://www.dell.com/support/kbdoc/000123347/drivers-and-downloads-faqs)

# **BIOS Setup**

**7**

**CAUTION: Unless you are an expert computer user, do not change the settings in the BIOS Setup. Certain changes can make your computer work incorrectly.**

- **NOTE:** Depending on the computer and its installed devices, the items that are listed in this section may or may not be displayed.
- **NOTE:** Before you change the settings in BIOS Setup, it is recommended that you note down the original settings for future reference.

Use BIOS Setup for the following purposes:

- Get information about the hardware installed in your computer, such as the amount of RAM and the size of the storage device.
- Change the system configuration information.
- Set or change a user-selectable option, such as the user password, type of hard drive installed, and enabling or disabling base devices.

# **Entering BIOS setup program**

#### **About this task**

Turn on (or restart) your computer and press F2 immediately.

# **Clearing chassis intrusion alert**

The computer features a chassis intrusion switch that detects when the base cover is removed from the computer.

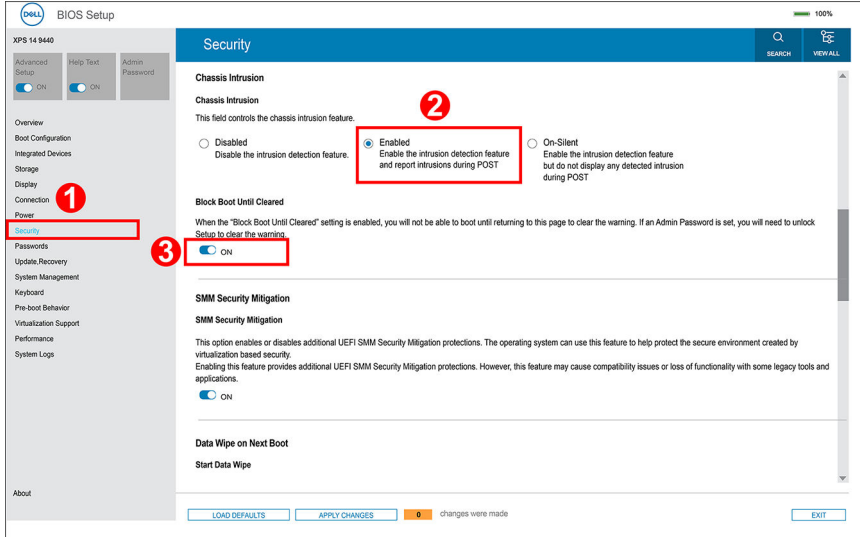

#### **Figure 47. Security menu in BIOS Setup**

The chassis intrusion feature raises an alert of any unauthorized attempt to access the internal components of the computer. This feature is configured using the **Chassis Intrusion** field of the **Security** sub-menu in the BIOS setup menu.

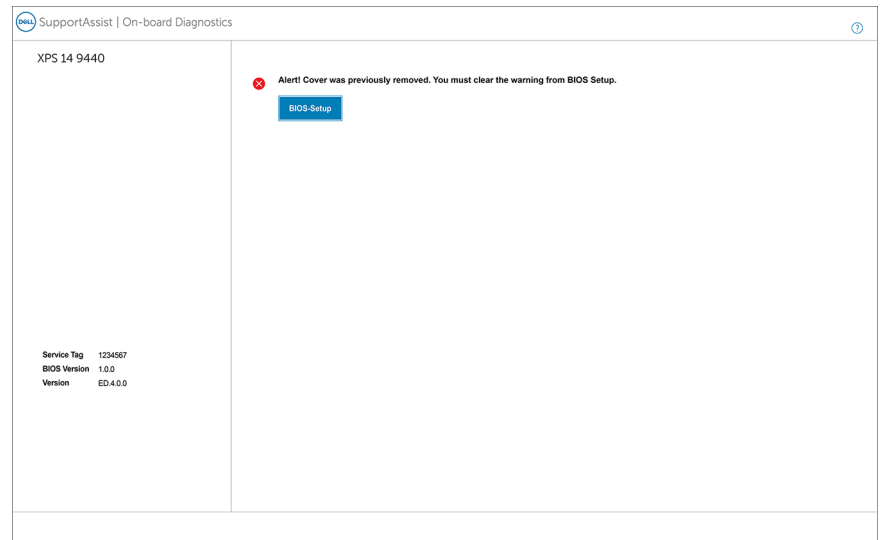

#### **Figure 48. Chassis intrusion alert**

When enabled, the **Block Boot Until Cleared** field enables you to choose whether to prevent normal boot of the computer until the intrusion alert is cleared. If **Block Boot Until Cleared** is set to **OFF**, select **Continue** to boot or **BIOS-Setup** to clear the alert.

**(i)** NOTE: If Continue is selected, the alert message appears each time when the computer is turned on until the alert is cleared.

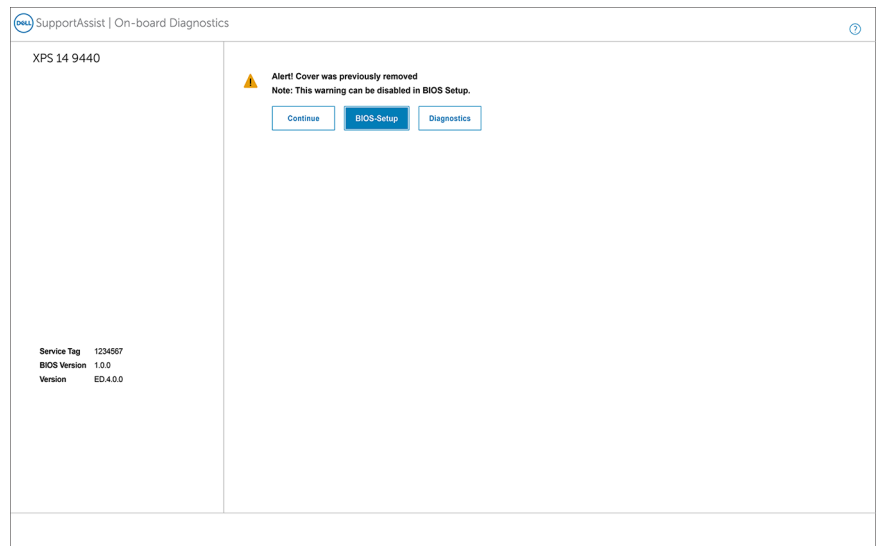

**Figure 49. Warning message indicating that the Block Boot Until Cleared field is set to OFF**

To clear the alert, select **ON** in the **Clear Intrusion Warning** field in the **Security** sub-menu of the BIOS setup menu.

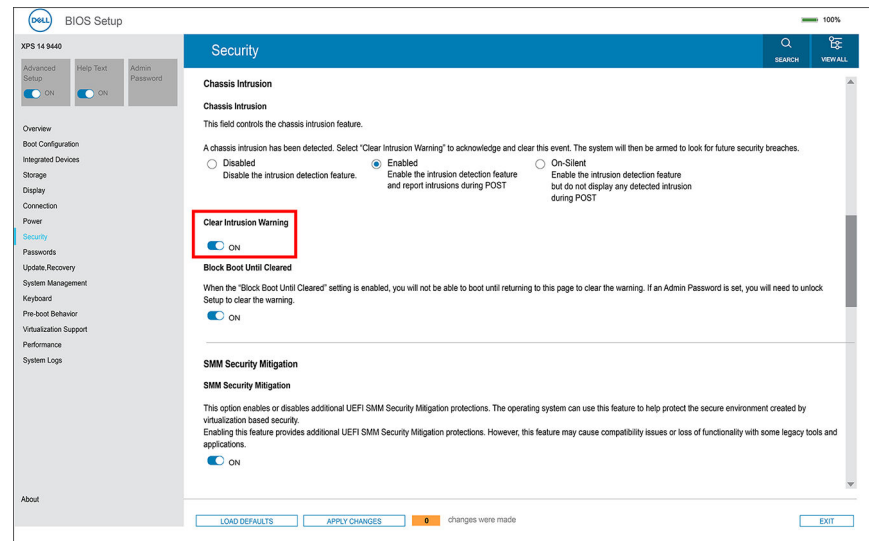

#### **Figure 50. Clearing the intrusion warning**

# **F12 One Time Boot menu**

To enter the One Time Boot menu, turn on your computer, and then press F12 immediately.

**NOTE:** It is recommended to shut down the computer, if it is on.

The F12 One Time Boot menu displays the devices that you can boot from including the diagnostic option. The boot menu options are:

- Removable Drive (if available)
- STXXXX Drive (if available) **NOTE:** XXX denotes the SATA drive number.
- Optical Drive (if available)
- SATA Hard Drive (if available)
- Diagnostics

The boot sequence screen also displays the option to access System Setup.

# **Navigation keys**

**NOTE:** For most of the System Setup options, changes that you make are recorded but do not take effect until you restart the computer.

#### **Table 25. Navigation keys**

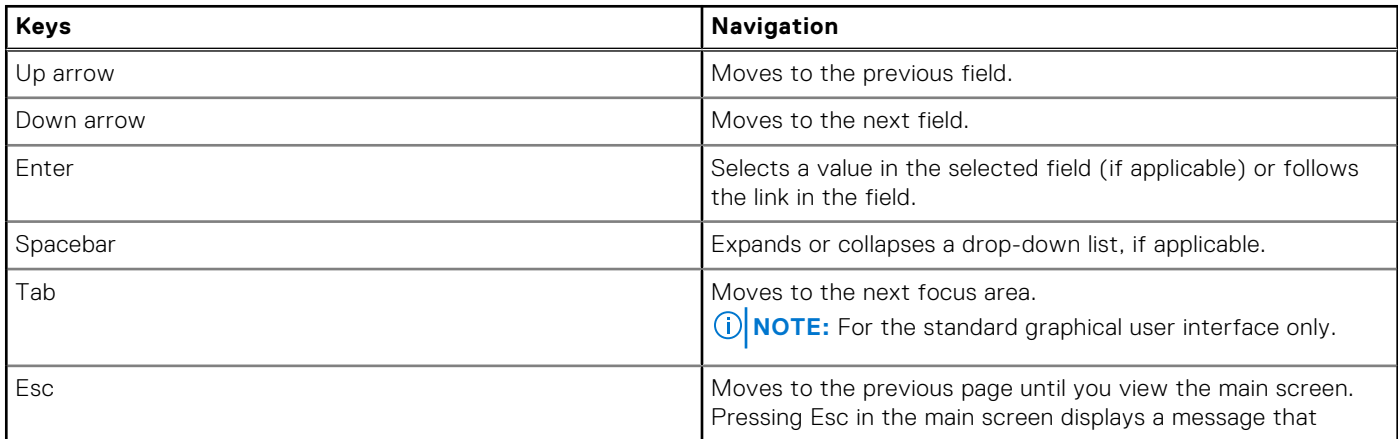

#### **Table 25. Navigation keys (continued)**

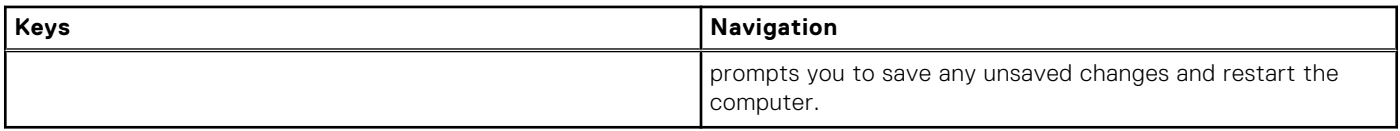

# **System setup options**

**(i)** NOTE: Depending on the computer and its installed devices, the items that are listed in this following table may or may not be displayed.

### **Table 26. System setup options—Overview menu**

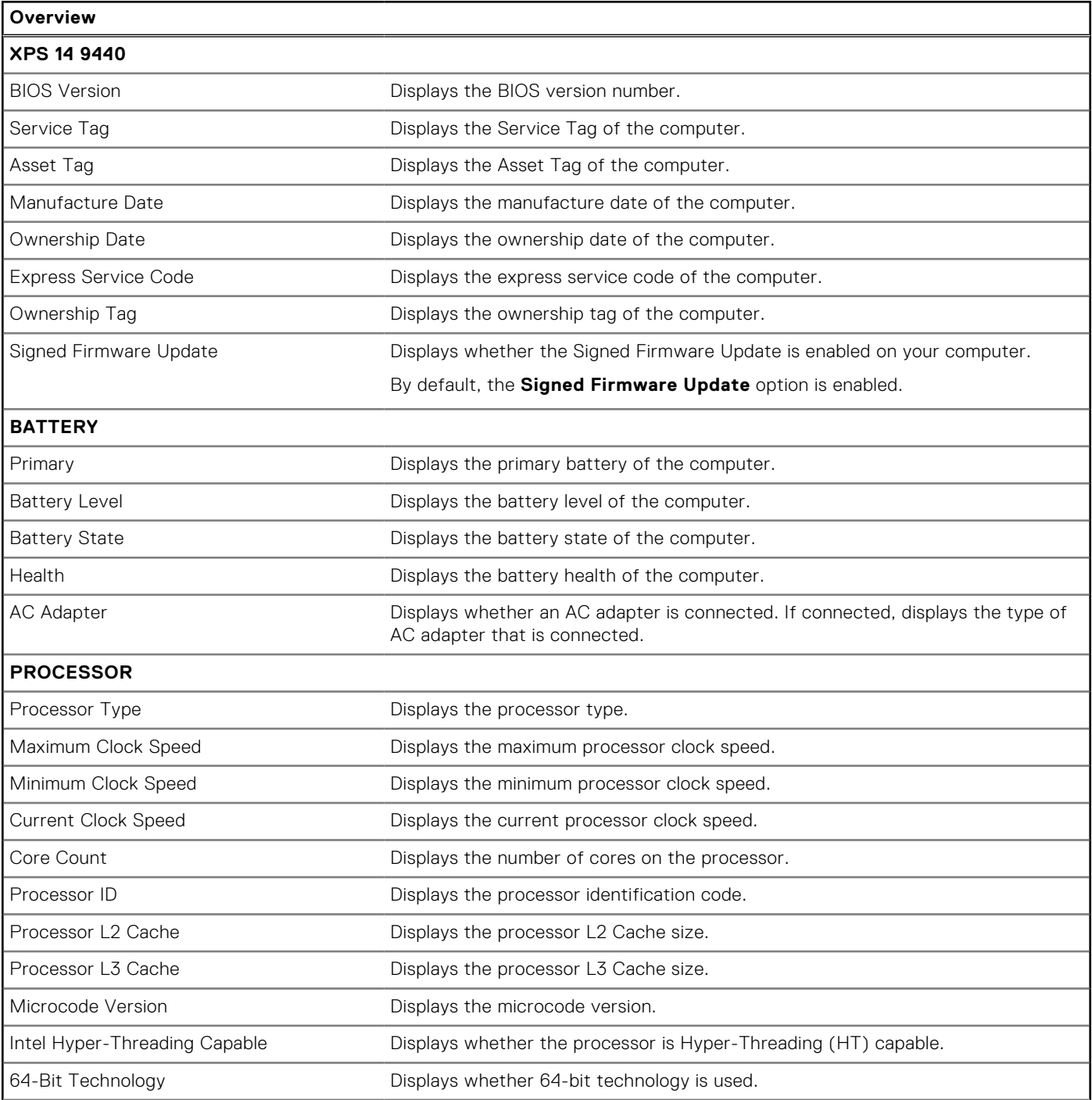

### **Table 26. System setup options—Overview menu (continued)**

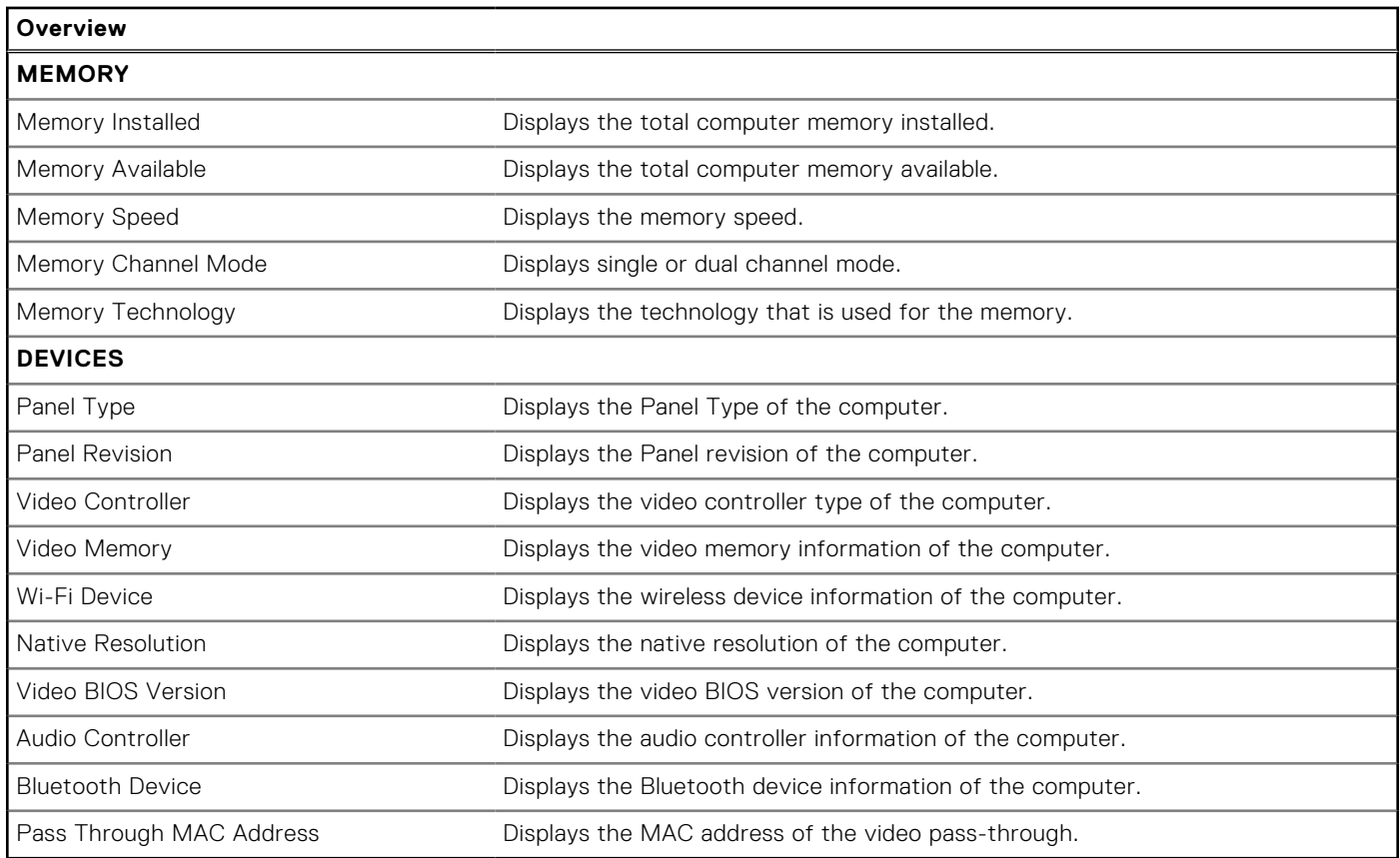

### **Table 27. System setup options—Boot Configuration menu**

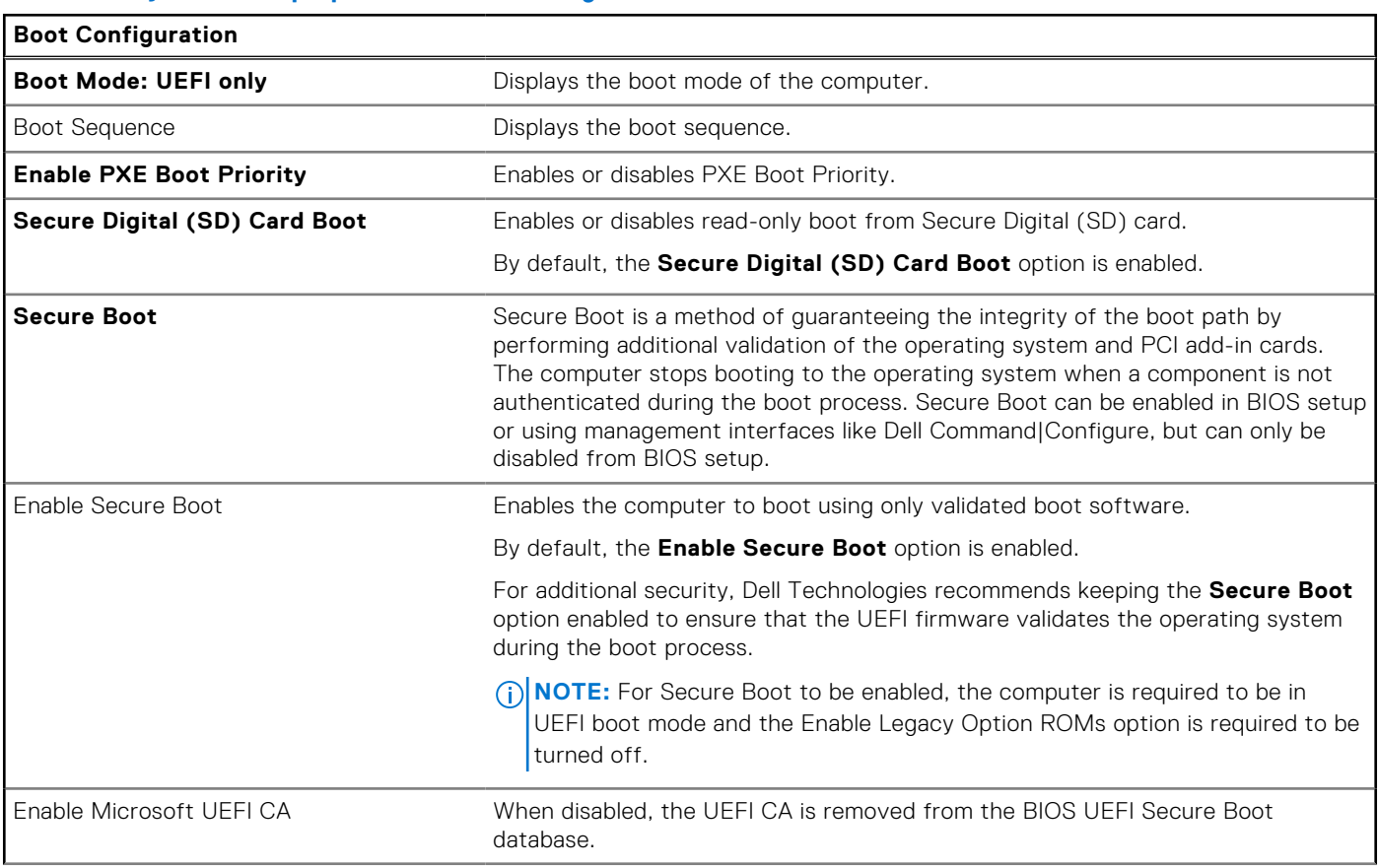

### **Table 27. System setup options—Boot Configuration menu (continued)**

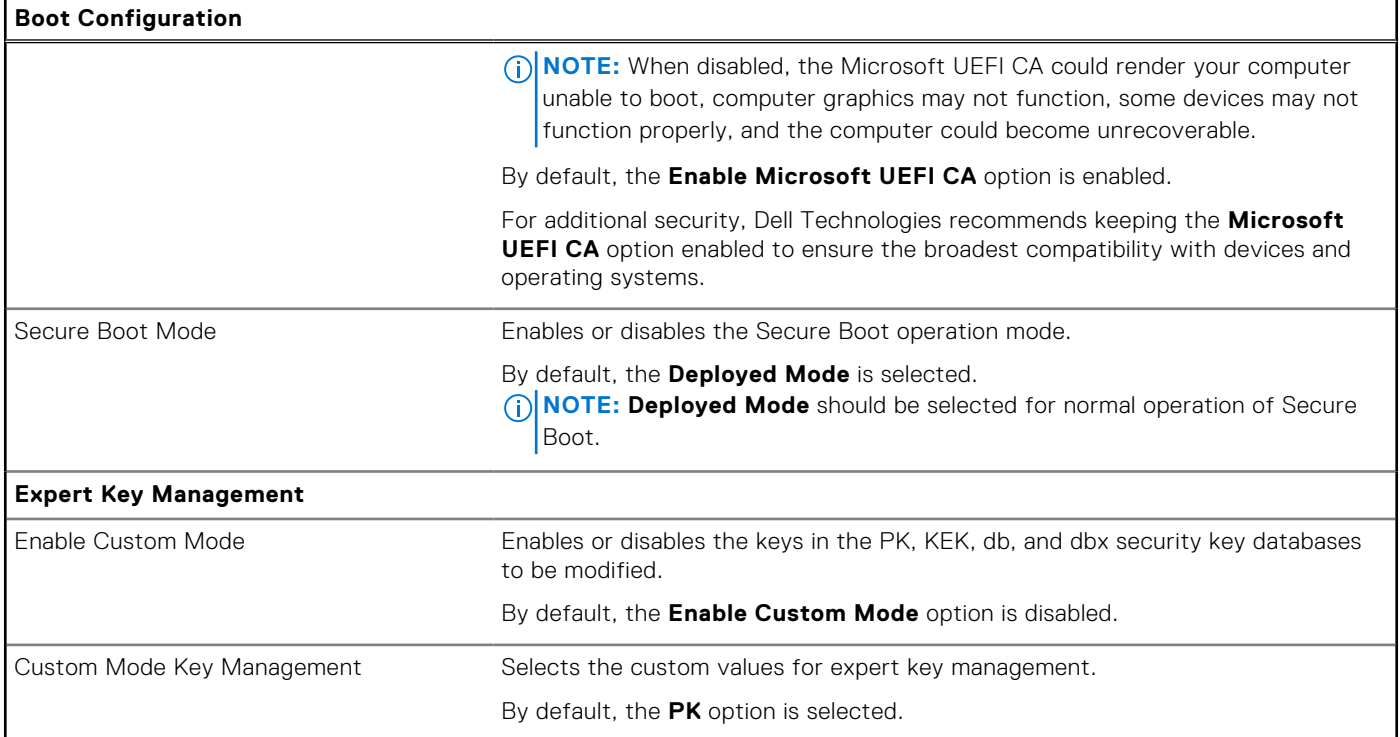

### **Table 28. System setup options—Integrated Devices menu**

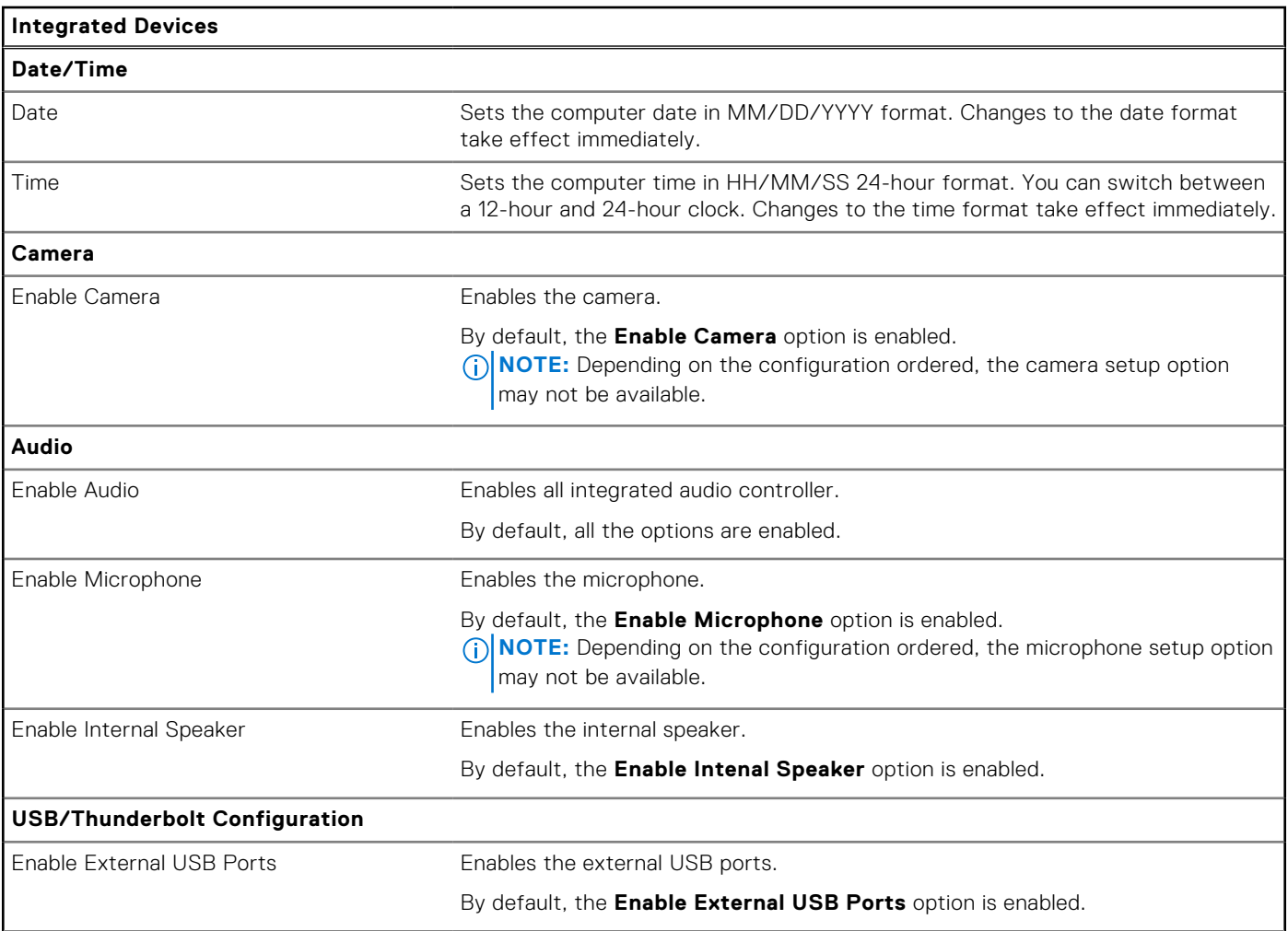

### **Table 28. System setup options—Integrated Devices menu (continued)**

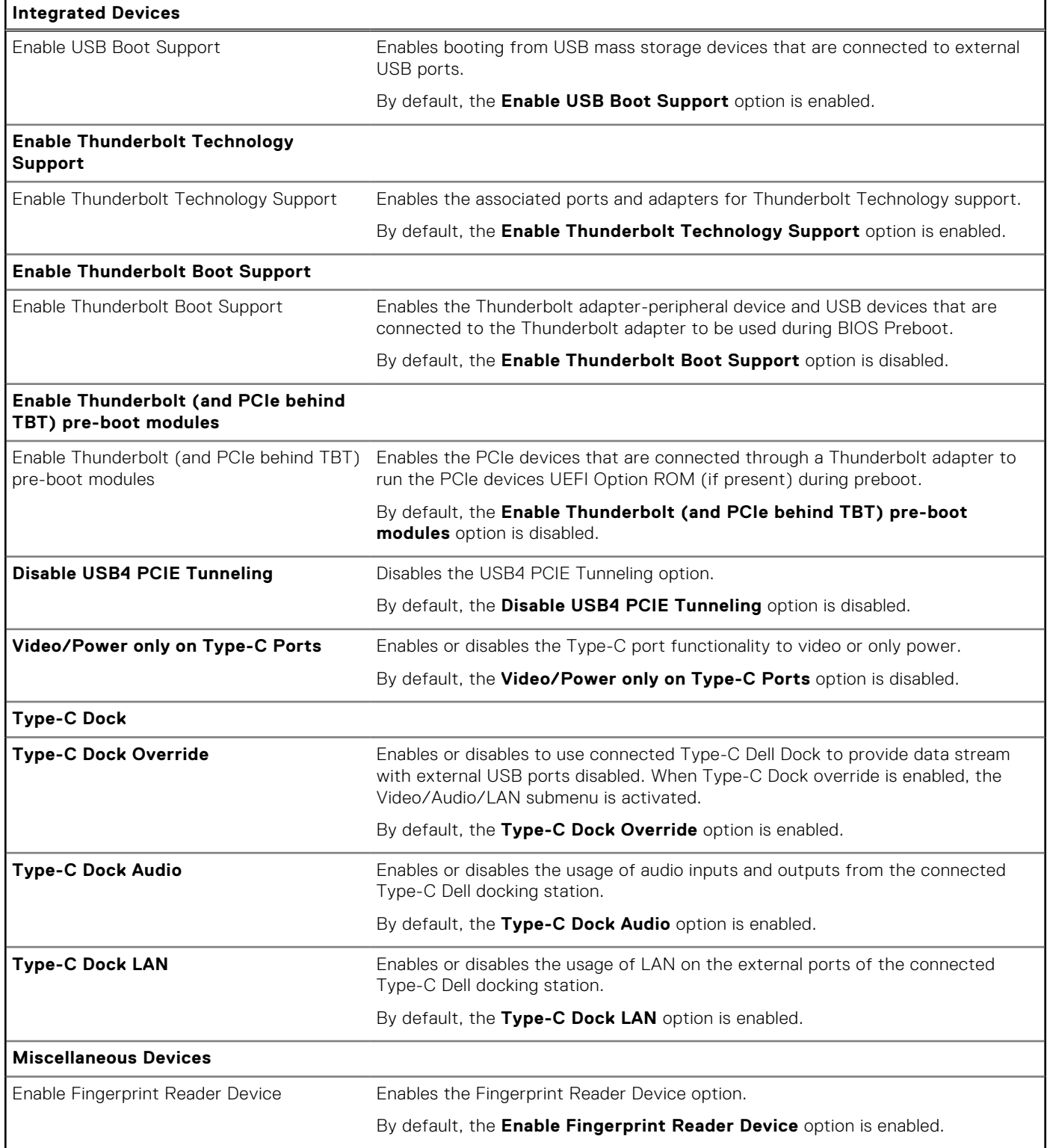

### **Table 29. System setup options—Storage menu**

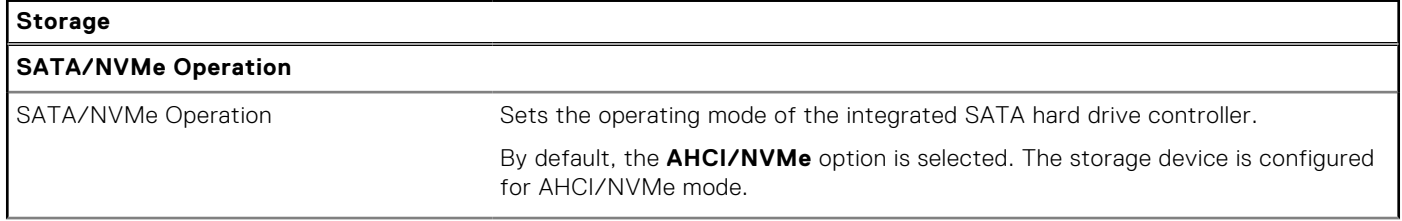

#### **Table 29. System setup options—Storage menu (continued)**

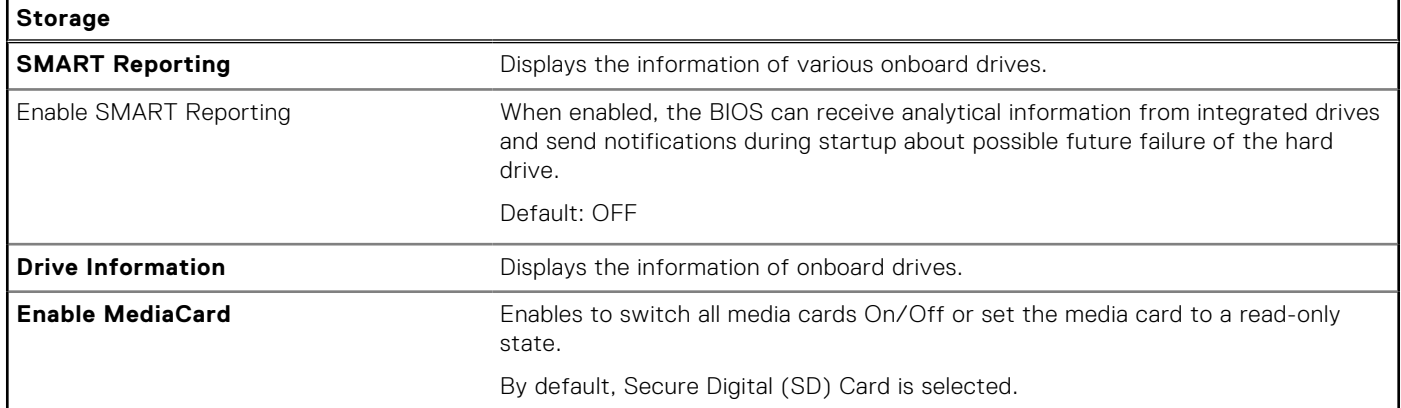

### **Table 30. System setup options—Display menu**

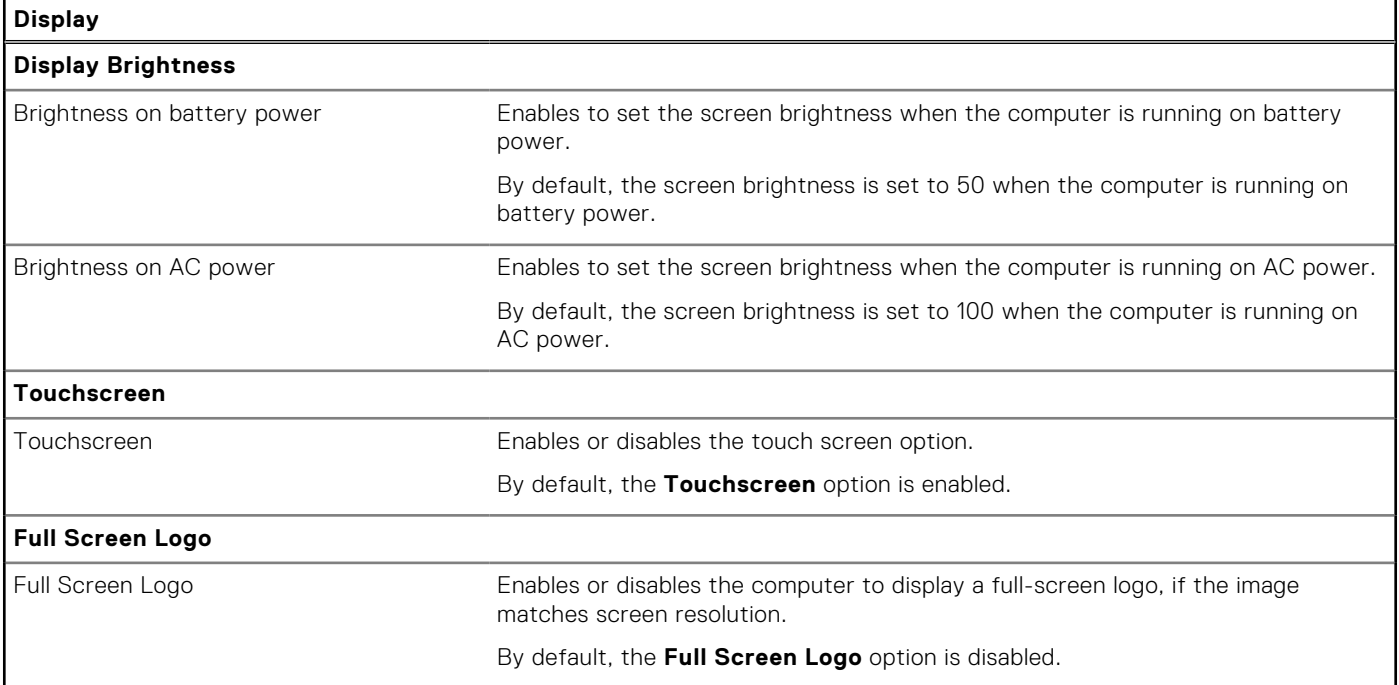

### **Table 31. System setup options—Connection menu**

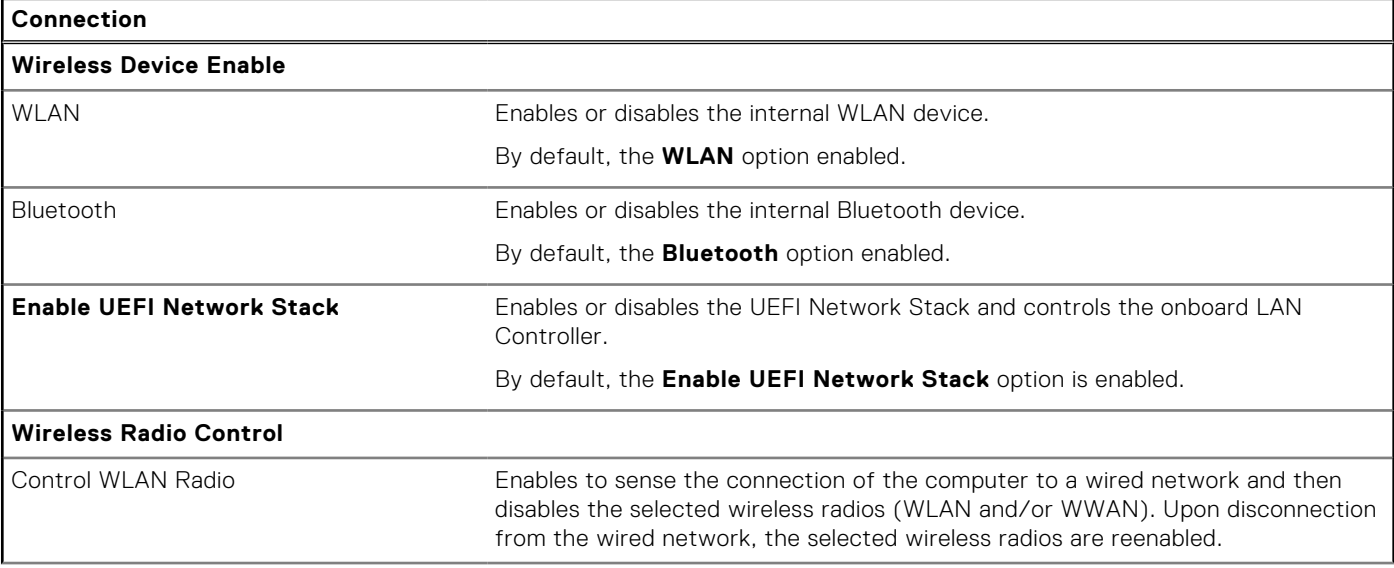

### **Table 31. System setup options—Connection menu (continued)**

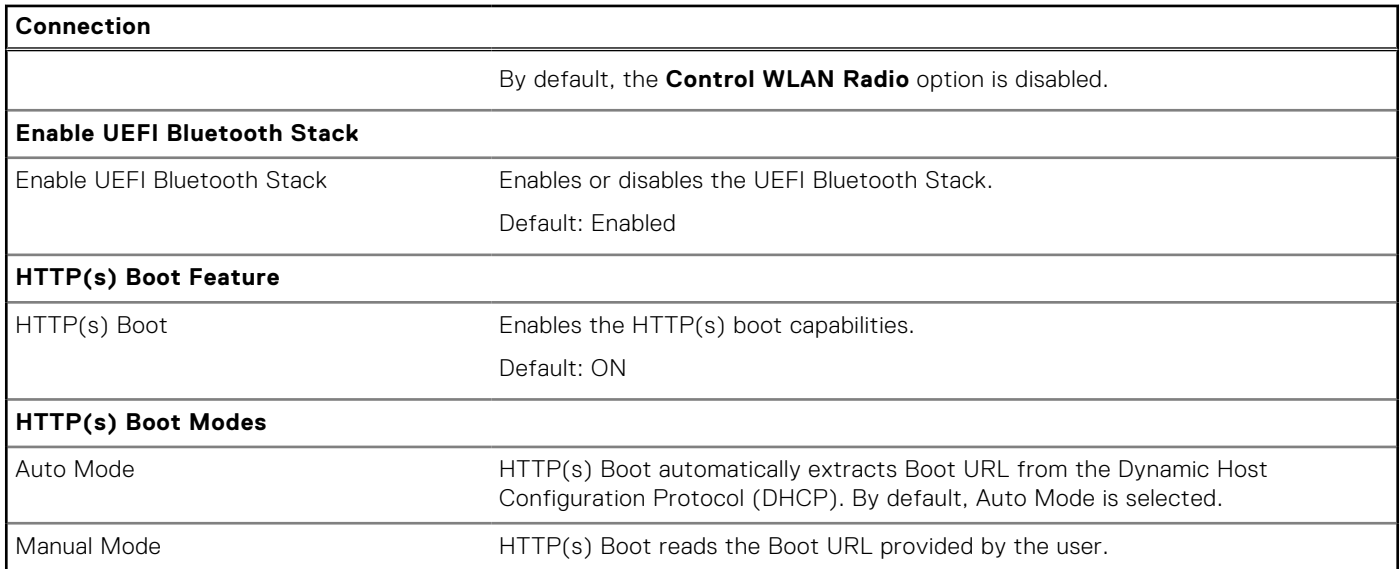

### **Table 32. System setup options—Power menu**

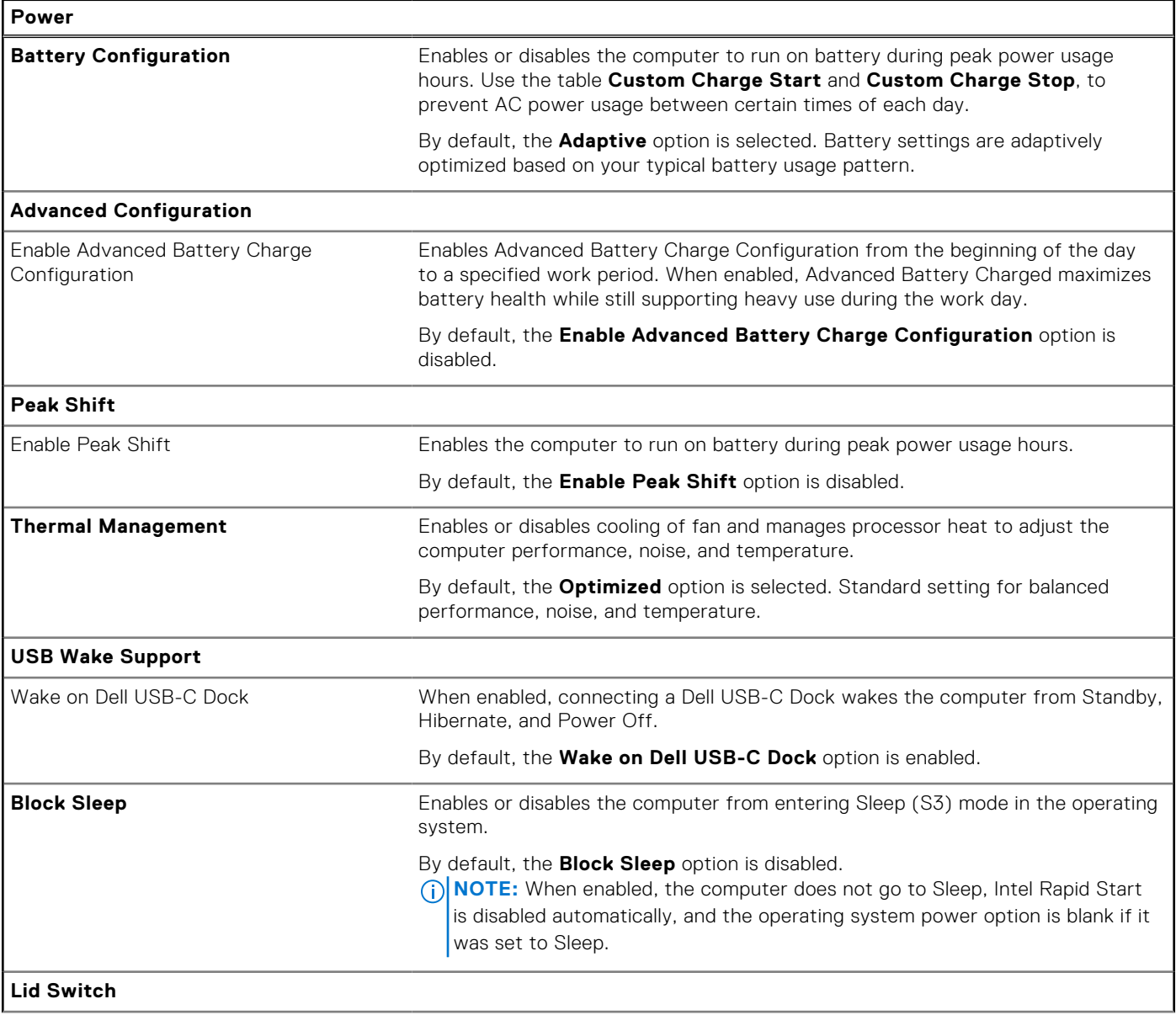

### **Table 32. System setup options—Power menu (continued)**

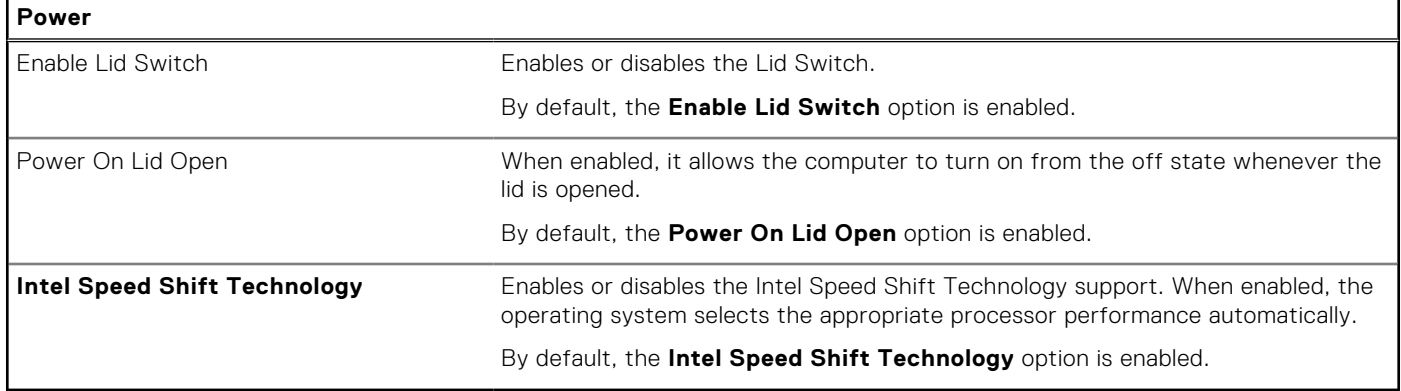

### **Table 33. System setup options—Security menu**

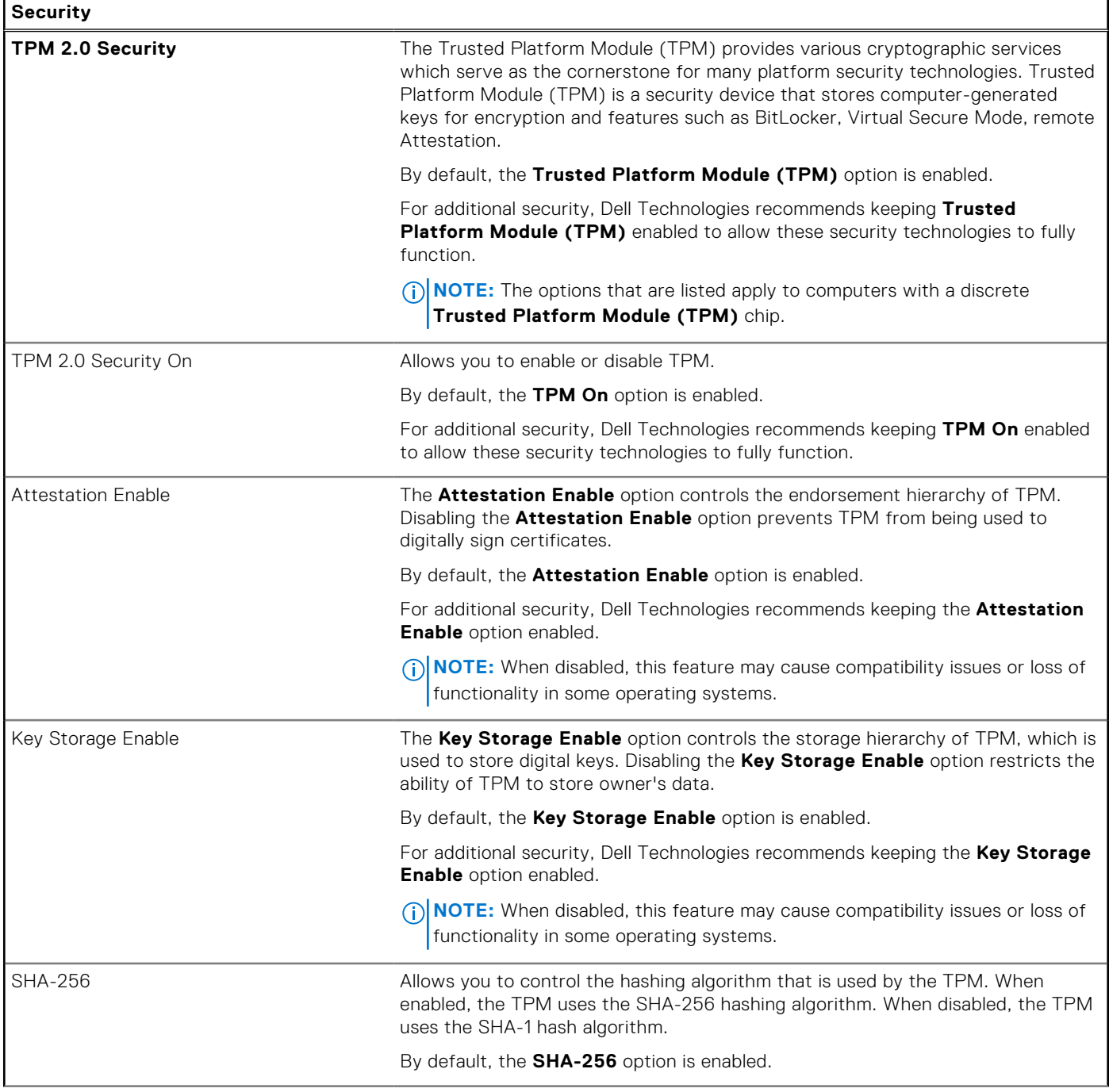

### **Table 33. System setup options—Security menu (continued)**

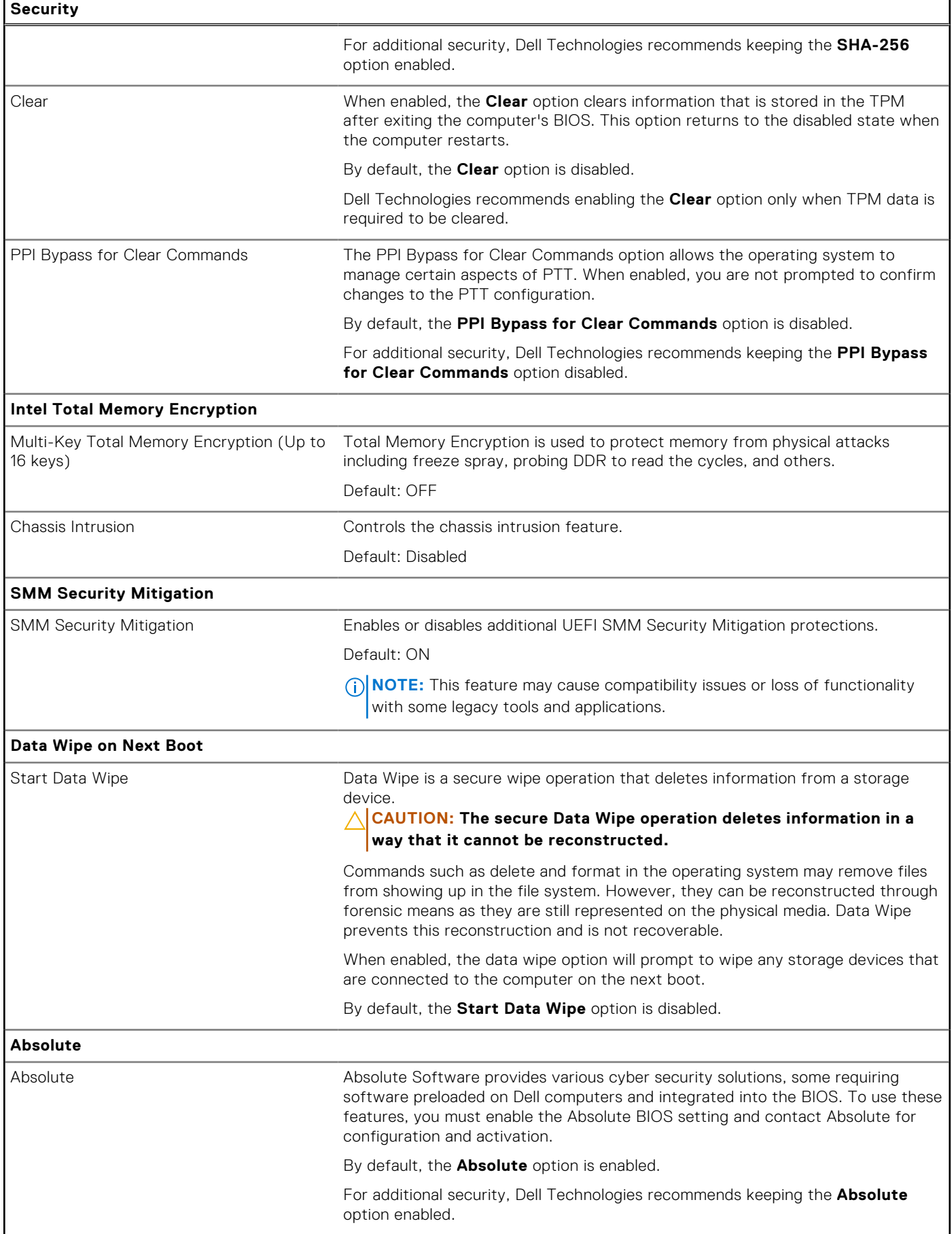

### **Table 33. System setup options—Security menu (continued)**

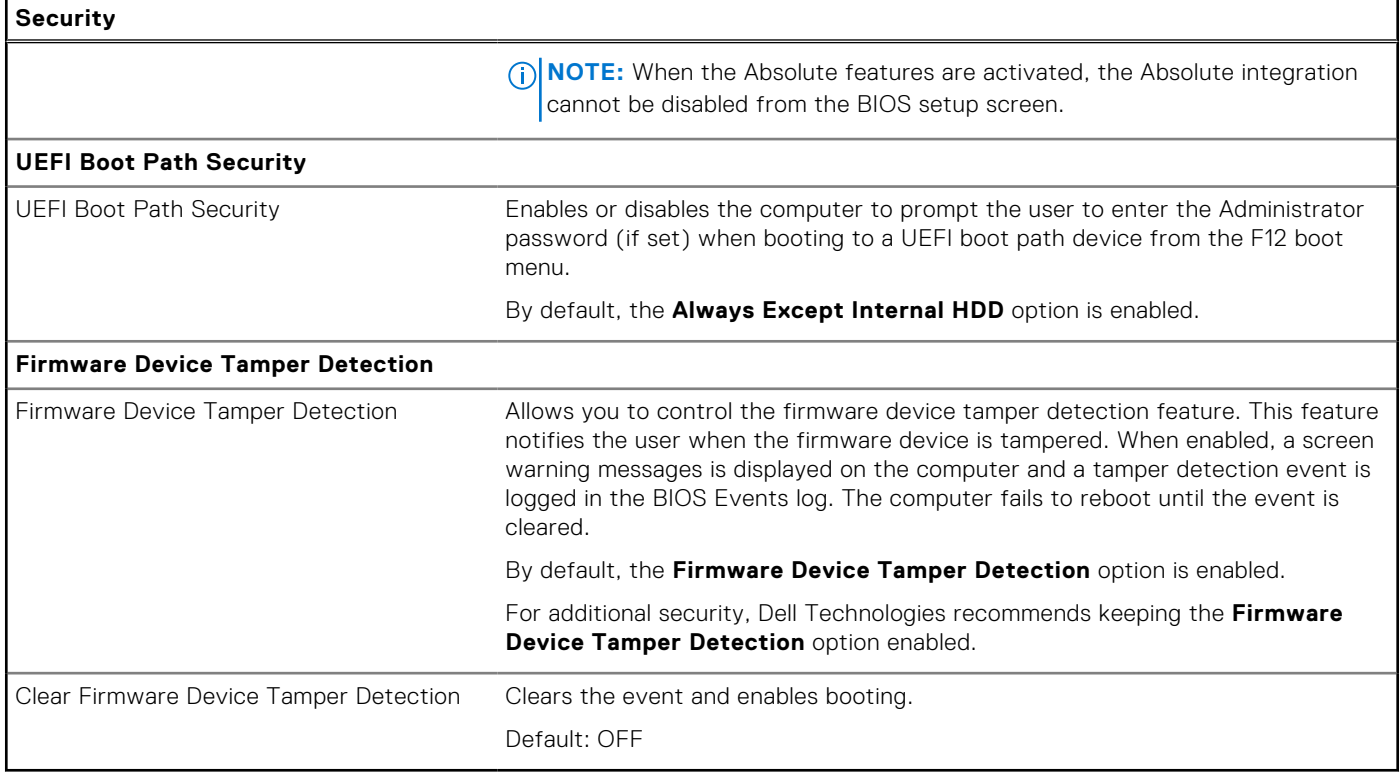

### **Table 34. System setup options—Passwords menu**

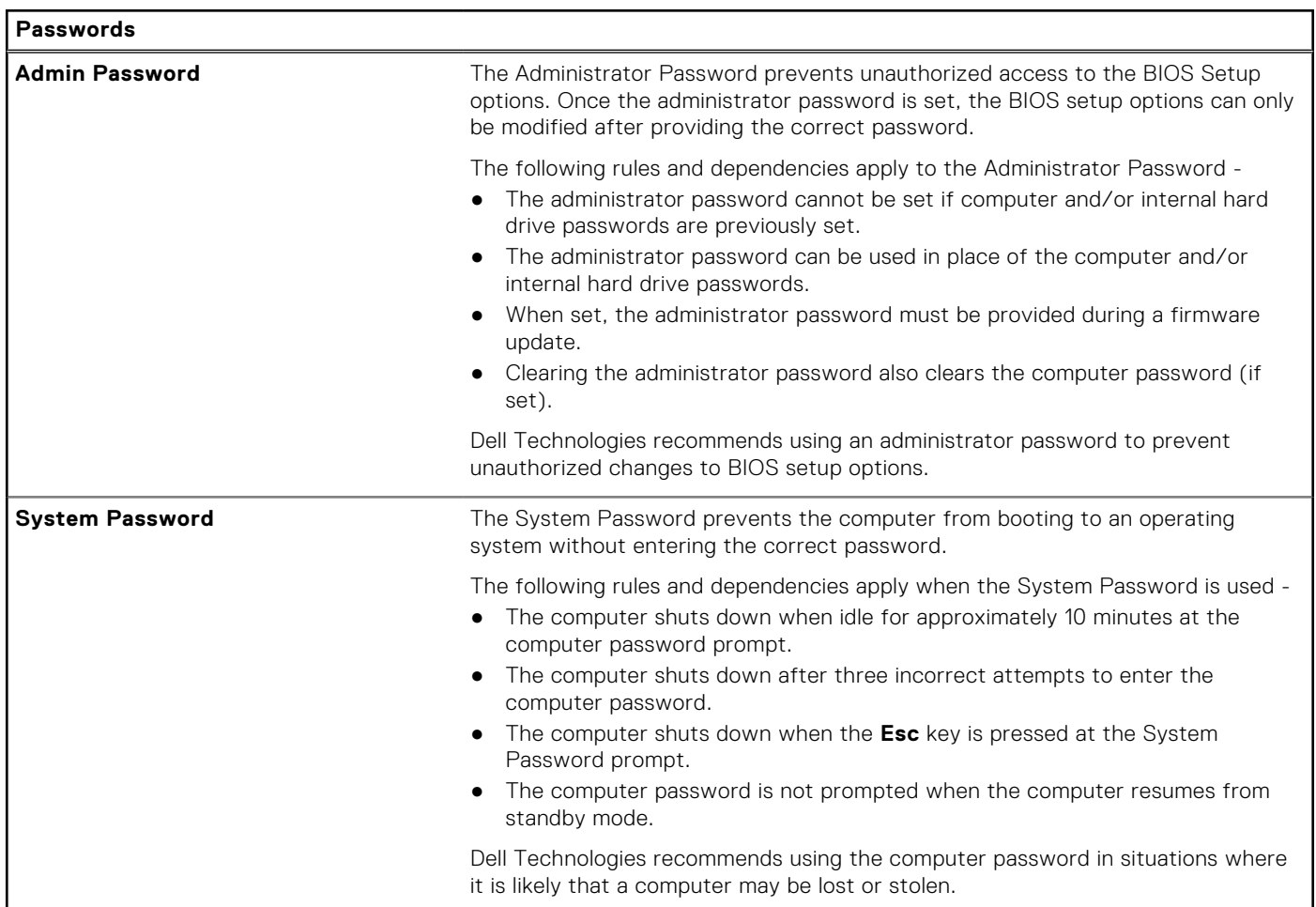

### **Table 34. System setup options—Passwords menu (continued)**

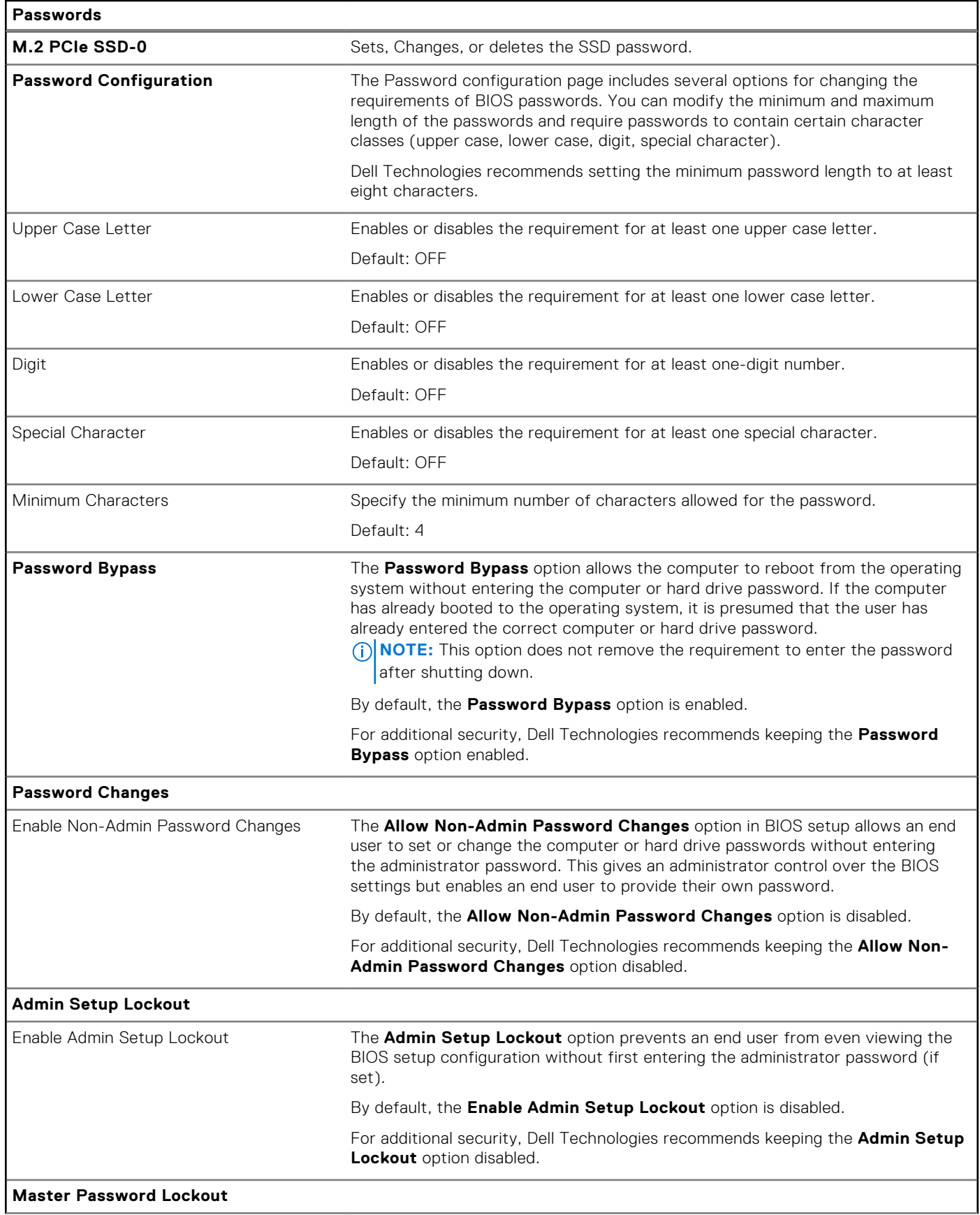

### **Table 34. System setup options—Passwords menu (continued)**

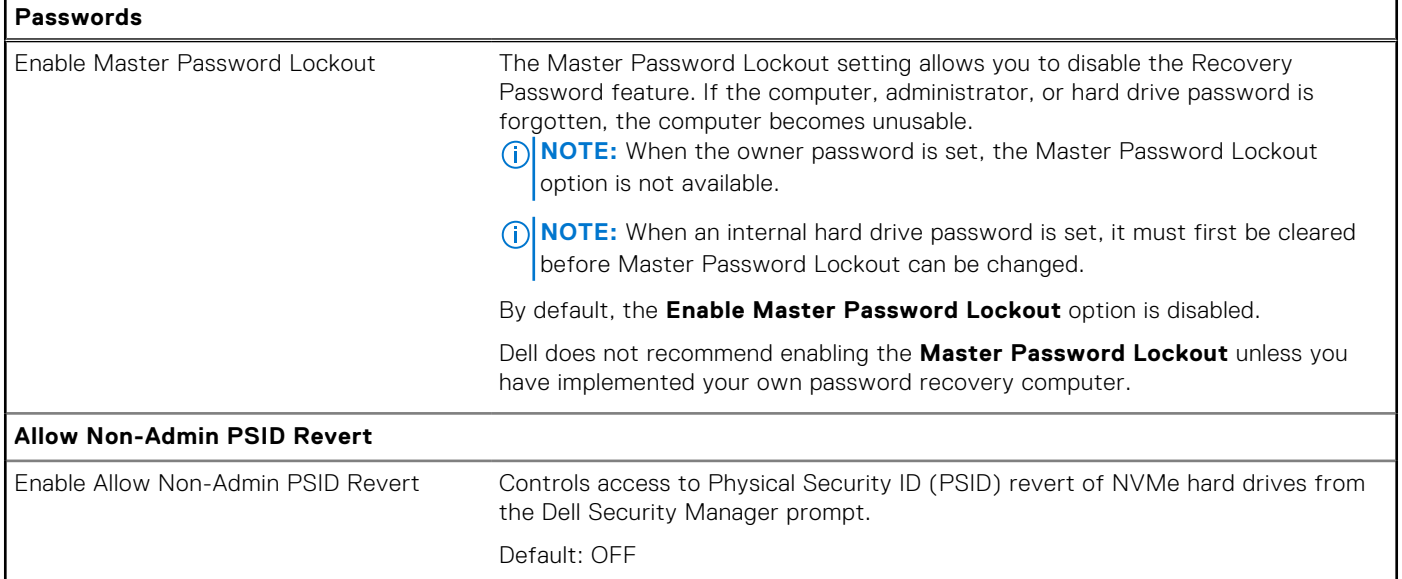

## **Table 35. System setup options—Update, Recovery menu**

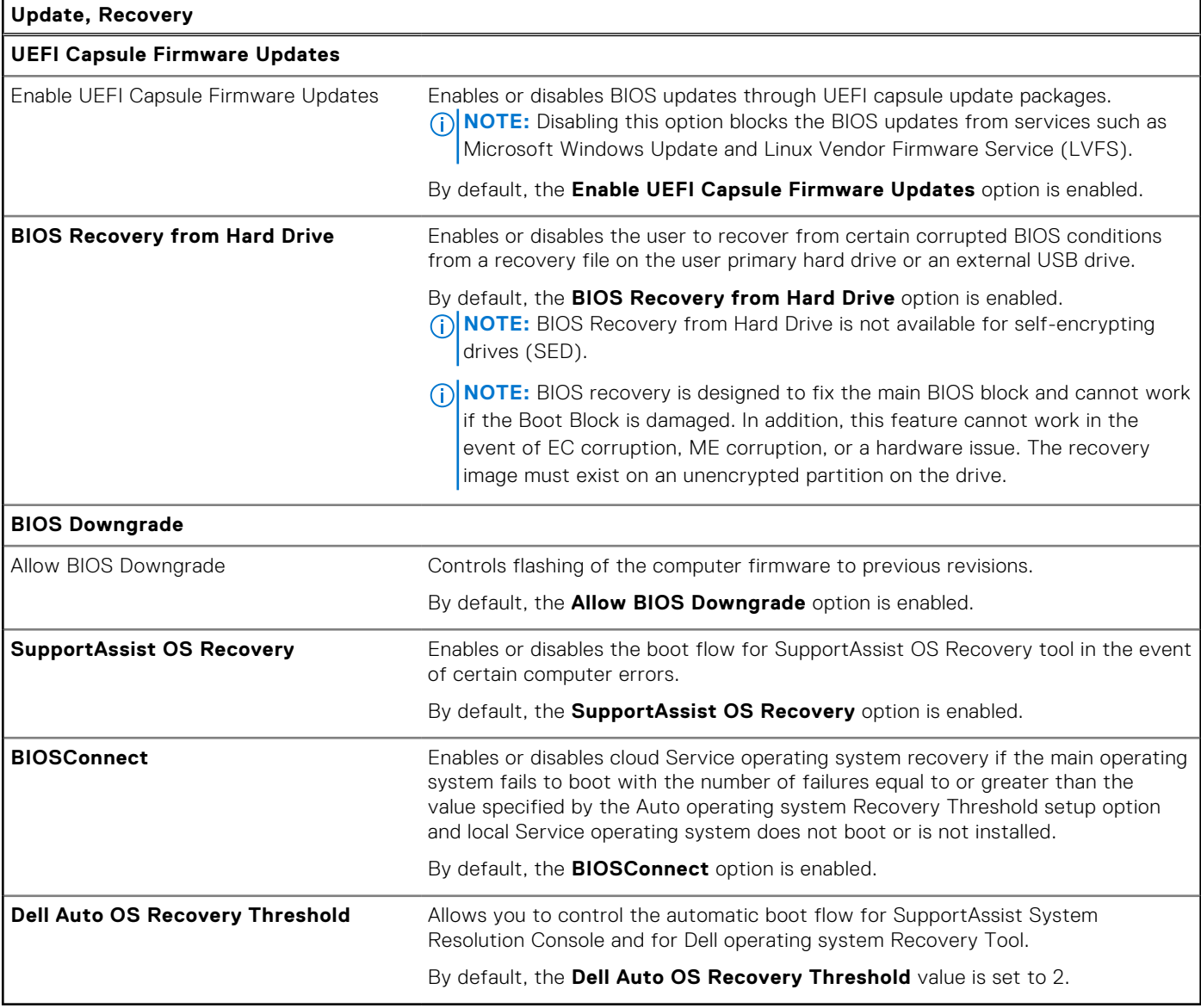

#### **Table 36. System setup options—System Management menu**

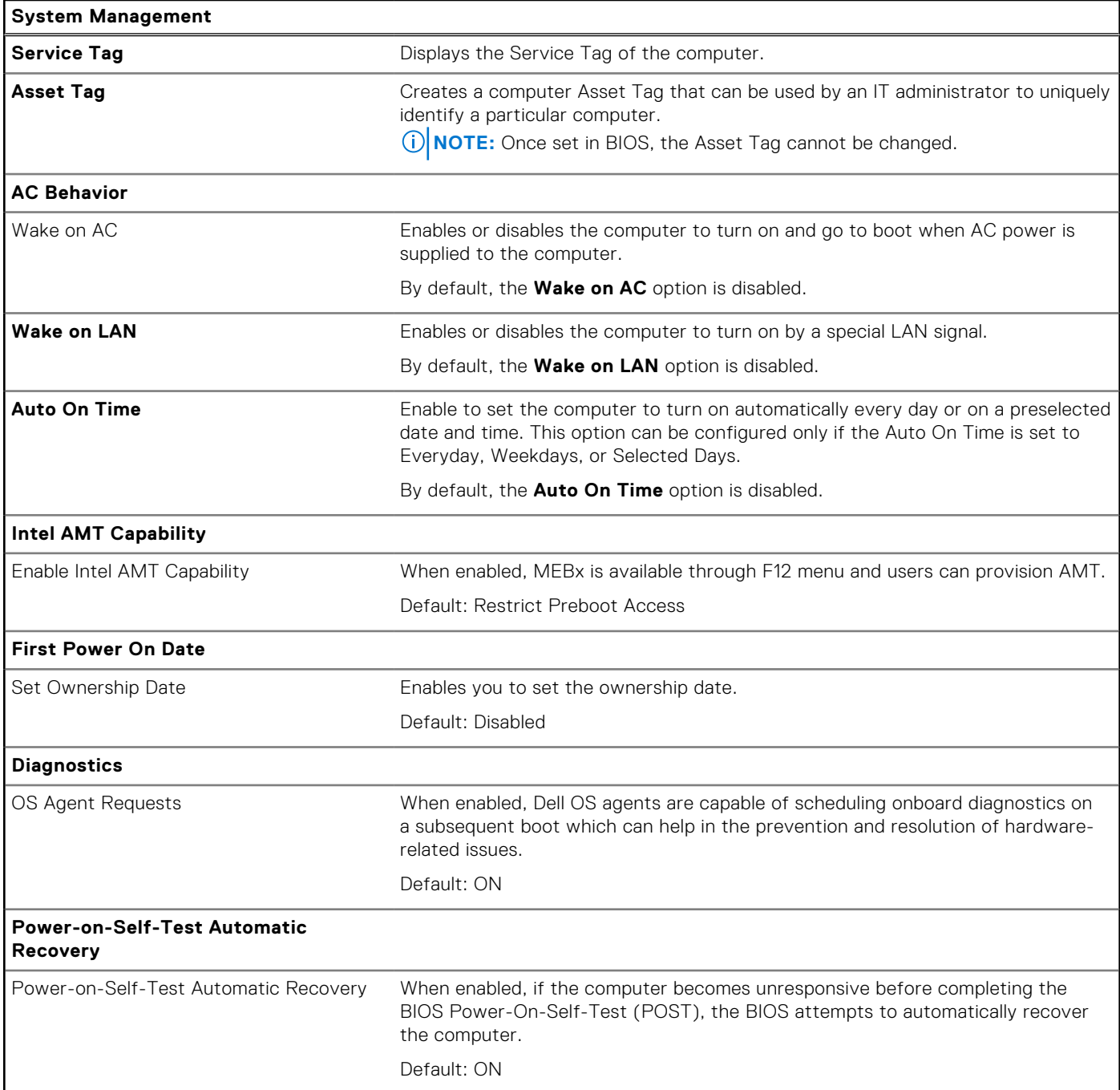

### **Table 37. System setup options—Keyboard menu**

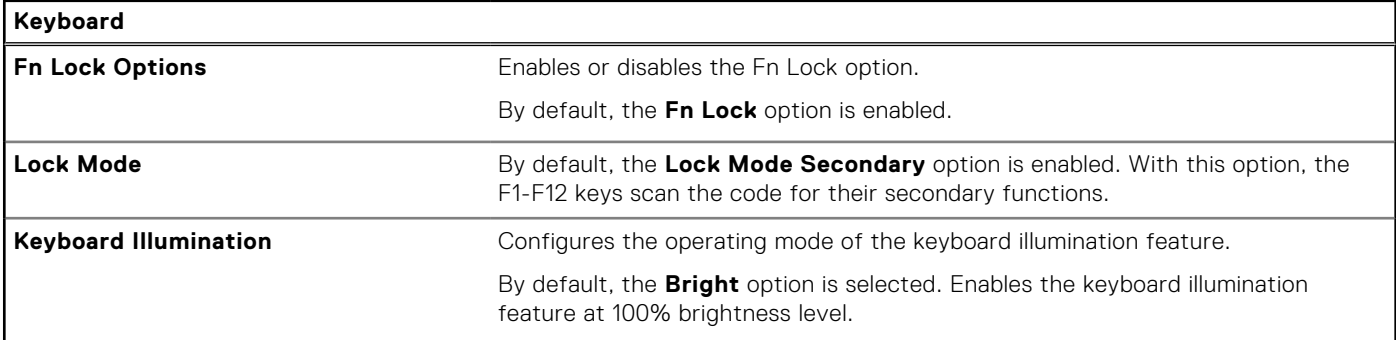

### **Table 37. System setup options—Keyboard menu (continued)**

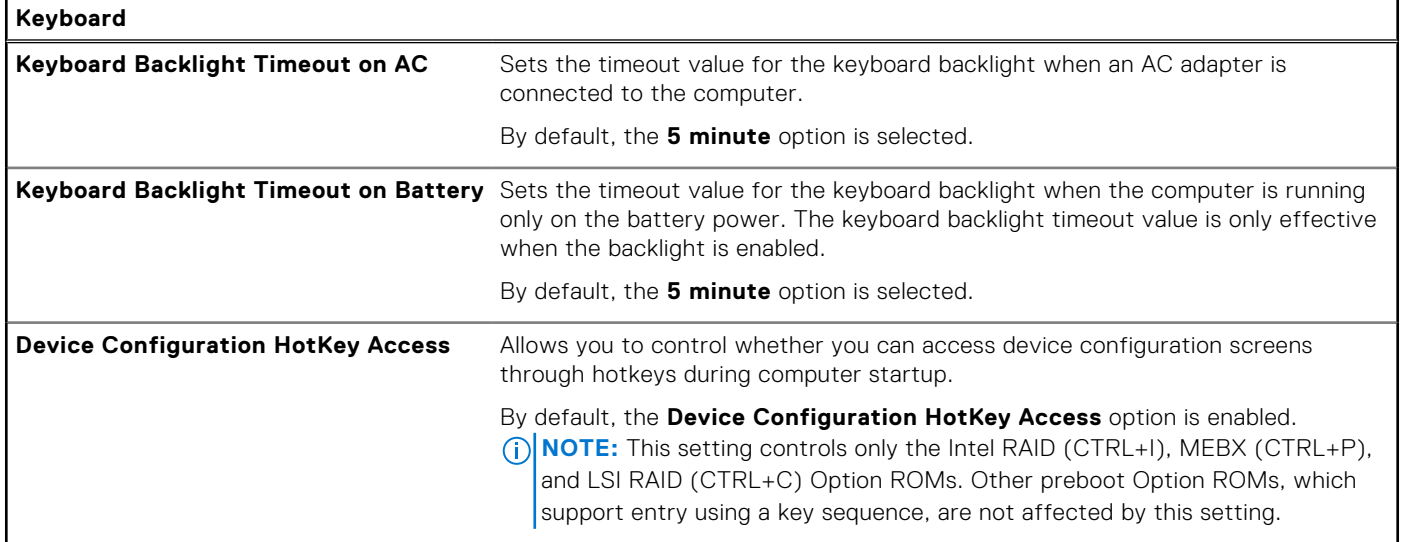

### **Table 38. System setup options—Pre-boot Behavior menu**

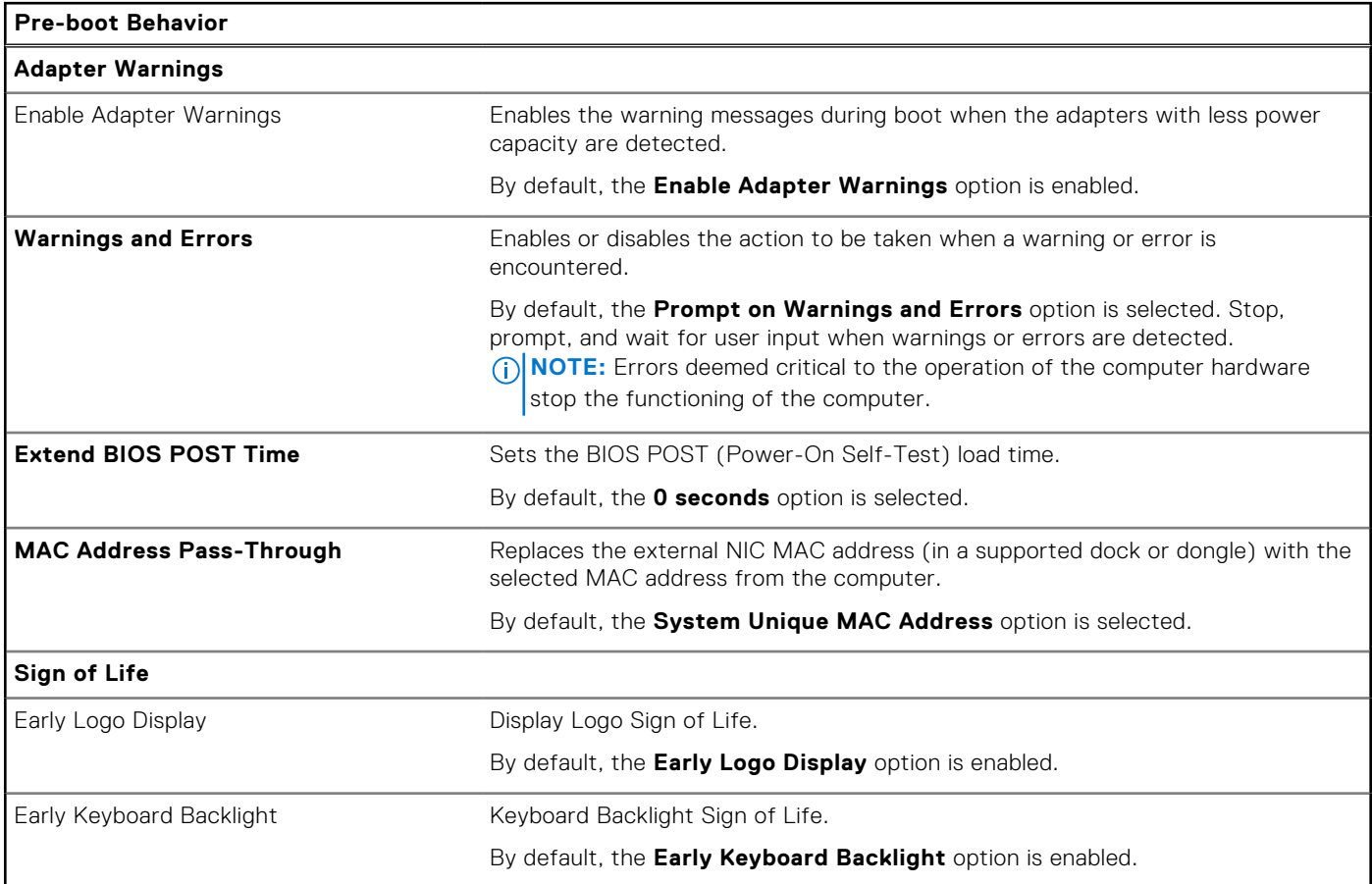

### **Table 39. System setup options—Virtualization Support menu**

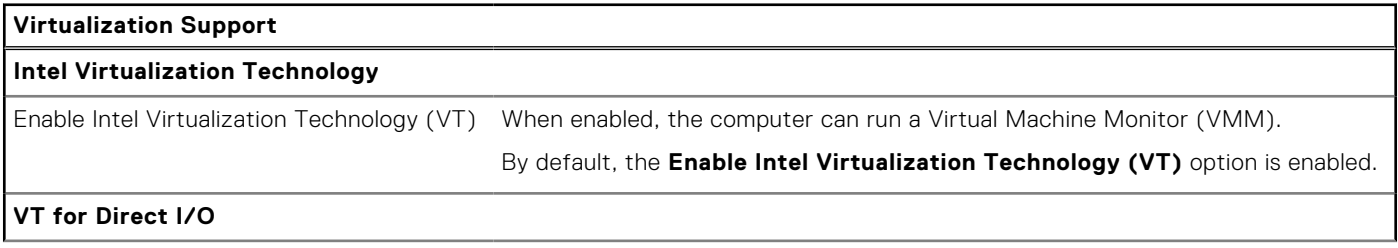

### **Table 39. System setup options—Virtualization Support menu (continued)**

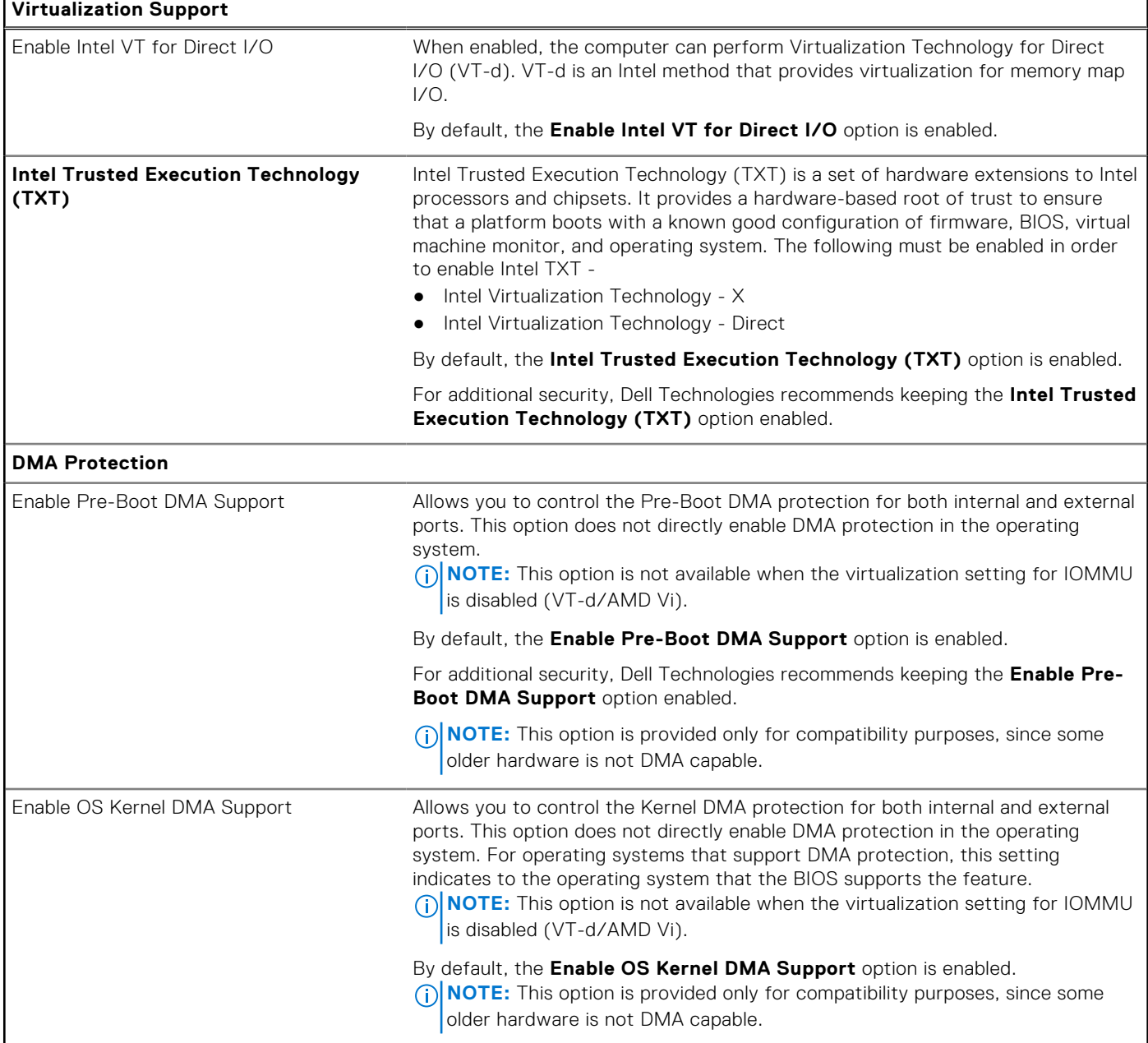

### **Table 40. System setup options—Performance menu**

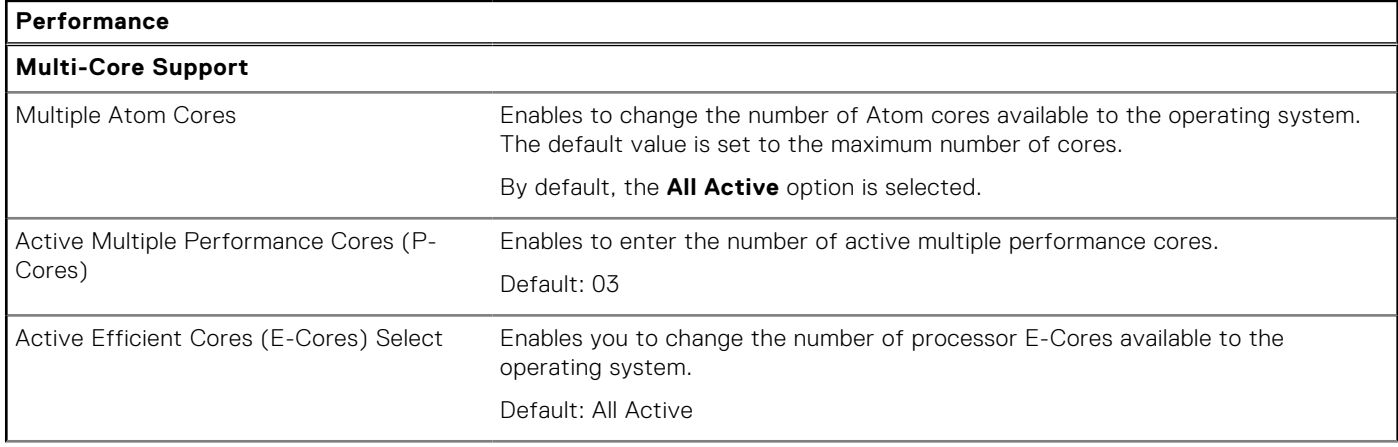

#### <span id="page-98-0"></span>**Table 40. System setup options—Performance menu (continued)**

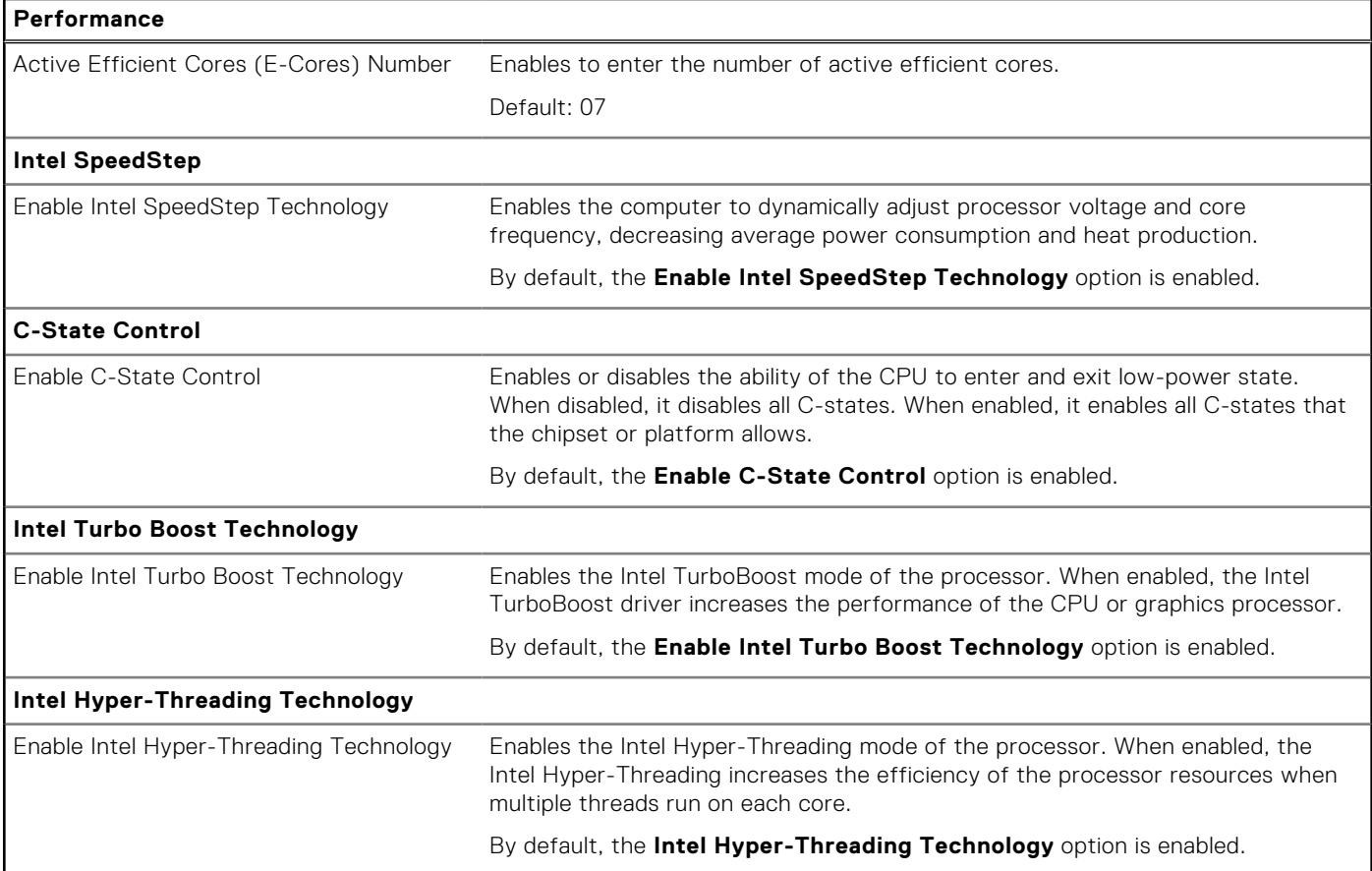

#### **Table 41. System setup options—System Logs menu**

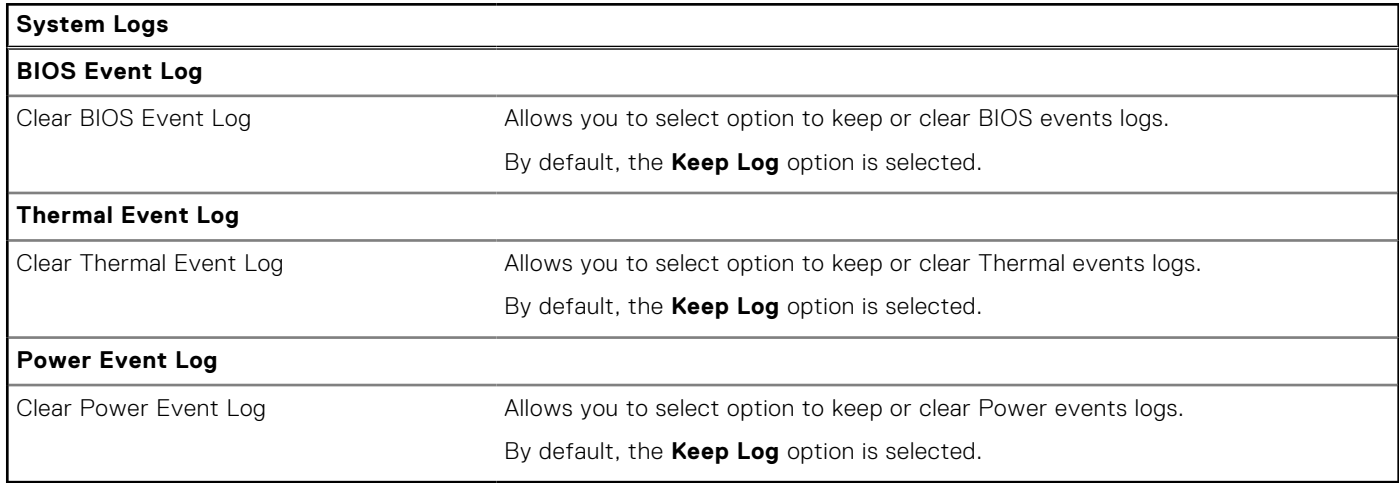

# **Updating the BIOS**

## **Updating the BIOS in Windows**

#### **Steps**

- 1. Go to [www.dell.com/support.](https://www.dell.com/support)
- 2. Click **Product support**. In the **Search support** box, enter the Service Tag of your computer, and then click **Search**.

**NOTE:** If you do not have the Service Tag, use the SupportAssist feature to automatically identify your computer. You can also use the product ID or manually browse for your computer model.

- 3. Click **Drivers & Downloads**. Expand **Find drivers**.
- 4. Select the operating system installed on your computer.
- 5. In the **Category** drop-down list, select **BIOS**.
- 6. Select the latest version of BIOS, and click **Download** to download the BIOS file for your computer.
- 7. After the download is complete, browse the folder where you saved the BIOS update file.
- 8. Double-click the BIOS update file icon and follow the on-screen instructions.

[For more information about how to update the system BIOS, search in the Knowledge Base Resource at www.dell.com/](https://www.dell.com/support) support.

## **Updating the BIOS using the USB drive in Windows**

#### **Steps**

- 1. Follow the procedure from step 1 to step 6 in [Updating the BIOS in Windows](#page-98-0) to download the latest BIOS setup program file.
- 2. Create a bootable USB drive. For more information, search the Knowledge Base Resource at [www.dell.com/support.](https://www.dell.com/support)
- 3. Copy the BIOS setup program file to the bootable USB drive.
- 4. Connect the bootable USB drive to the computer that needs the BIOS update.
- 5. Restart the computer and press **F12** .
- 6. Select the USB drive from the **One Time Boot Menu**.
- 7. Type the BIOS setup program filename and press **Enter**. The **BIOS Update Utility** appears.
- 8. Follow the on-screen instructions to complete the BIOS update.

## **Updating the BIOS from the F12 One Time Boot menu**

Update your computer BIOS using the BIOS update.exe file that is copied to a FAT32 USB drive and booting from the F12 **One Time Boot** menu.

#### **About this task**

#### **BIOS Update**

You can run the BIOS update file from Windows using a bootable USB drive or you can also update the BIOS from the F12 **One Time Boot** menu on the computer.

Most of the Dell computers built after 2012 have this capability, and you can confirm by booting your computer to the F12 **One Time Boot** Menu to see if BIOS FLASH UPDATE is listed as a boot option for your computer. If the option is listed, then the BIOS supports this BIOS update option.

**NOTE:** Only computers with the BIOS Flash Update option in the F12 **One Time Boot** menu can use this function.

#### **Updating from the One Time Boot menu**

To update your BIOS from the F12 **One Time Boot** menu, you need the following:

- USB drive formatted to the FAT32 file system (key does not have to be bootable)
- BIOS executable file that you downloaded from the Dell Support website and copied to the root of the USB drive
- AC power adapter that is connected to the computer
- Functional computer battery to flash the BIOS

Perform the following steps to perform the BIOS update flash process from the F12 menu:

#### **CAUTION: Do not turn off the computer during the BIOS update process. The computer may not boot if you turn off your computer.**

#### **Steps**

1. From a turn off state, insert the USB drive where you copied the flash into a USB port of the computer.

- 2. Turn on the computer and press F12 to access the **One Time Boot** Menu, select BIOS Update using the mouse or arrow keys then press Enter. The flash BIOS menu is displayed.
- 3. Click **Flash from file**.
- 4. Select an external USB device.
- 5. Select the file and double-click the flash target file, and then click **Submit**.
- 6. Click **Update BIOS**. The computer restarts to flash the BIOS.
- 7. The computer will restart after the BIOS update is completed.

# **System and setup password**

#### **Table 42. System and setup password**

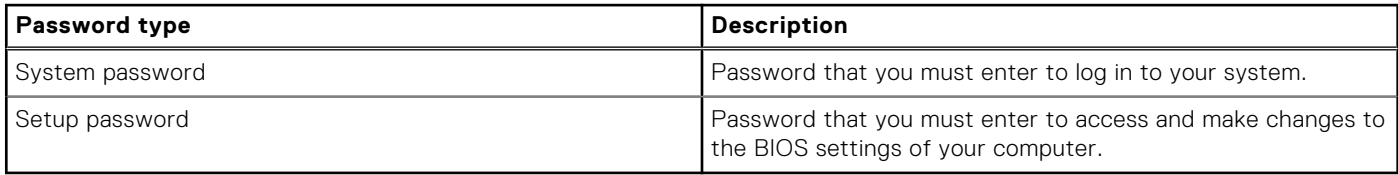

You can create a system password and a setup password to secure your computer.

**CAUTION: The password features provide a basic level of security for the data on your computer.**

**CAUTION: Anyone can access the data that is stored on your computer, when not locked and left unattended.**

**NOTE:** System and setup password feature is disabled.

## **Assigning a System Setup password**

#### **Prerequisites**

You can assign a new System or Admin Password only when the status is in **Not Set**.

#### **About this task**

To enter BIOS System Setup, press F2 immediately after a power-on or reboot.

#### **Steps**

- 1. In the **System BIOS** or **System Setup** screen, select **Security** and press Enter. The **Security** screen is visible.
- 2. Select **System/Admin Password** and create a password in the **Enter the new password** field. Use the following guidelines to assign the system password:
	- A password can have up to 32 characters.
	- At least one special character: " $( ! " # $ % & ' * + , . / : ; < = > ? @ [ \ \ | \ \ |^A \_ ' { } ] )"$
	- Numbers 0 to 9.
	- Upper case letters from A to Z.
	- Lower case letters from a to z.
- 3. Type the system password that you entered earlier in the **Confirm new password** field and click **OK**.
- 4. Press Esc and save the changes as prompted by the message.
- 5. Press Y to save the changes. The computer restarts.

## **Deleting or changing an existing system setup password**

#### **Prerequisites**

Ensure that the **Password Status** is Unlocked (in the System Setup) before attempting to delete or change the existing System and/or Setup password. You cannot delete or change an existing System or Setup password, if the **Password Status** is Locked.

#### **About this task**

To enter the System Setup, press F2 immediately after a power-on or reboot.

#### **Steps**

- 1. In the **System BIOS** or **System Setup** screen, select **System Security** and press Enter. The **System Security** screen is displayed.
- 2. In the **System Security** screen, verify that the Password Status is **Unlocked**.
- 3. Select **System Password**, update, or delete the existing system password, and press Enter or Tab.
- 4. Select **Setup Password**, update, or delete the existing setup password, and press Enter or Tab.
	- **NOTE:** If you change the System and/or Setup password, reenter the new password when prompted. If you delete the System and/or Setup password, confirm the deletion when prompted.
- 5. Press Esc. A message prompts you to save the changes.
- 6. Press Y to save the changes and exit from System Setup. The computer restarts.

# **Clearing BIOS (System Setup) and System passwords**

#### **About this task**

To clear the system or BIOS passwords, contact Dell technical support as described at [www.dell.com/contactdell.](https://www.dell.com/contactdell)

**NOTE:** For information about how to reset Windows or application passwords, see the documentation accompanying Windows or your application.

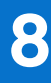

# **Troubleshooting**

# **Handling swollen rechargeable Li-ion batteries**

Like most laptops, Dell laptops use Lithium-ion batteries. One type of Lithium-ion battery is the rechargeable Li-ion battery. Rechargeable Li-ion batteries have increased in popularity in recent years and have become standard in the electronics industry due to customer preferences for a slim form factor (especially with newer ultra-thin laptops) and long battery life. Inherent to rechargeable Li-ion battery technology is the potential for swelling of the battery cells.

A swollen battery may impact the performance of the laptop. To prevent possible further damage to the device enclosure or internal components leading to malfunction, discontinue the use of the laptop and discharge it by disconnecting the AC adapter and letting the battery drain.

Swollen batteries should not be used and should be replaced and disposed of properly. We recommend contacting Dell product support for options to replace a swollen battery under the terms of the applicable warranty or service contract, including options for replacement by a Dell authorized service technician.

The guidelines for handling and replacing rechargeable Li-ion batteries are as follows:

- Exercise caution when handling rechargeable Li-ion batteries.
- Discharge the battery before removing it from the system. To discharge the battery, unplug the AC adapter from the system and operate the system only on battery power. When the system will no longer turn on when the power button is pressed, the battery is fully discharged.
- Do not crush, drop, mutilate, or penetrate the battery with foreign objects.
- Do not expose the battery to high temperatures, or disassemble battery packs and cells.
- Do not apply pressure to the surface of the battery.
- Do not bend the battery.
- Do not use tools of any type to pry on or against the battery.
- If a battery gets stuck in a device as a result of swelling, do not try to free it as puncturing, bending, or crushing a battery can be dangerous.
- Do not attempt to reassemble a damaged or swollen battery into a laptop.
- Swollen batteries that are covered under warranty should be returned to Dell in an approved shipping container (provided by Dell)—this is to comply with transportation regulations. Swollen batteries that are not covered under warranty should be disposed of at an approved recycling center. Contact Dell product support at<https://www.dell.com/support>for assistance and further instructions.
- Using a non-Dell or incompatible battery may increase the risk of fire or explosion. Replace the battery only with a compatible battery purchased from Dell that is designed to work with your Dell computer. Do not use a battery from other computers with your computer. Always purchase genuine batteries from [https://www.dell.com](https://www.dell.com/) or otherwise directly from Dell.

Rechargeable Li-ion batteries can swell for various reasons such as age, number of charge cycles, or exposure to high heat. For more information about how to improve the performance and lifespan of the laptop battery and to minimize the possibility of occurrence of the issue, search Dell Laptop Battery in the Knowledge Base Resource at [www.dell.com/support.](https://www.dell.com/support/)

# **Locate the Service Tag or Express Service Code of your Dell computer**

Your Dell computer is uniquely identified with a Service Tag or Express Service Code. To view relevant support resources for your Dell computer, we recommend entering the Service Tag or Express Service Code at [www.dell.com/support.](https://www.dell.com/support)

For more information about how to find the Service Tag for your computer, see [Locate the Service Tag on your computer.](https://www.dell.com/support/contents/category/product-support/self-support-knowledgebase/locate-service-tag/)

# **Dell SupportAssist Pre-boot System Performance Check diagnostics**

#### **About this task**

SupportAssist diagnostics (also known as system diagnostics) performs a complete check of your hardware. The Dell SupportAssist Pre-boot System Performance Check diagnostics is embedded with the BIOS and launched by the BIOS internally. The embedded system diagnostics provides options for particular devices or device groups allowing you to:

- Run tests automatically or in an interactive mode.
- Repeat the tests.
- Display or save test results.
- Run thorough tests to introduce additional test options to provide extra information about one or more failed devices.
- View status messages that inform you the tests are completed successfully.
- View error messages that inform you of problems encountered during testing.
- **(i)** NOTE: Some tests for specific devices require user interaction. Always ensure that you are present at the computer terminal when the diagnostic tests are performed.

For more information, see the knowledge base article [000180971.](https://www.dell.com/support/kbdoc/000180971)

# **Running the SupportAssist Pre-Boot System Performance Check**

#### **Steps**

- 1. Turn on your computer.
- 2. As the computer boots, press the F12 key as the Dell logo appears.
- 3. On the boot menu screen, select the **Diagnostics** option.
- 4. Click the arrow at the bottom left corner. Diagnostics front page is displayed.
- 5. Click the arrow in the lower-right corner to go to the page listing. The items that are detected are listed.
- 6. To run a diagnostic test on a specific device, press Esc and click **Yes** to stop the diagnostic test.
- 7. Select the device from the left pane and click **Run Tests**.
- 8. If there are any issues, error codes are displayed. Note the error code and validation number and contact Dell.

# **Built-in self-test (BIST)**

## **M-BIST**

M-BIST (Built In Self-Test) is the system board built-in self-test diagnostics tool that improves the diagnostics accuracy of system board Embedded Controller (EC) failures.

**NOTE:** M-BIST can be manually initiated before Power On Self-Test (POST).

## How to run M-BIST

**NOTE:** M-BIST must be initiated on the computer from a power-off state that is either connected to AC power or with a battery only.

- 1. Press and hold both the **M** key on the keyboard and the **power button** to initiate M-BIST.
- 2. The battery indicator LED may exhibit two states:
	- a. OFF: No fault was detected with the system board.
	- b. AMBER: Amber indicates a problem with the system board.

3. If there is a failure with the system board, the battery status LED flashes one of the following error codes for 30 seconds:

#### **Table 43. LED error codes**

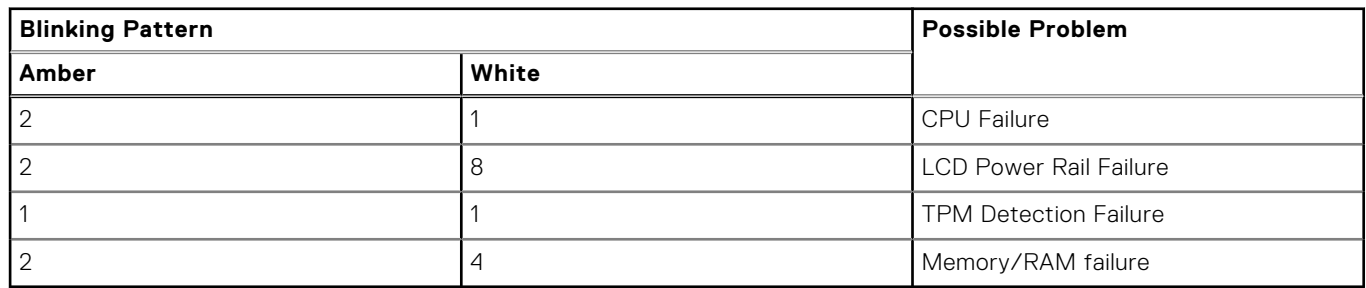

4. If there is no failure with the system board, the LCD cycles through the solid color screens that are described in the LCD-BIST section for 30 seconds and then turn off.

## **LCD Power rail test (L-BIST)**

L-BIST is an enhancement to the single LED error code diagnostics and is automatically initiated during POST. L-BIST will check the LCD power rail. If there is no power being supplied to the LCD (that is if the L-BIST circuit fails), the battery status LED flashes either an error code [2,8] or an error code [2,7].

**NOTE:** If L-BIST fails, LCD-BIST cannot function as no power will be supplied to the LCD.

## How to invoke the L-BIST Test:

- 1. Press the power button to start the computer.
- 2. If the computer does not start up normally, look at the battery status LED:
	- If the battery status LED flashes an error code [2,7], the display cable may not be connected properly.
	- If the battery status LED flashes an error code [2,8], there is a failure on the LCD power rail of the system board, hence there is no power that is supplied to the LCD.
- 3. For cases, when a [2,7] error code is shown, check to see if the display cable is properly connected.
- 4. For cases when a [2,8] error code is shown, replace the system board.

# **LCD Built-in Self-Test (BIST)**

Dell laptops have a built-in diagnostic tool that helps you determine if the screen abnormality you are experiencing is an inherent problem with the LCD (screen) of the Dell laptop or with the video card (GPU) and computer settings.

When you notice screen abnormalities like flickering, distortion, clarity issues, fuzzy or blurry image, horizontal or vertical lines, color fade and so on, it is always a good practice to isolate the LCD (screen) by running the Built-In Self-Test (BIST).

## How to invoke the LCD BIST Test

- 1. Power off the Dell laptop.
- 2. Disconnect any peripherals that are connected to the laptop. Connect only the AC adapter (charger) to the laptop.
- 3. Ensure that the LCD (screen) is clean (no dust particles on the surface of the screen).
- 4. Press and hold the **D** key and **Power on** the laptop to enter LCD built-in self-test (BIST) mode. Continue to hold the D key until the computer boots up.
- 5. The screen displays solid colors and change colors on the entire screen to white, black, red, green, and blue twice.
- 6. Then it displays the colors white, black, and red.
- 7. Carefully inspect the screen for abnormalities (any lines, fuzzy color, or distortion on the screen).
- 8. At the end of the last solid color (red), the computer shuts down.

**NOTE:** Dell SupportAssist Preboot diagnostics upon launch initiates an LCD BIST first, expecting a user intervention to confirm functionality of the LCD.

# **Diagnostic error codes**

The Service LED is used for computer diagnostics, and it emits amber or white light. A Dell service representative uses the LED light patterns to troubleshoot your device.

**(i)** NOTE: An error code of 35 indicates an EC power-rail error. This error may occur during Power-On Self-Test (POST). Contact [Dell Support](https://www.dell.com/support) for assistance.

# **Recovering the operating system**

When your computer is unable to boot to the operating system even after repeated attempts, it automatically starts Dell SupportAssist OS Recovery.

Dell SupportAssist OS Recovery is a stand-alone tool that is preinstalled in all Dell computers that are installed with the Windows operating system. It consists of tools to diagnose and troubleshoot issues that may occur before your computer boots to the operating system. It enables you to diagnose hardware issues, repair your computer, back up your files, or restore your computer to its factory state.

You can also download it from the Dell Support website to troubleshoot and fix your computer when it fails to boot into their primary operating system due to software or hardware failures.

For more information about the Dell SupportAssist OS Recovery, see *Dell SupportAssist OS Recovery User's Guide* at [www.dell.com/serviceabilitytools.](https://www.dell.com/serviceabilitytools) Click **SupportAssist** and then, click **SupportAssist OS Recovery**.

# **Real-Time Clock (RTC Reset)**

The Real Time Clock (RTC) reset function allows you or the service technician to recover Dell computers from No POST/No Power/No Boot situations. The legacy jumper enabled RTC reset has been retired on these models.

Start the RTC reset with the computer powered off and connected to AC power. Press and hold the power button for thirty (30) seconds. The computer RTC Reset occurs after you release the power button.

# **Backup media and recovery options**

It is recommended to create a recovery drive to troubleshoot and fix problems that may occur with Windows. Dell proposes [multiple options for recovering the Windows operating system on your Dell computer. For more information, see Dell Windows](https://www.dell.com/support/contents/article/Product-Support/Self-support-Knowledgebase/software-and-downloads/dell-backup-solutions/Media-backup)  Backup Media and Recovery Options.

# **Wi-Fi power cycle**

#### **About this task**

If your computer is unable to access the Internet due to Wi-Fi connectivity issues a Wi-Fi power cycle procedure may be performed. The following procedure provides the instructions on how to conduct a Wi-Fi power cycle:

**NOTE:** Some Internet Service Providers (ISPs) provide a modem or router combo device.

#### **Steps**

- 1. Turn off your computer.
- 2. Turn off the modem.
- 3. Turn off the wireless router.
- 4. Wait for 30 seconds.
- 5. Turn on the wireless router.
- 6. Turn on the modem.
- 7. Turn on your computer.

# **Drain residual flea power (perform hard reset)**

#### **About this task**

Flea power is the residual static electricity that remains in the computer even after it has been powered off and the battery is removed.

For your safety, and to protect the sensitive electronic components in your computer, you are requested to drain residual flea power before removing or replacing any components in your computer.

Draining residual flea power, also known as a performing a "hard reset", is also a common troubleshooting step if your computer does not turn on or boot into the operating system.

#### **Procedure to drain residual flea power (perform a hard reset)**

#### **Steps**

- 1. Turn off your computer.
- 2. Disconnect the power adapter from your computer.
- 3. Remove the base cover.
- 4. Remove the battery.
- 5. Press and hold the power button for 20 seconds to drain the flea power.
- 6. Install the battery.
- 7. Install the base cover.
- 8. Connect the power adapter to your computer.
- 9. Turn on your computer.

**NOTE:** [For more information about performing a hard reset, search in the Knowledge Base Resource at www.dell.com/](https://www.dell.com/support/) support.

**9**

# **Getting help and contacting Dell**

# Self-help resources

You can get information and help on Dell products and services using these self-help resources:

#### **Table 44. Self-help resources**

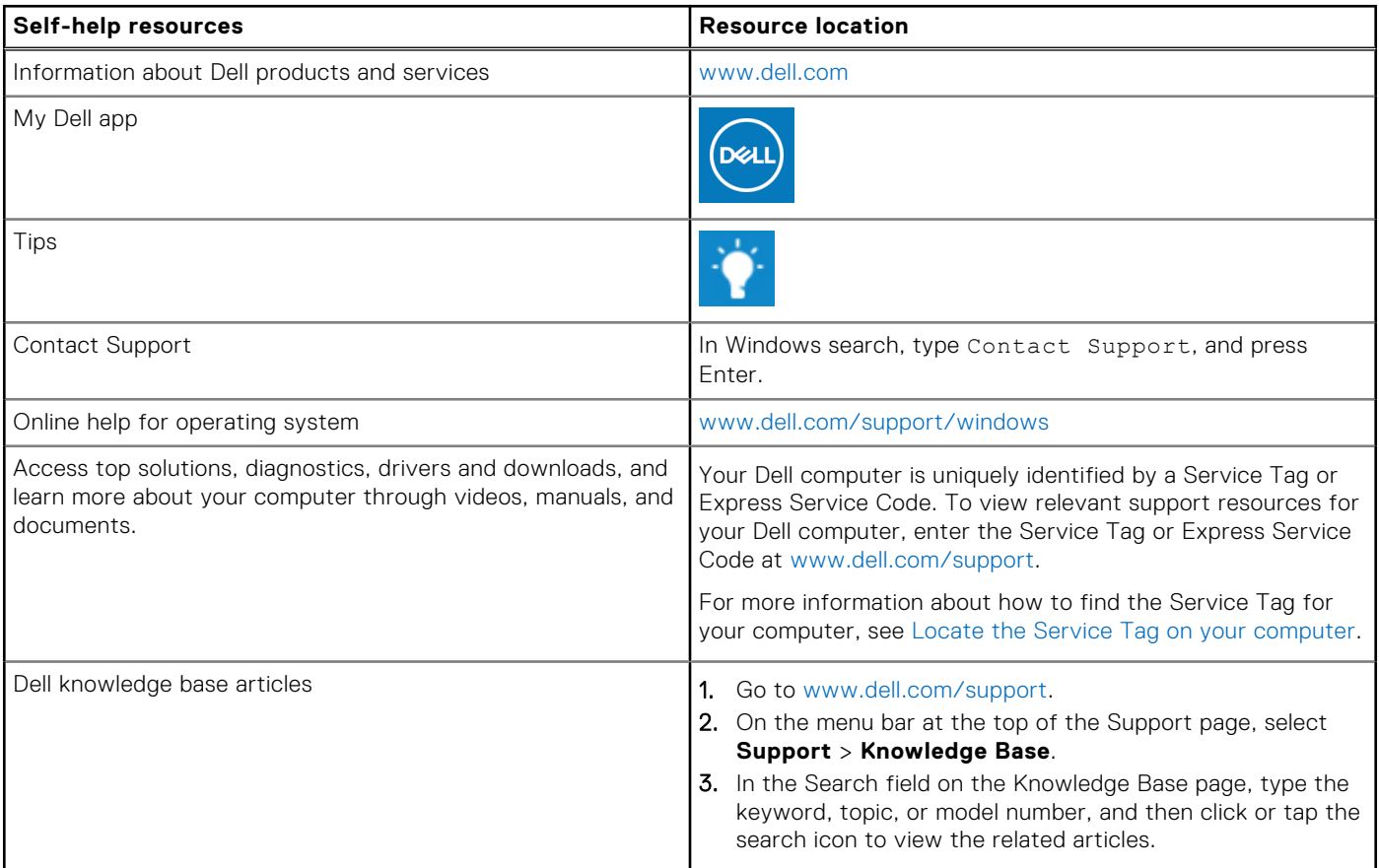

# Contacting Dell

To contact Dell for sales, technical support, or customer service issues, see [www.dell.com/contactdell.](https://www.dell.com/contactdell)

**NOTE:** Availability varies by country/region and product, and some services may not be available in your country/region.

**(i)** NOTE: If you do not have an active Internet connection, you can find contact information about your purchase invoice, packing slip, bill, or Dell product catalog.